Департамент образования Ивановской области

Региональный Центр по дистанционному образованию детей с ограниченными возможностями здоровья и детей-инвалидов

# **CEPBUC LEARNINGAPPS**

Методические рекомендации по использованию сервиса LearningApps в условиях дистанционного обучения, в том числе детей с ОВЗ и детей-инвалидов.  $4a$ сть  $2$ 

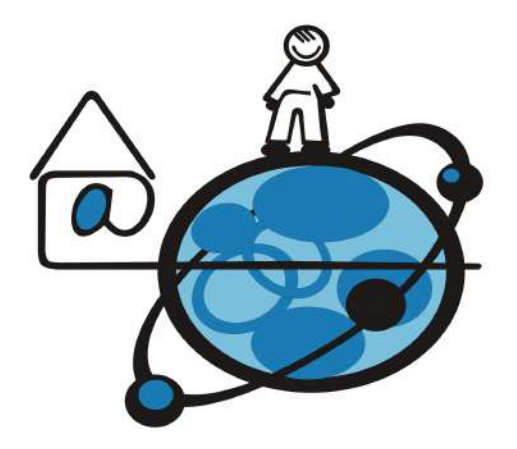

# **Иваново 2021**

# Департамент образования Ивановской области

Региональный Центр по дистанционному образованию детей с ограниченными возможностями здоровья и детей-инвалидов

# **«СЕРВИС LEARNINGAPPS. ЧАСТЬ 2»**

*Методические рекомендации по использованию сервиса LearningApps в условиях дистанционного обучения, в том числе детей с ОВЗ и детей-инвалидов*

Иваново 2021

Авторы-составители: Маркелова Ю.И., руководитель РЦДО Крайнова М.В., методист РЦДО Надельштехель М.В., методист РЦДО

Методические рекомендации «Сервис LearningApps. Часть 2»./Маркелова Ю.И., Крайнова М.В., Надельштехель М.В., Иваново, 2021 – 52 с.

Методические рекомендации продолжают серию пошаговых инструкций по работе с сервисом LearningApps, которые были представлены в Части 1, и содержат практические советы по использованию этого сервиса в условиях дистанционного обучения, в том числе детей с ОВЗ и детей-инвалидов.

# СОДЕРЖАНИЕ

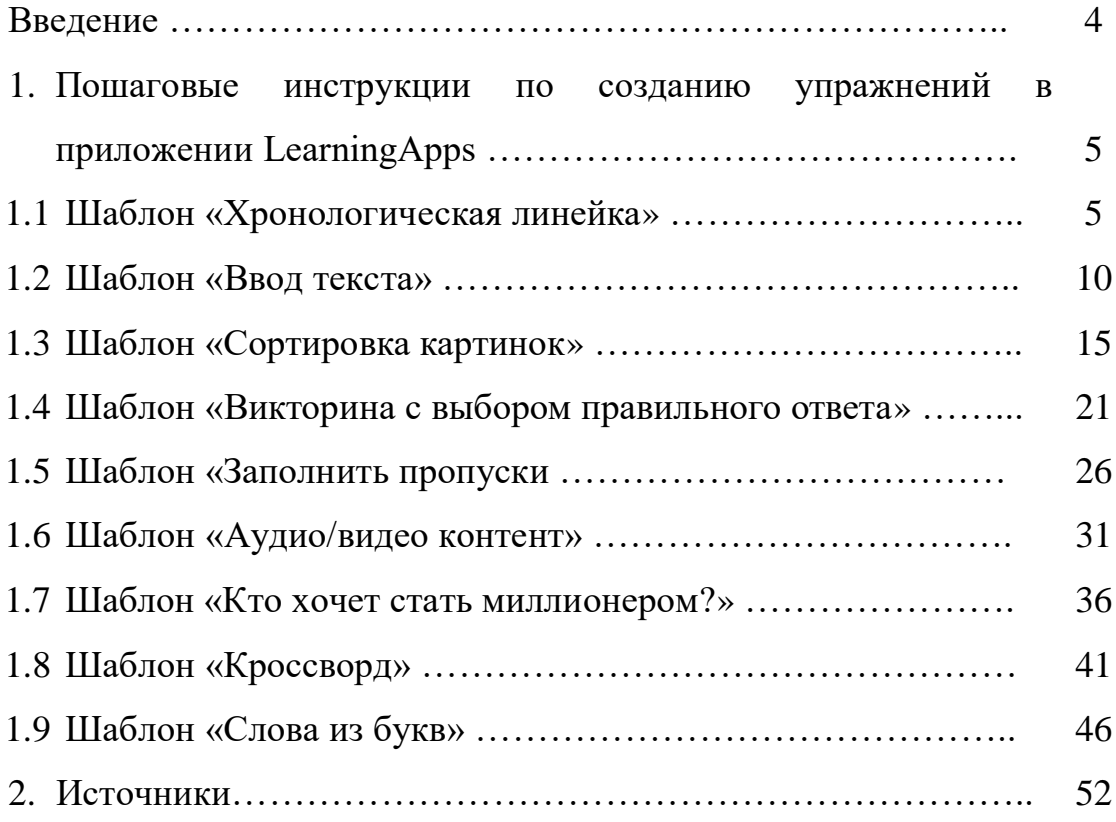

## **Введение**

Сервис LearningApps является приложением Web 2.0 и был разработан как научно-исследовательский проект Центра Педагогического колледжа информатики образования РН Bern в сотрудничестве с университетом г.Майнц и Университетом города Циттау / Герлиц (Германия). Адрес сервиса <http://learningapps.org/>

Приложение LearningApps имеет достаточно широкий спектр применения и является универсальным инструментом для создания дидактических материалов.

В первой части методических рекомендаций были представлены пошаговые инструкции для создания интерактивных заданий в следующих шаблонах:

- «Найди пару»
- «Классификация»
- «Простой порядок»
- «Пазл «Угадай-ка»

Вторая часть методических рекомендаций продолжает серию пошаговых инструкций по работе с приложением LearningApps в шаблонах:

- «Хронологическая линейка»
- «Ввод текста»
- «Сортировка картинок»
- «Викторина с выбором правильного ответа»
- «Заполнить пропуски»
- «Аудио/видео контент»
- «Кто хочет стать миллионером?»
- «Кроссворд»
- «Слова из букв»

# **1. Пошаговые инструкции по созданию упражнений в приложении LearningApps**

Зайдите на приложение под своей учетной записью. Кликните на вкладку - **Новое упражнение**:

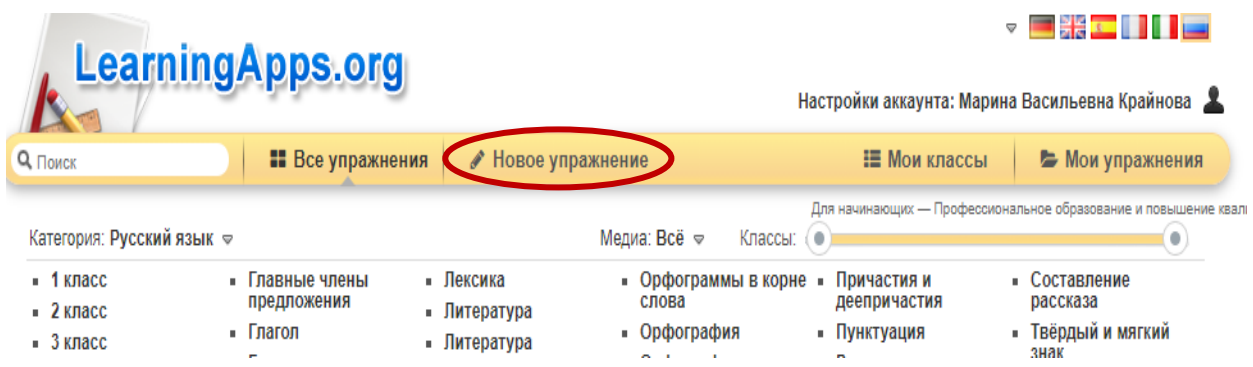

На открывшейся странице выберите нужный шаблон и кликните на него.

# **1.1. Шаблон «Хронологическая линейка»**

Лента времени (хронологическая линейка) - эффективный образовательный инструмент, который помогает визуализировать такое абстрактное понятие, как время.

Чаще всего этот инструмент используется на уроках истории, так как благодаря чёткому представлению в виде временных отрезков и визуальному оформлению ленты обучающиеся могут лучше представлять какие-то события и быстрее запоминать их. Это особенно актуально при работе с детьми, имеющими особые образовательные потребности.

Кроме уроков истории, хронологическую линейку можно использовать и на других уроках, например, литературы, математики, физики, географии и т.д., где в содержании изучаемого материала имеется наличие хронологии. Так, на уроках литературы в виде ленты времени можно представить жизненный путь изучаемых писателей и поэтов, на уроках географии — хронологию освоения полезных ископаемых или географических открытий, на уроках биологии фазы превращения гусеницы в бабочку и т.п.

Среди созданных в приложении LearningApps упражнений с помощью шаблона «Хронологическая линейка» есть и задания, которые используют на уроках математики и информатики. Например:

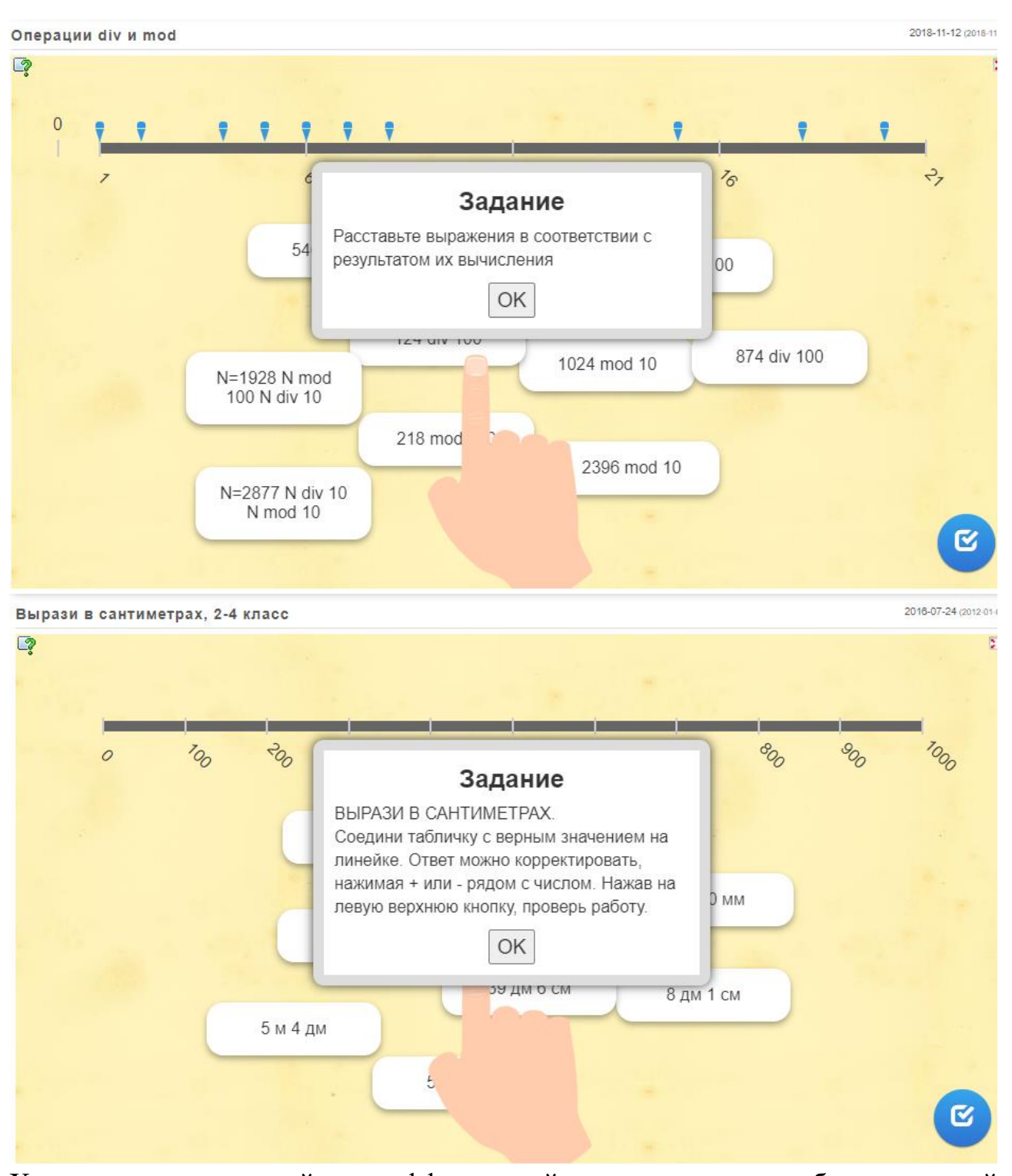

Хронологическая линейка – эффективный инструмент для обучения детей любого возраста, облегчающий восприятие и запоминание временных цепочек. С помощью шаблона «Хронологическая линейка» вы сможете настроить шкалу времени, где расположится необходимая для обучения детей информация в виде текста, картинки, видео или аудио.

Создадим упражнение по шаблону - «**Хронологическая линейка»**:

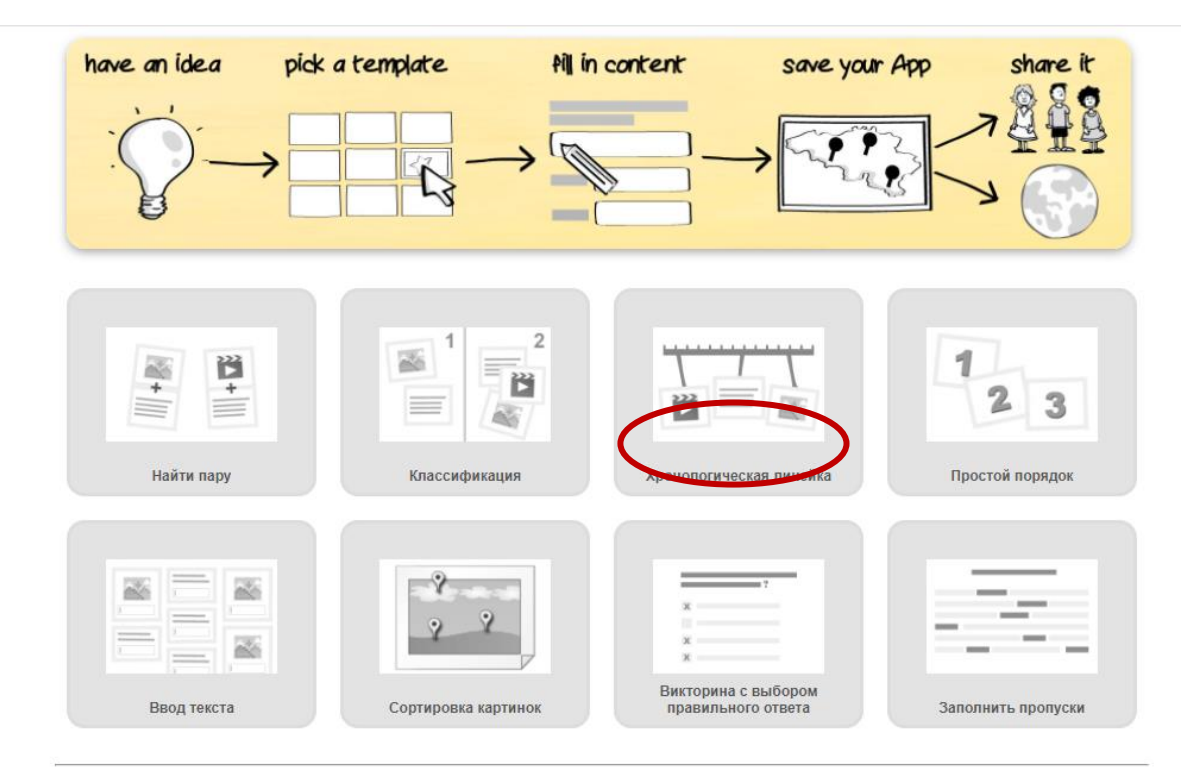

Познакомьтесь с примерами упражнений, которые созданы по этому шаблону, а затем кликните на кнопку - **Создать новое упражнение**:

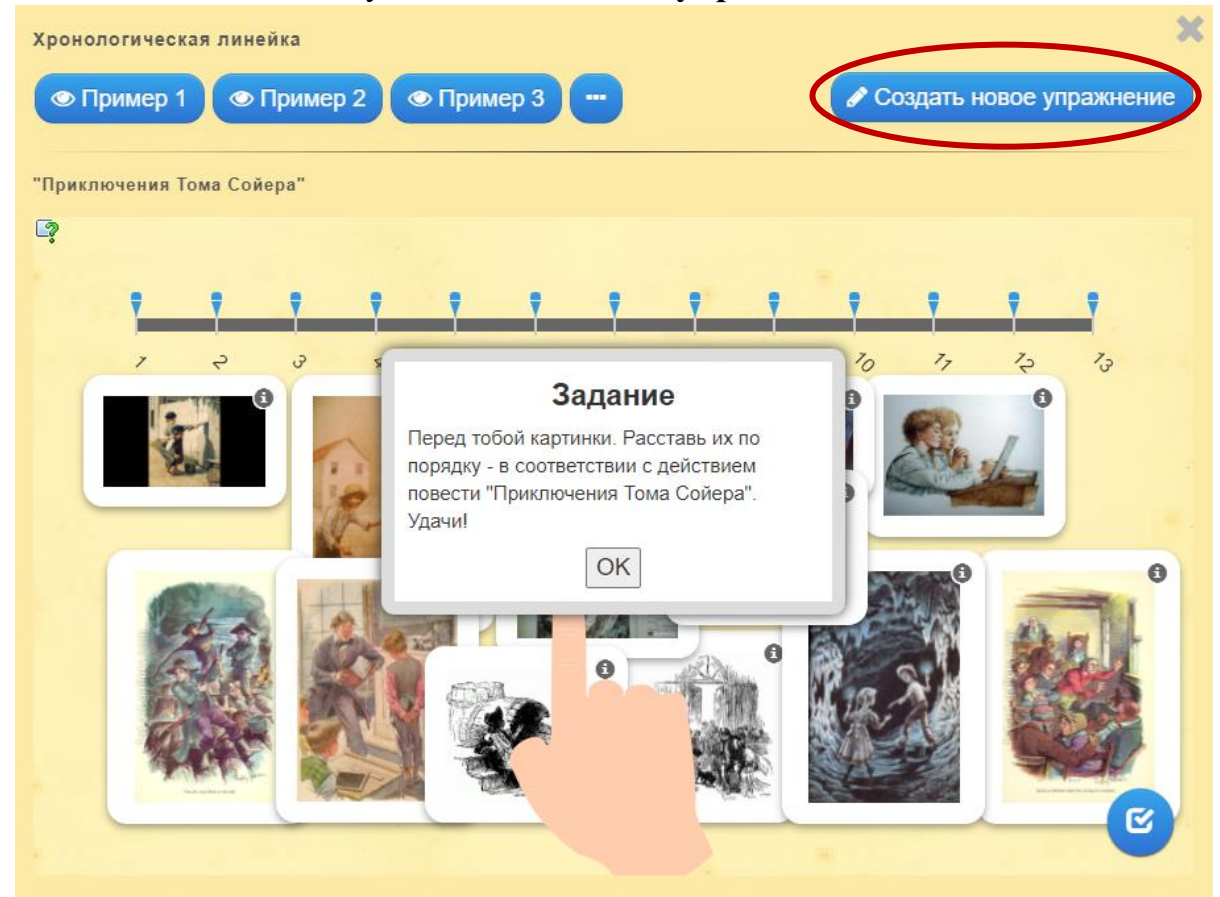

Откроется страница для редактирования нового упражнения. Заполните поля: **Название упражнения** и **Описание задания**.

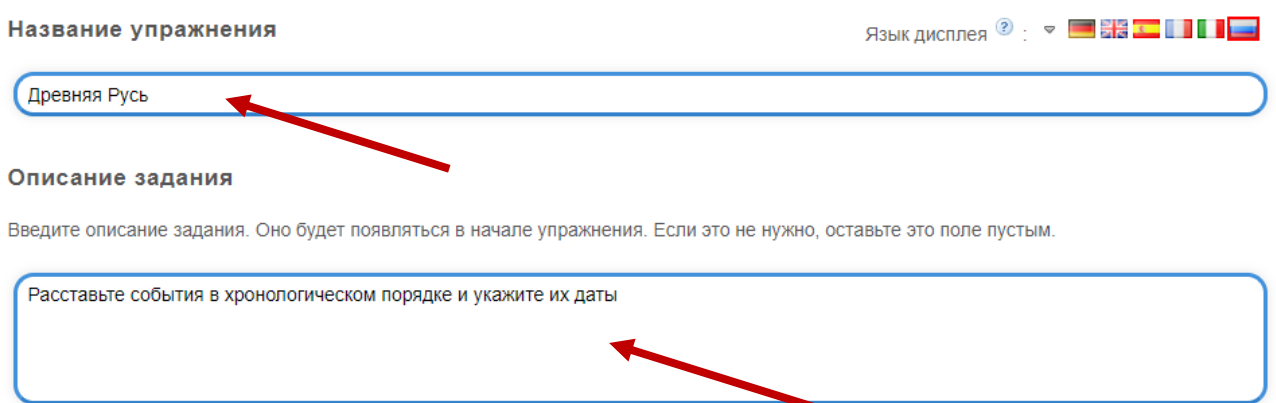

На **Ленте с цифрами** задайте Минимум и Максимум.

Так как дата, соответствующая меньшему числу, будет 862, нужно выбрать для минимума число меньше 862. Зададим, например, число - 800.

Так как дата, соответствующая самому большому числу, будет 988, нужно выбрать для максимума число больше 988. Зададим, например, число - 1000.

Задайте на этой прямой минимум и максимум. Полные цифры.

Лента с цифрами

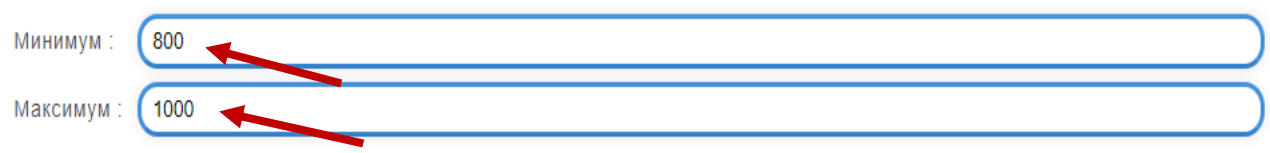

Заполните поля **Пары.** В поле *Элемент* нужно указать историческое событие, для этого используйте Текст, Картинку, Озвученный текст, Аудио или Видео (выбрать можно только одно из перечисленного), а затем добавьте выбранное в задание.

В поле *Оценка* укажите дату исторического события. С помощью кнопки *Добавить следующий элемент* и аналогично добавьте информацию о всех исторических событиях, которые будут находиться на Хронологической линейке.

Пары

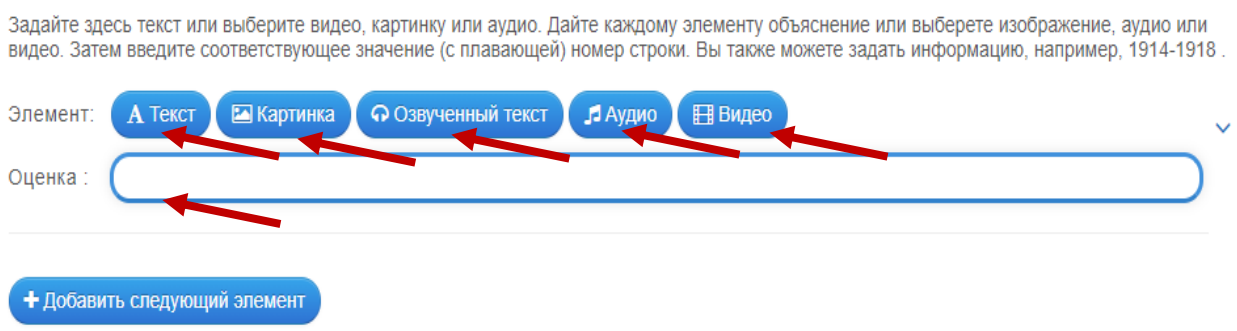

### В итоге мы получили следующее:

#### Пары

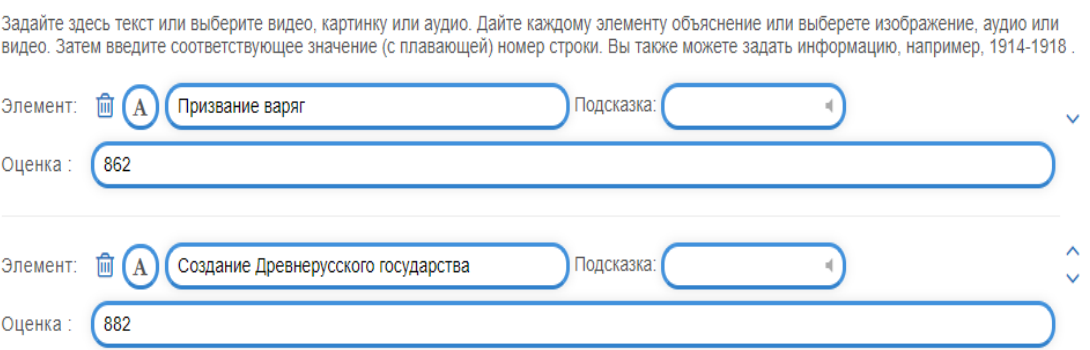

### Замените запись в поле **Обратная связь**, если она вас не устраивает.

### Обратная связь

Задайте текст, который будет высвечиваться, если найдено правильное решение.

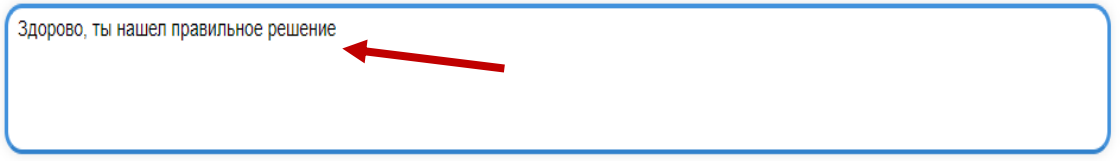

Завершите редактирование, кликнув на кнопку в правом нижнем углу – **Завершить и показать в предварительном просмотре**:

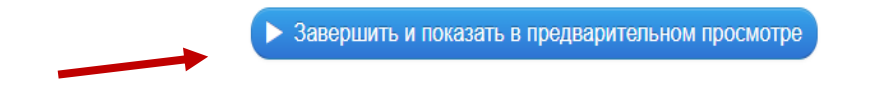

Откроется окно с созданным упражнением, где нужно кликнуть на кнопку в правом нижнем углу – **Сохранить упражнение**, чтобы добавить его в свою папку:

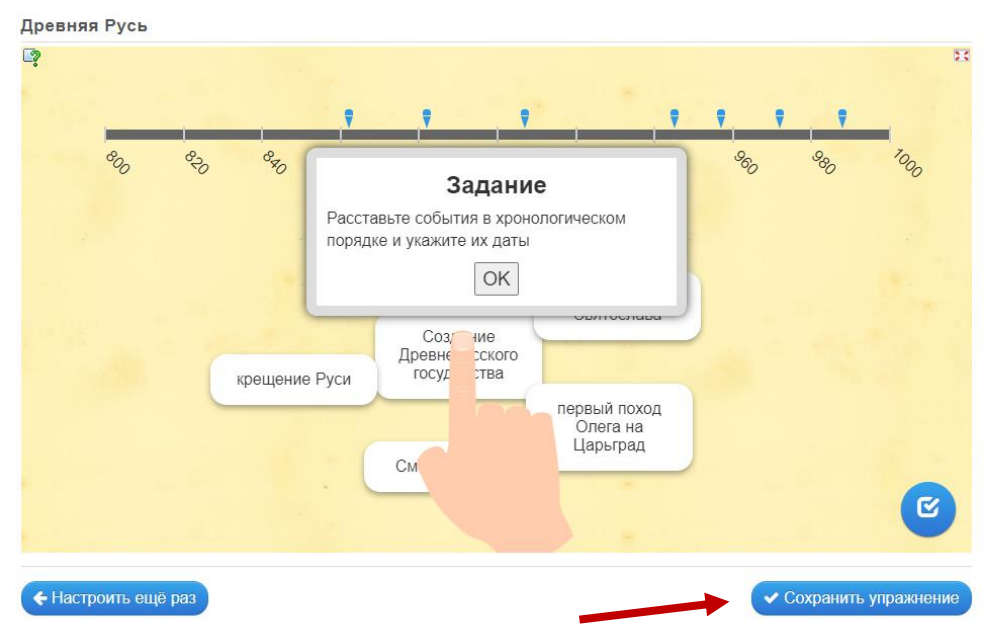

В **«Моих упражнениях»** после сохранения задания можно найти ссылки, с помощью которых можно поделиться созданным упражнением, QR – код и код для встраивания на веб-страницу:

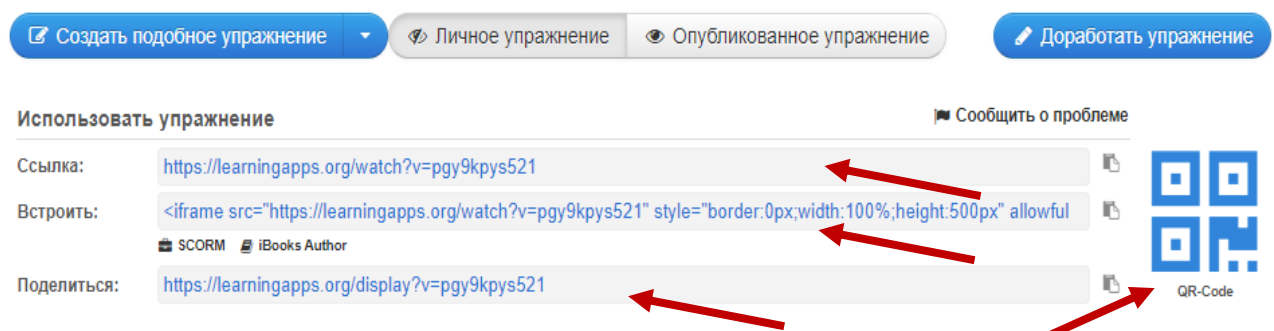

## **1.2. Шаблон «Ввод текста»**

Важное место в системе упражнений, в том числе и для детей с особыми образовательными потребностями, занимают задания, выполняя которые, обучающиеся используют возможность ввода текста. Подобные упражнения педагоги используют при изучении самых разных учебных предметов.

В приложении LearningApps представлена целая коллекция упражнений, созданных с помощью шаблона «Ввод текста»:

### *Химия*

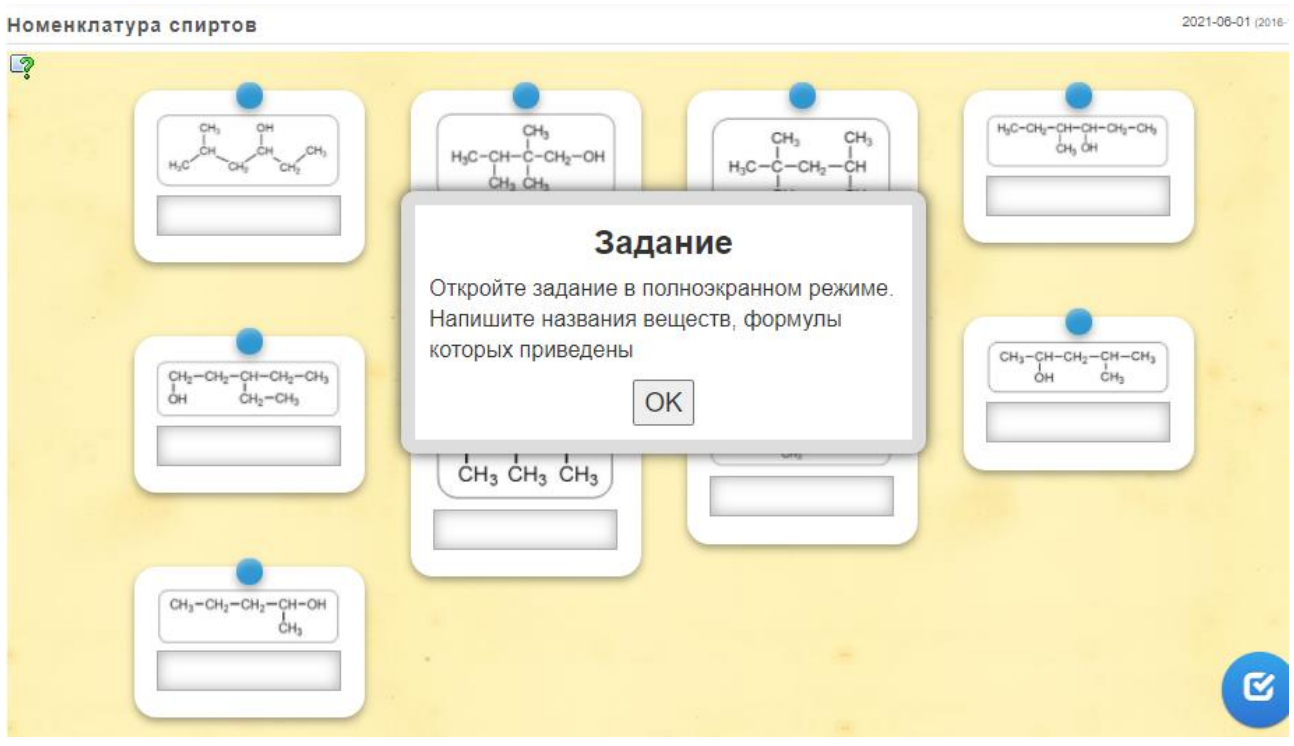

# *Математика*

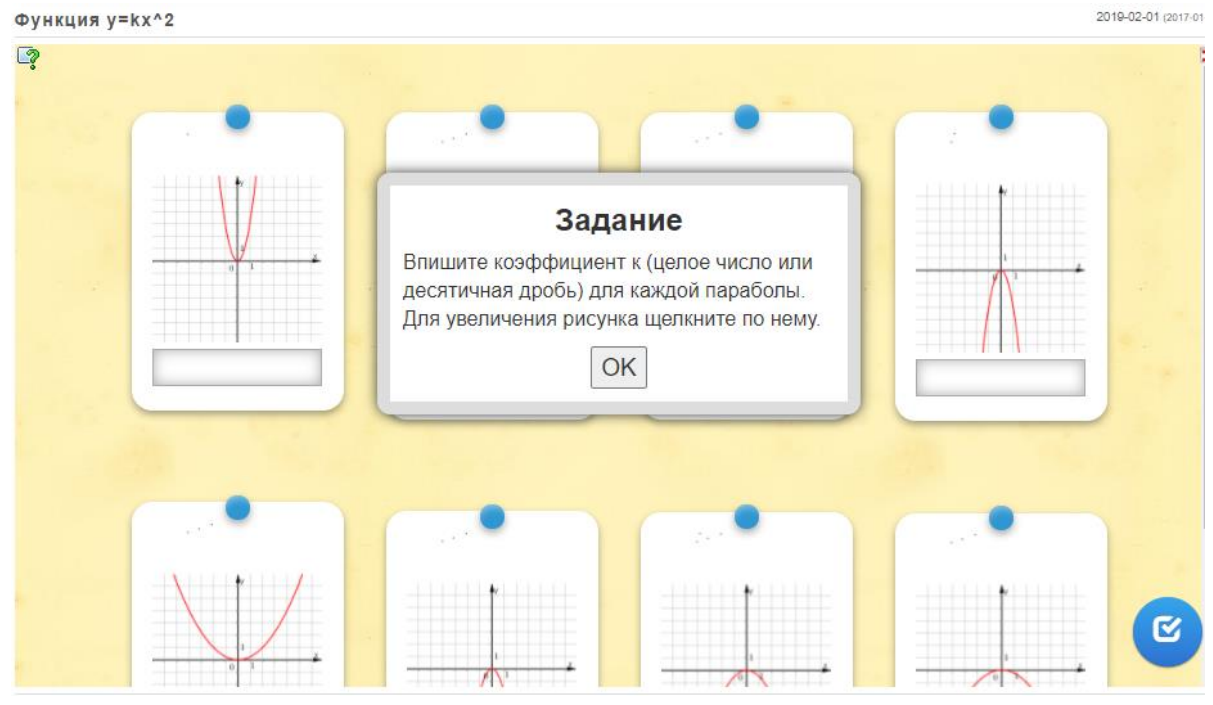

# *География*

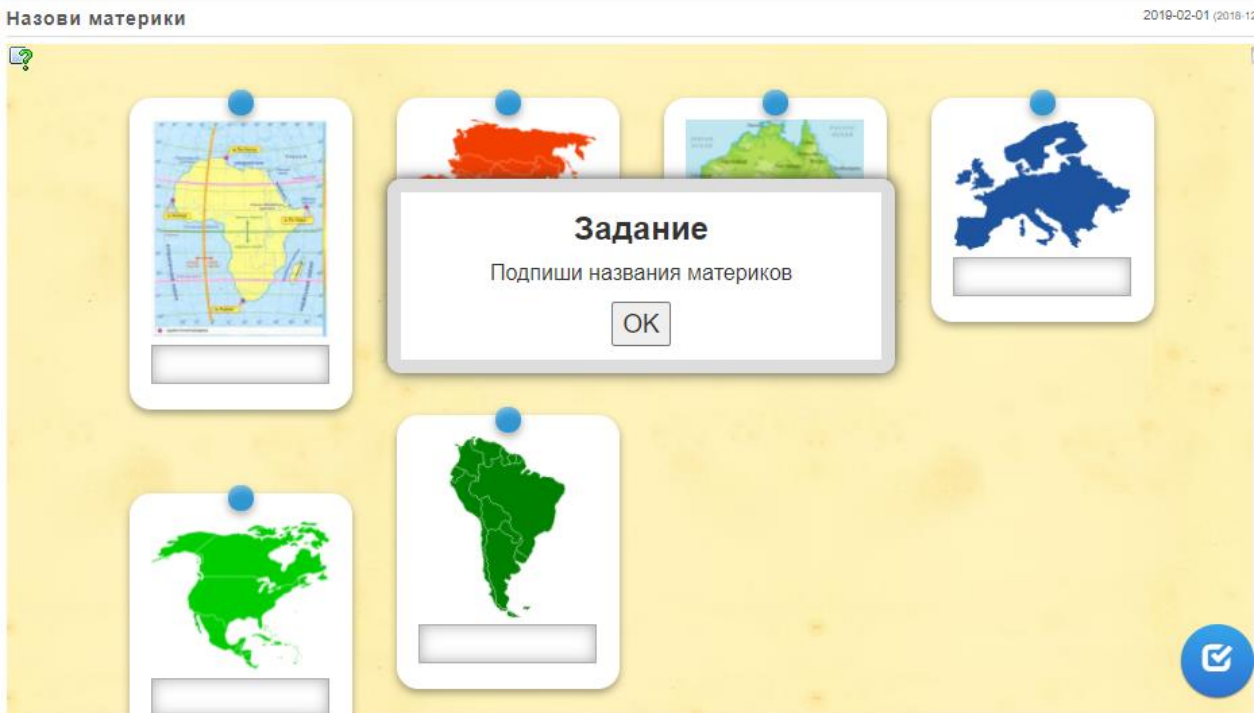

Создадим упражнение по шаблону - **Ввод текста**:

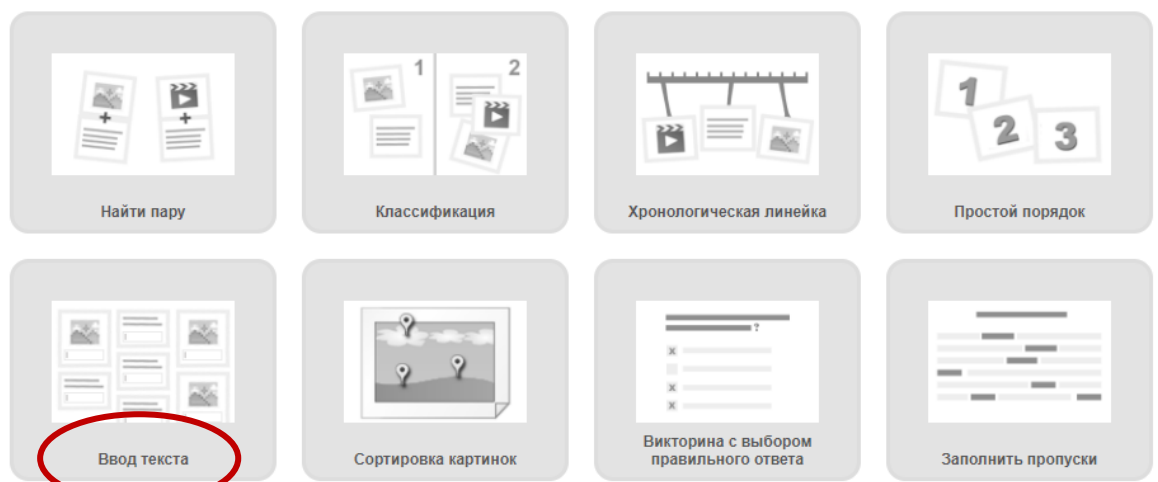

Познакомьтесь с примерами упражнений, которые созданы по этому шаблону, а затем кликните на кнопку - **Создать новое упражнение**:

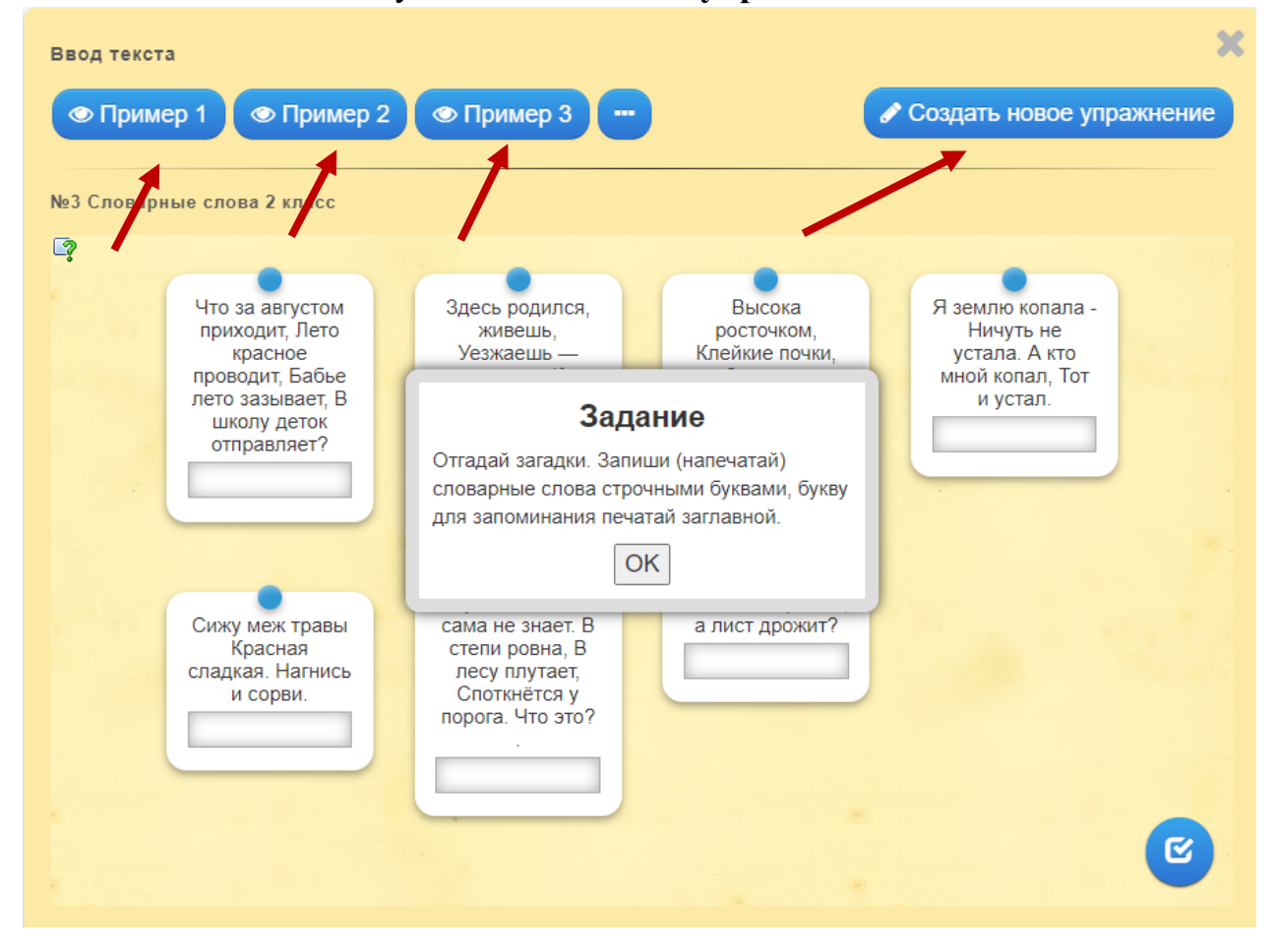

# Откроется страница для редактирования нового упражнения. Заполните поля: **Название упражнения** и **Описание задания**.

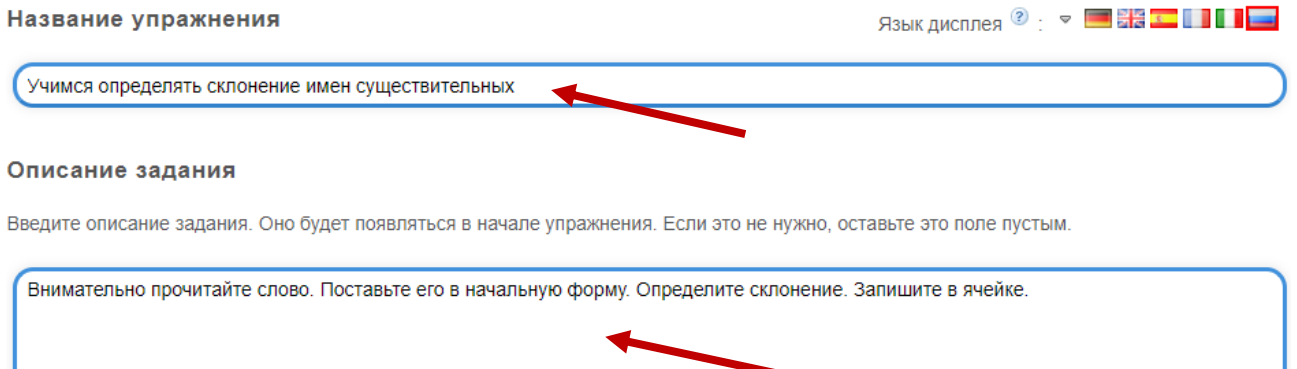

Заполните поля **Карточки**. В поле Содержание нужно указать необходимую информацию, для этого используйте Текст, Картинку, Озвученный текст, Аудио или Видео (выбрать можно только одно из перечисленного), а затем добавьте выбранное в задание. В поле Решение (решения) укажите правильный ответ, связанный с выполнением задания.

С помощью кнопки **Добавить следующий элемент** аналогично добавьте информацию.

#### Карточки

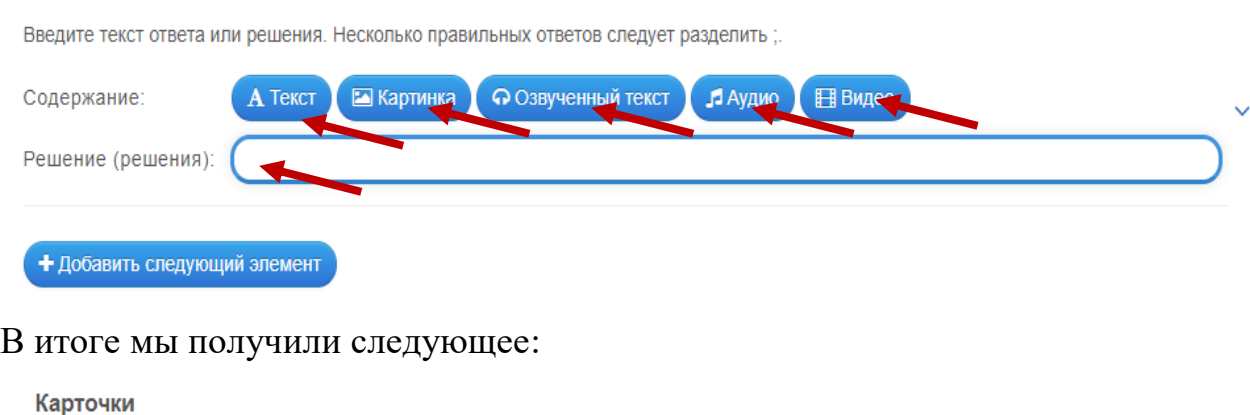

# Введите текст ответа или решения. Несколько правильных ответов следует разделить :.

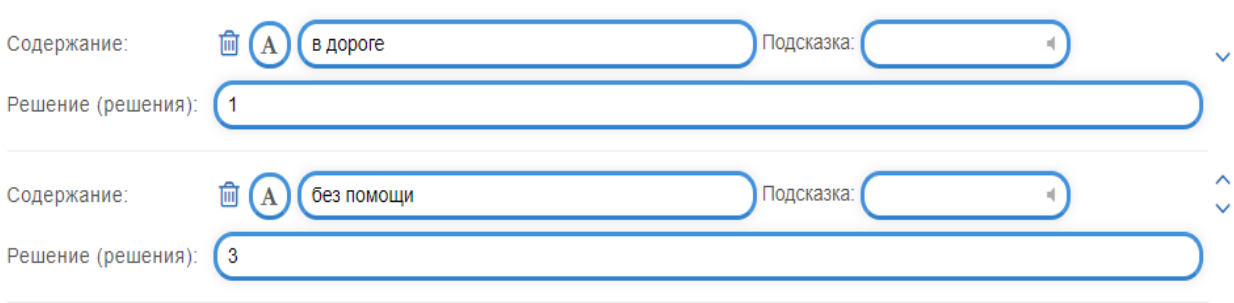

### При необходимости поставьте галочки в полях **Настройки**:

#### **Настройки**

Вы чувствительны к регистру? Если эта функция активирована, запись оценивается как неправильная, если написание не полностью соответствует спецификации. Достаточно ли, если ответ включен во входные данные (например, поиск - 300, а вход - 300 метров)?

- Ввод с учетом регистра
- □ Нужно только включить решение
- □ Используйте случайный порядок карточек.

### Если хотите изменить запись в поле **Обратная связь,** отредактируйте ее, например так:

#### Обратная связь

Если на все вопросы были даны правильные ответы, то напишите здесь текст, который появится потом как вставка.

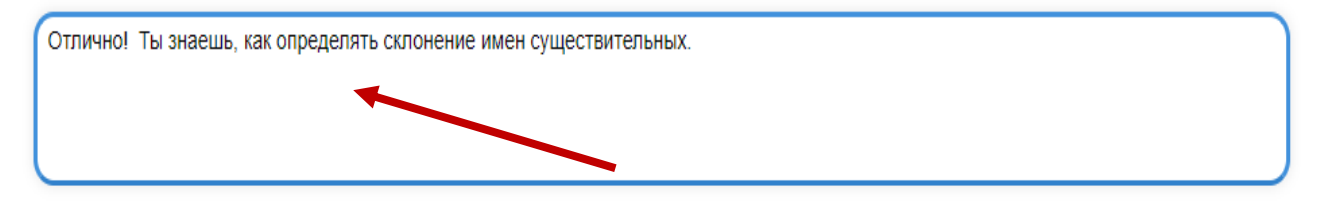

# Введите полезную информацию для обучающихся в поле Помощь, а затем кликните на кнопку – **Завершить и показать в предварительном просмотре**:

#### Помощь

Вы можете создать для выполнения упражнения подсказки, которые пользователь сможет увидеть с помощью значка в верхнем левом углу. Если хотите, можете оставить это поле пустым.

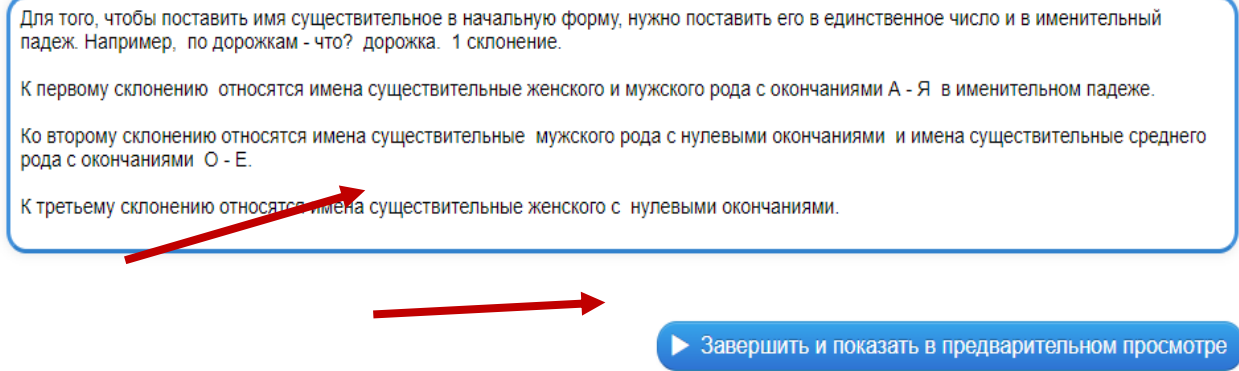

Откроется окно с созданным упражнением, где нужно кликнуть на кнопку в правом нижнем углу – **Сохранить упражнение**, чтобы добавить его в свою папку:

Учимся определять склонение имен существительных

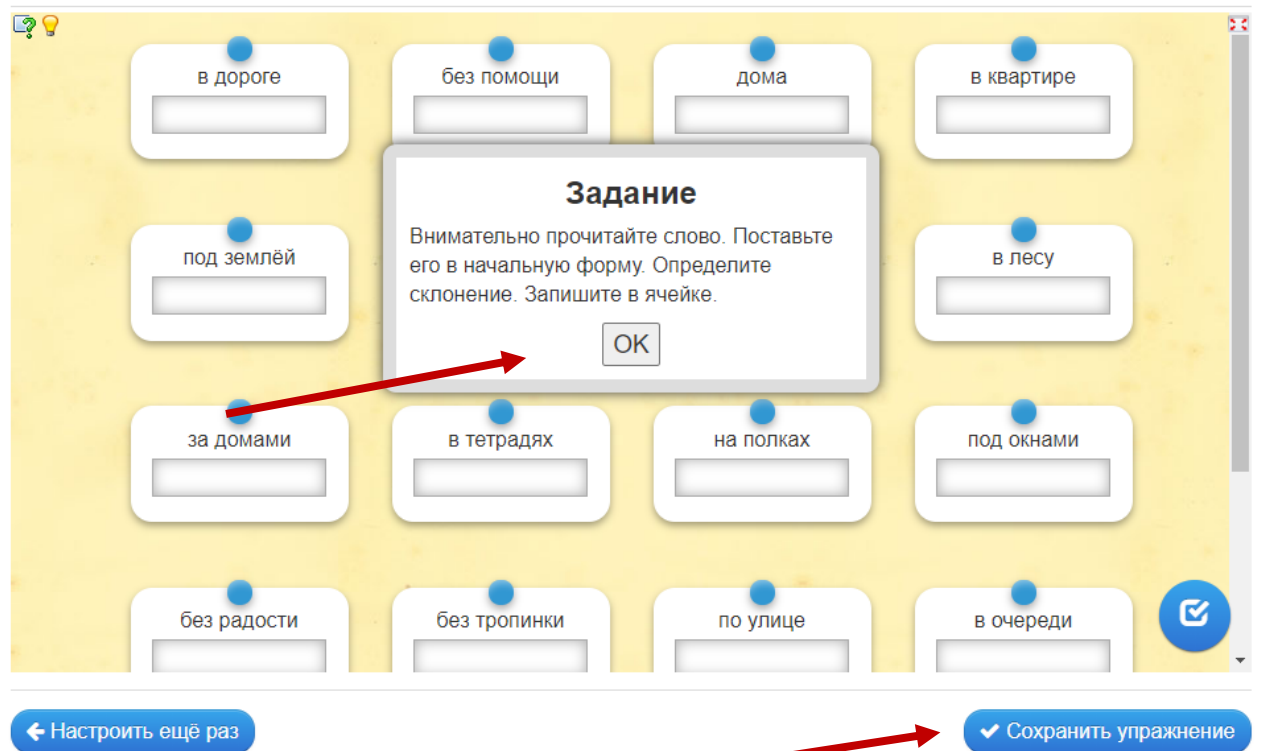

В **«Моих упражнениях»** после сохранения задания можно найти ссылки, с помощью которых можно поделиться созданным упражнением, QR – код и код для встраивания на веб-страницу:

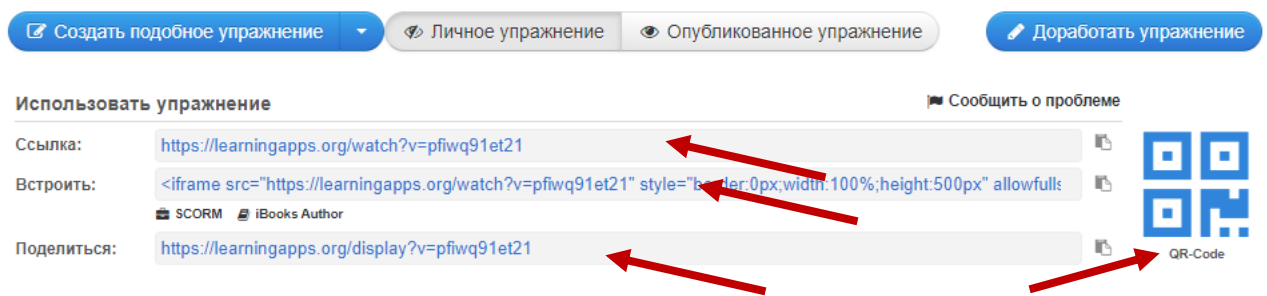

### **1.3. Шаблон «Сортировка картинок»**

Упражнения на классификацию или сортировку предметов играют важную роль в процессе обучения детей, в том числе имеющих особые образовательные потребности. В приложении LearningApps есть возможность создать упражнение, где с помощью маркера указана часть картинки, которую обучающиеся должны обозначить словами или научными терминами.

Приложение LearningApps содержит большое количество готовых упражнений по разным предметам, созданных с помощью шаблона «Сортировка картинок»:

# *Биология*

2019-04-01 (2017-0

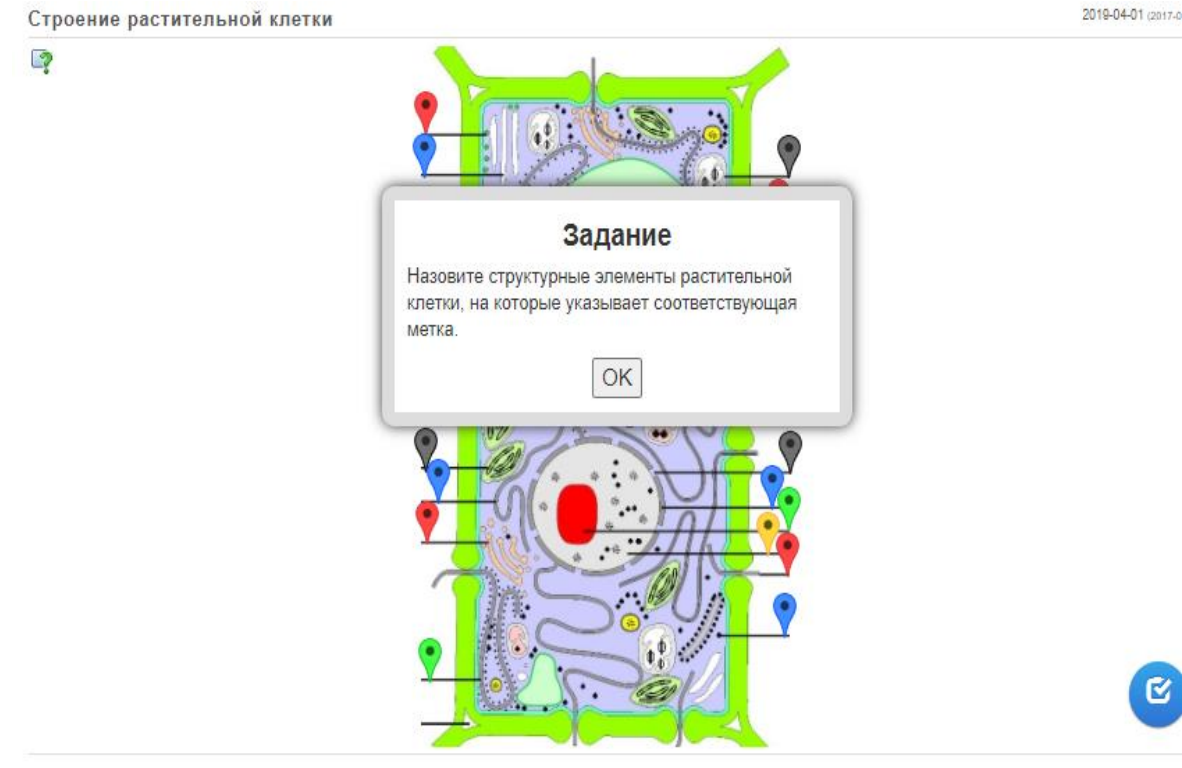

### *Физика*

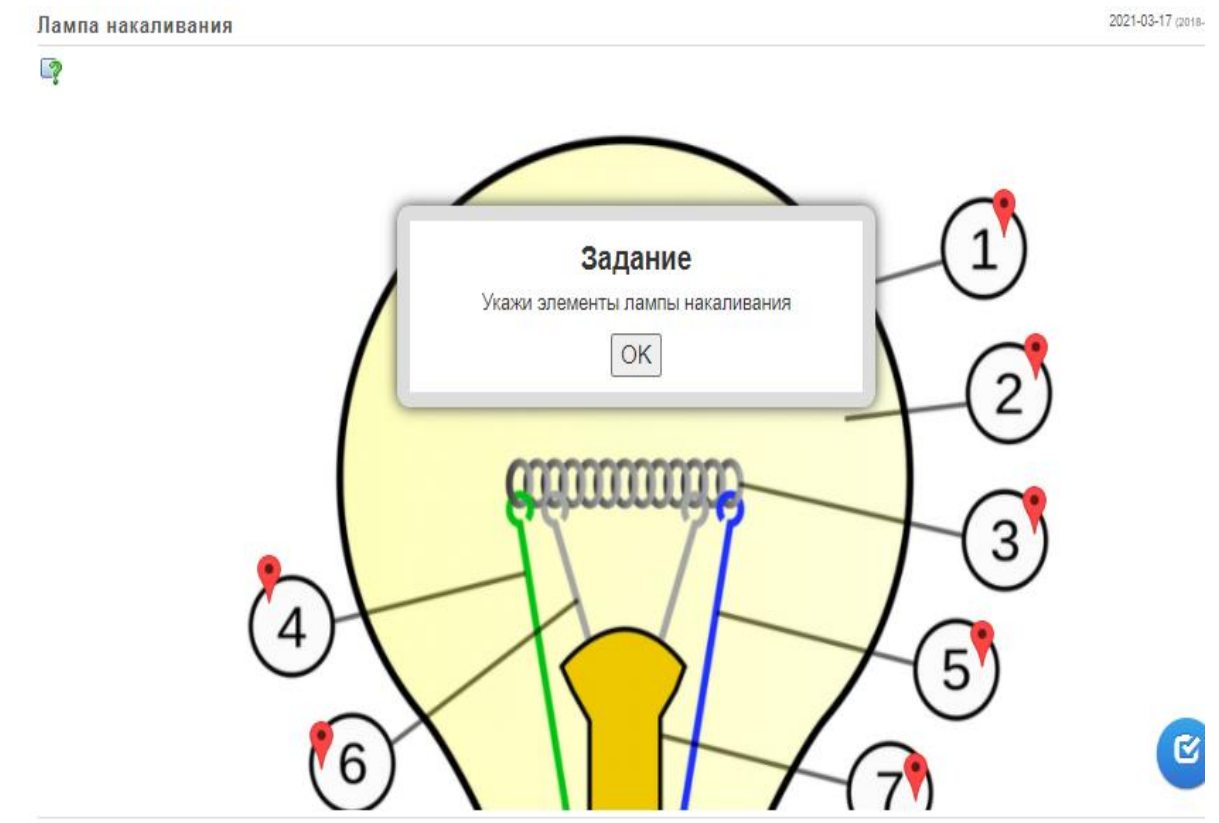

# *Информатика*

устройство компьютера

2019-04-01 (2017-01)

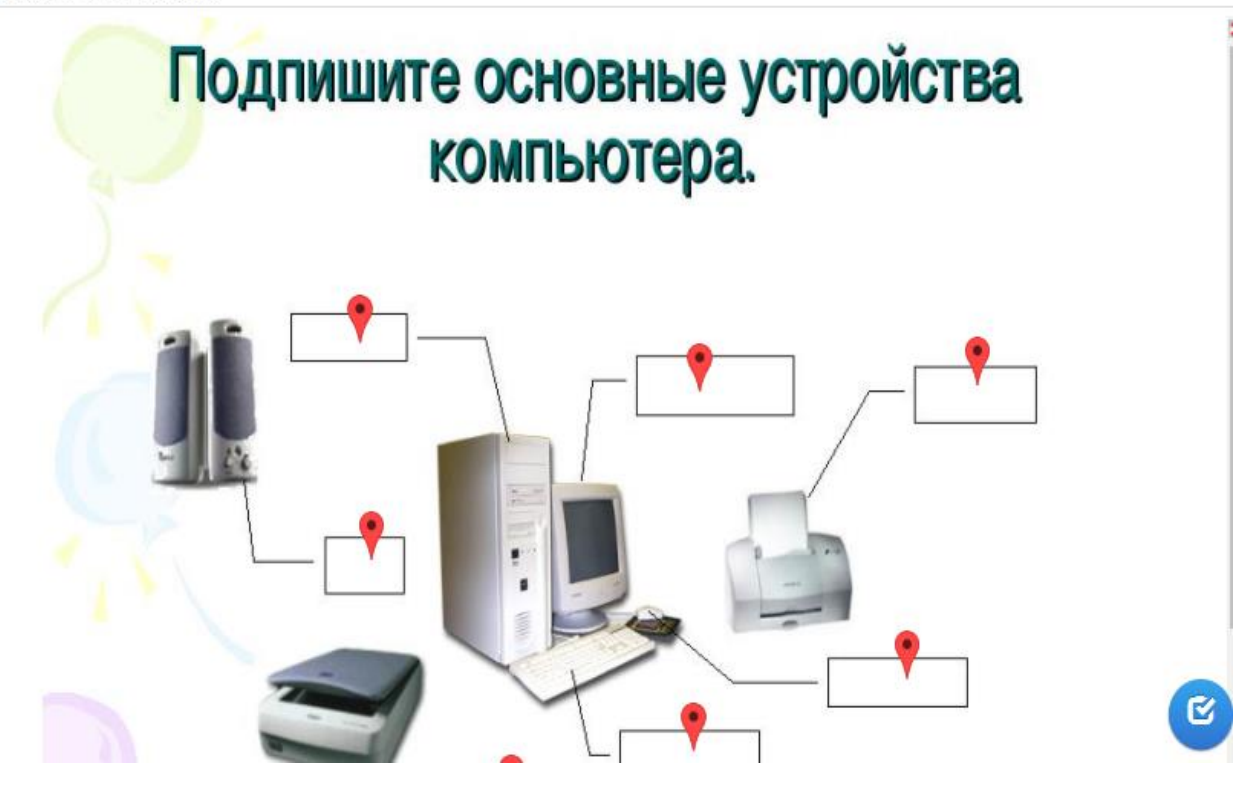

Создадим упражнение по шаблону - **Сортировка картинок**:

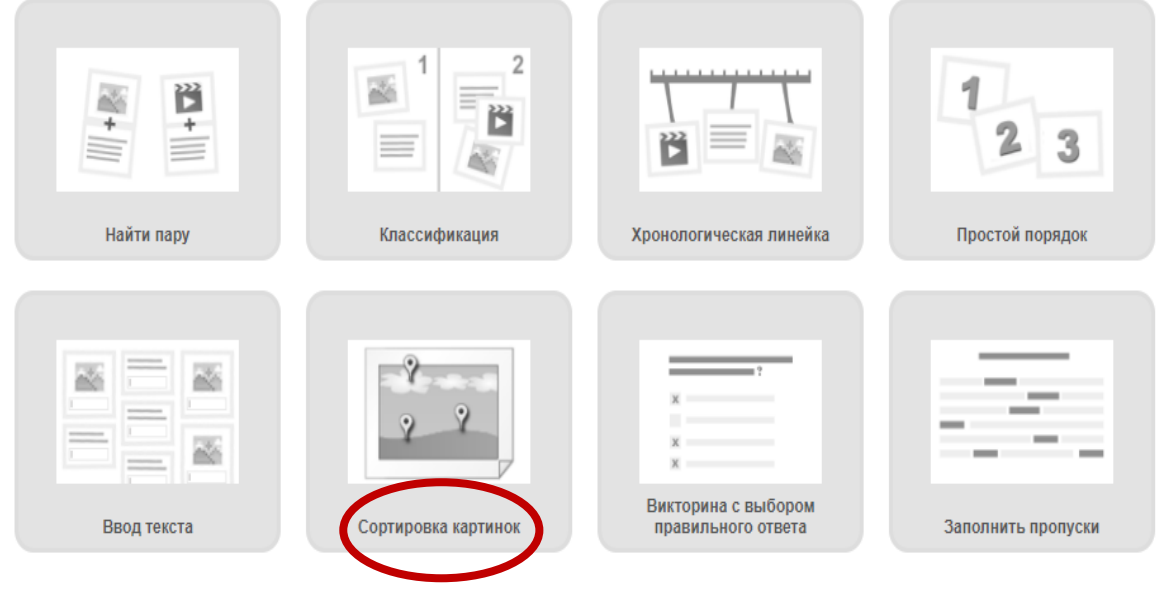

Познакомьтесь с примерами упражнений, которые созданы по этому шаблону, а затем кликните на кнопку - **Создать новое упражнение**:

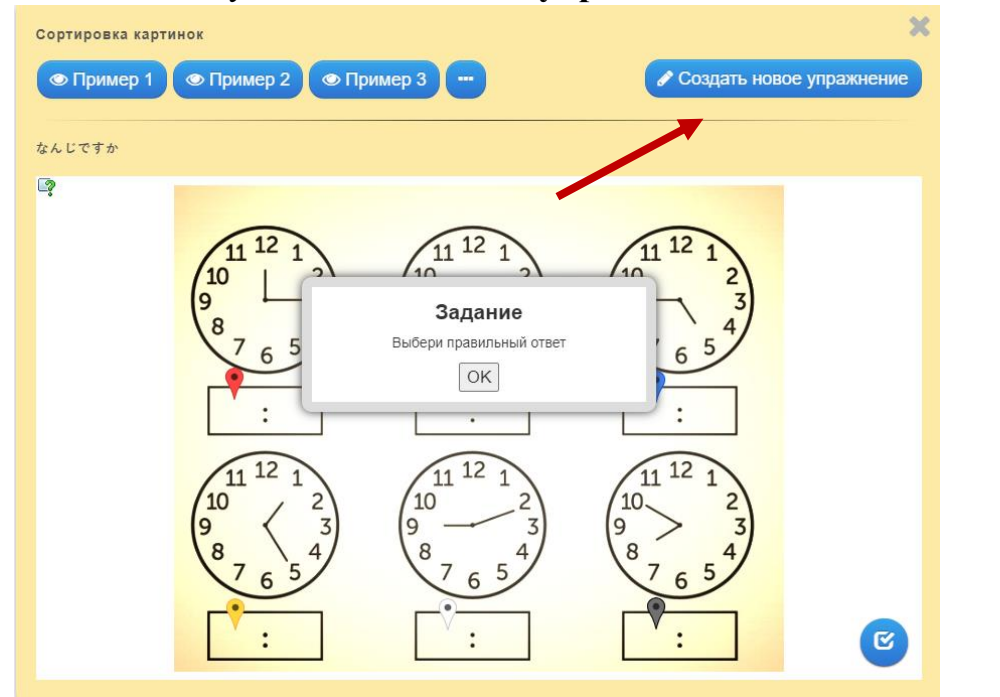

Откроется страница для редактирования нового упражнения. Заполните поля: **Название упражнения** и **Описание задания**.

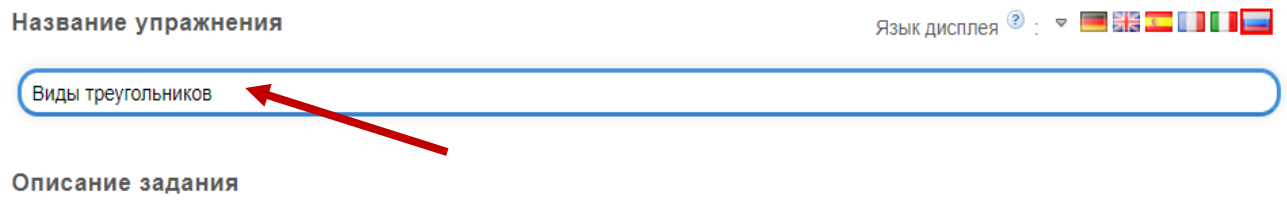

Введите описание задания. Оно будет появляться в начале упражнения. Если это не нужно, оставьте это поле пустым.

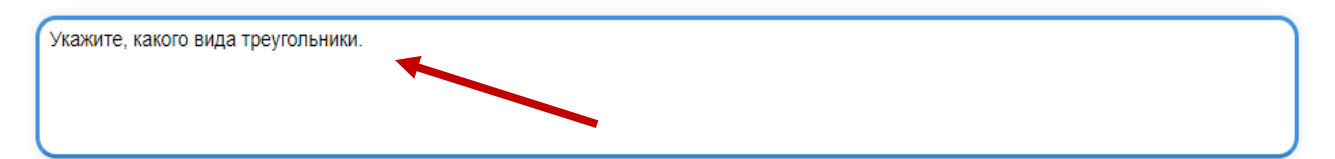

Загрузите фоновую картинку, кликнув на кнопку *Выберите картинку*.

### Фоновая картинка

Задайте здесь фоновую картинку, на которой будут располагаться необходимые метки.

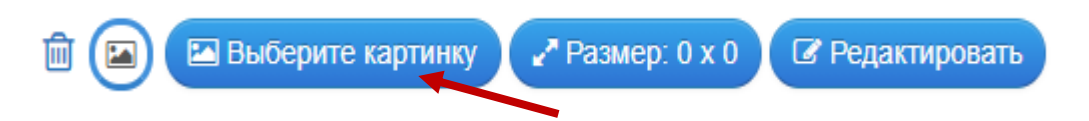

Если вы всё верно сделали, то после загрузки картинки ее можно увидеть в круге и увидеть размер картинки:

### Фоновая картинка

Задайте здесь фоновую картинку, на которой будут располагаться необходимые метки.

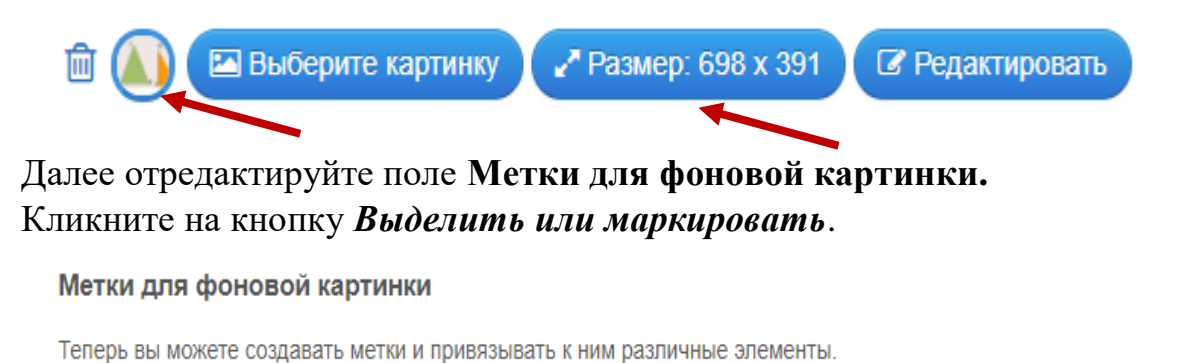

Метка на картинке:

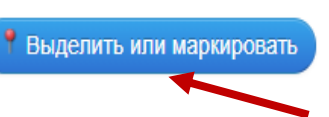

Откроется картинка, где можно поставить маркер на нужную часть, выбрав при этом цвет маркера. После выполненного действия кликните на кнопку *Сохранить.*

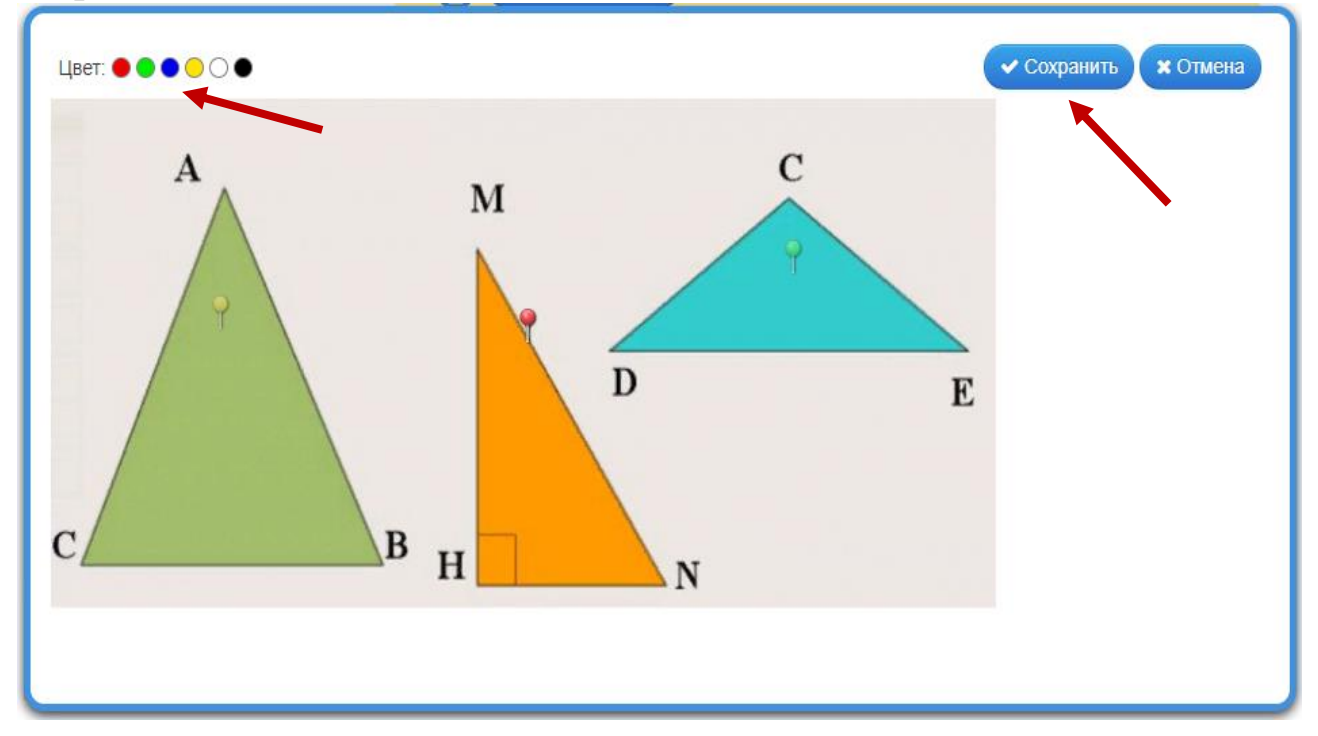

Отредактируйте **Элемент, привязанный к этой метке**, добавив текст или картинку, или аудио, или видео. Для добавления элементов кликайте на кнопку – **Добавить следующий элемент.**

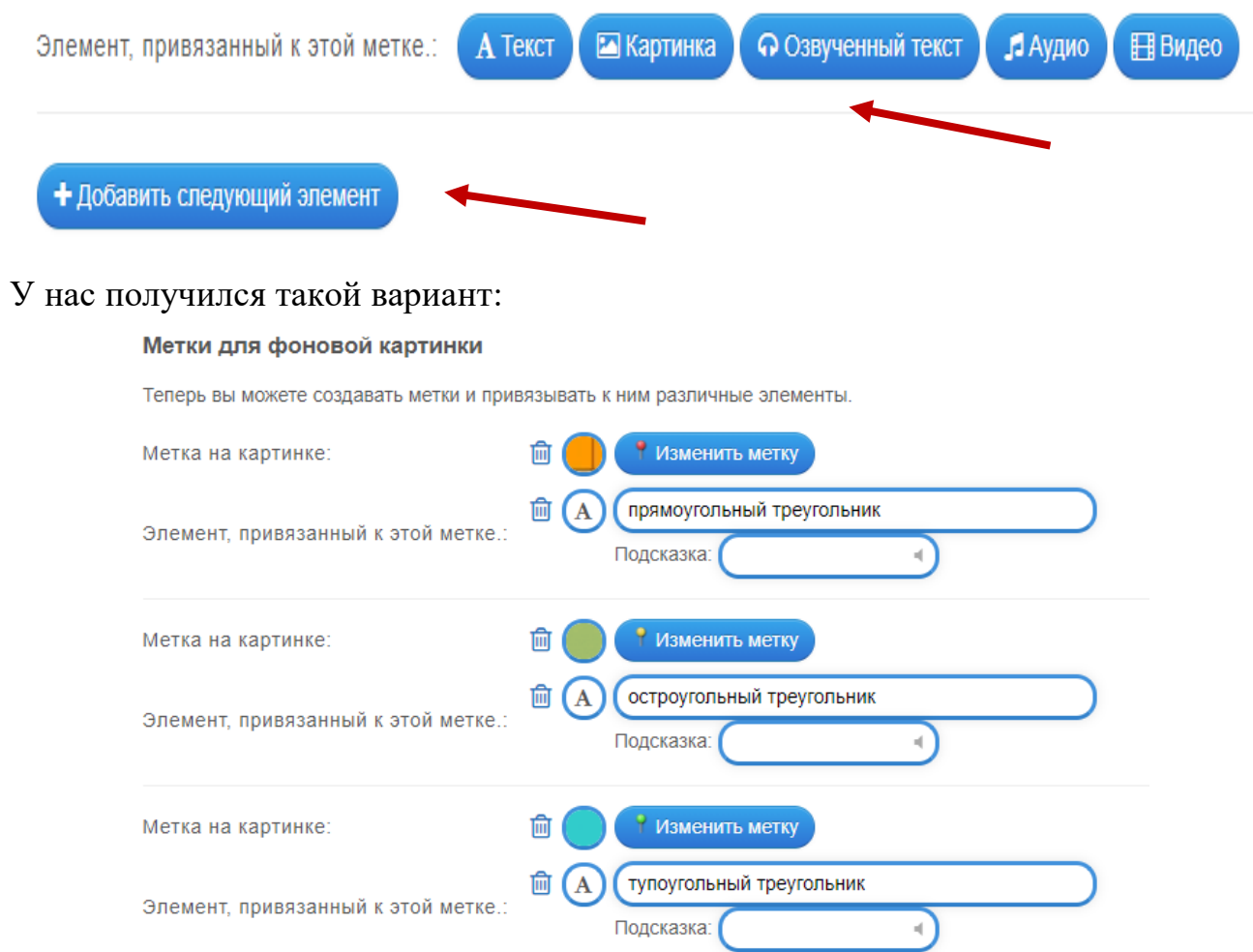

Поля *Варианты ответа при нажатии на метку, Обратная связь, Помощь* вы можете заполнять по желанию, а можно оставить незаполненными. Чтобы закончить редактирование, нажмите кнопку в правом нижнем углу – **Завершить и показать в предварительном просмотре**:

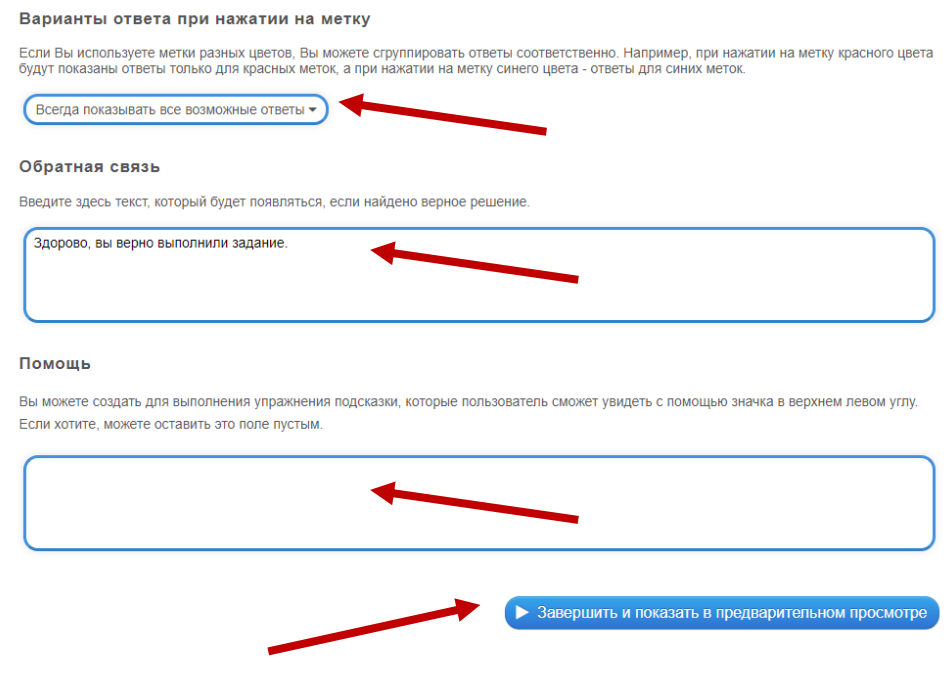

Откроется окно с созданным заданием. Чтобы сохранить упражнение в своей папке, кликните на кнопку в правом нижнем углу – *Сохранить упражнение*: 2019-11-22 (2019-10-28) **Виды треугольников** 

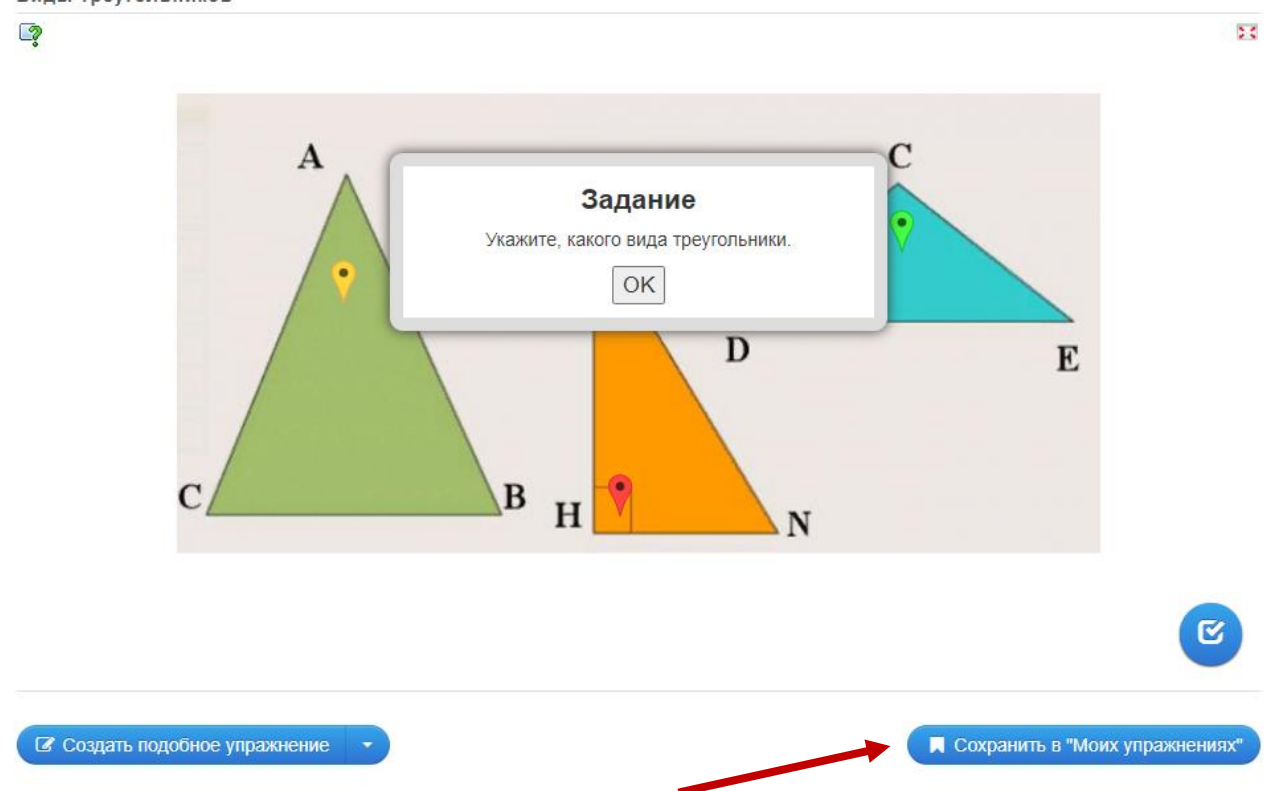

В **«Моих упражнениях»** после сохранения задания можно найти ссылки, с помощью которых можно поделиться созданным упражнением, QR – код и код для встраивания на веб-страницу.

# **1.4. Шаблон «Викторина с выбором правильного ответа»**

Викторина как средство обучения способствует активизации учебного процесса, развивает у обучающихся наблюдательность, внимание, память, мышление. В учебном процессе викторины могут применяться как для проверки и закрепления приобретенных ранее знаний, так и для их расширения и углубления.

В приложении LearningApps разработано большое количество упражнений по разным предметам, созданным с помощью шаблона «Викторина с выбором правильного ответа»:

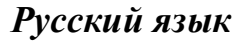

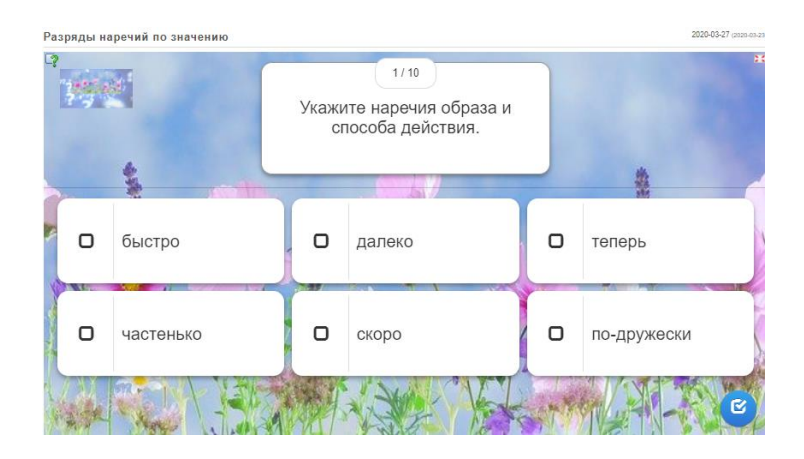

## *Биология*

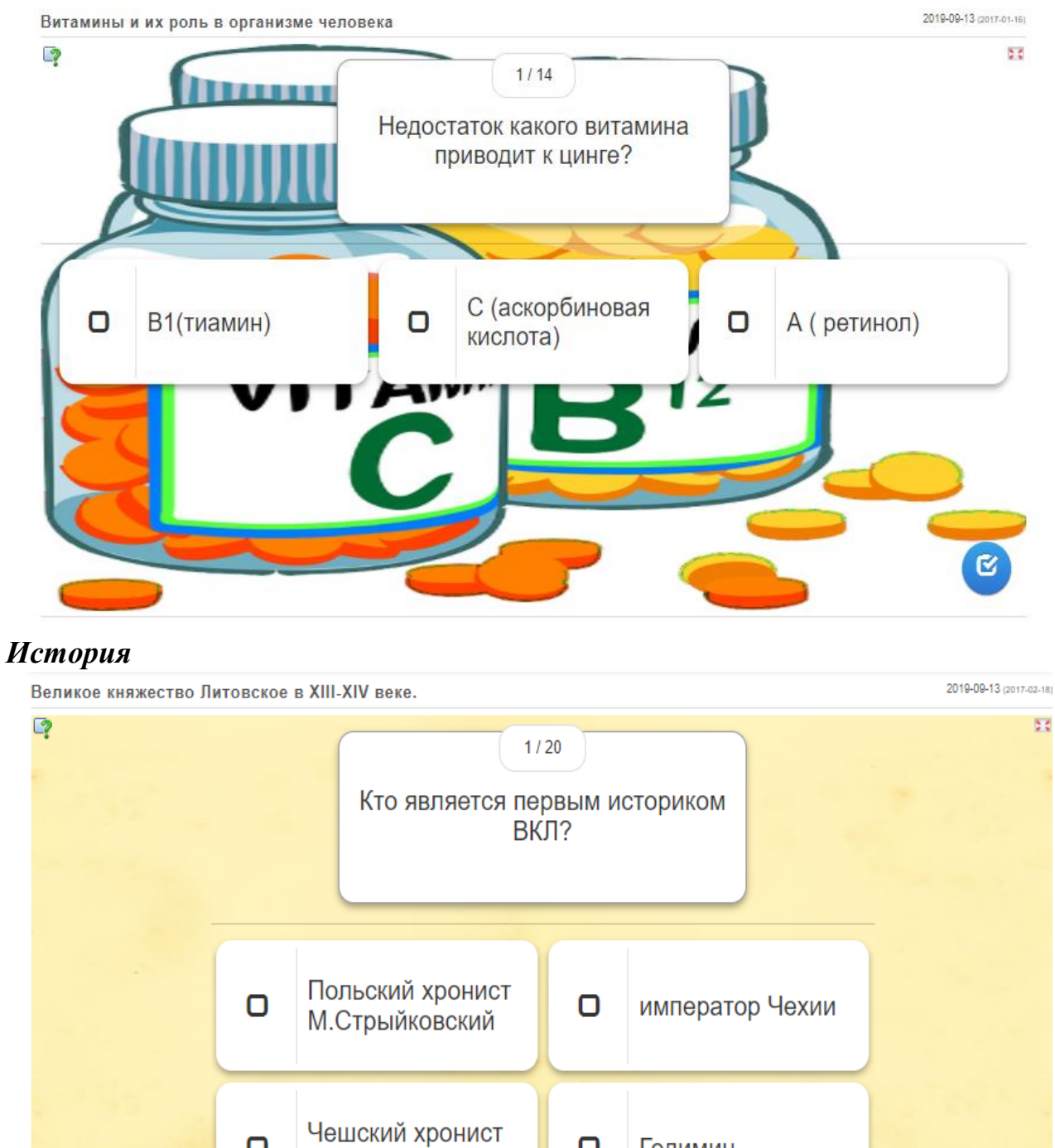

 $\Box$ 

Гедимин

 $\Box$ 

С.Ленский

 $\mathbf{z}$ 

Создадим упражнение по шаблону - **Викторина с выбором правильного ответа:**

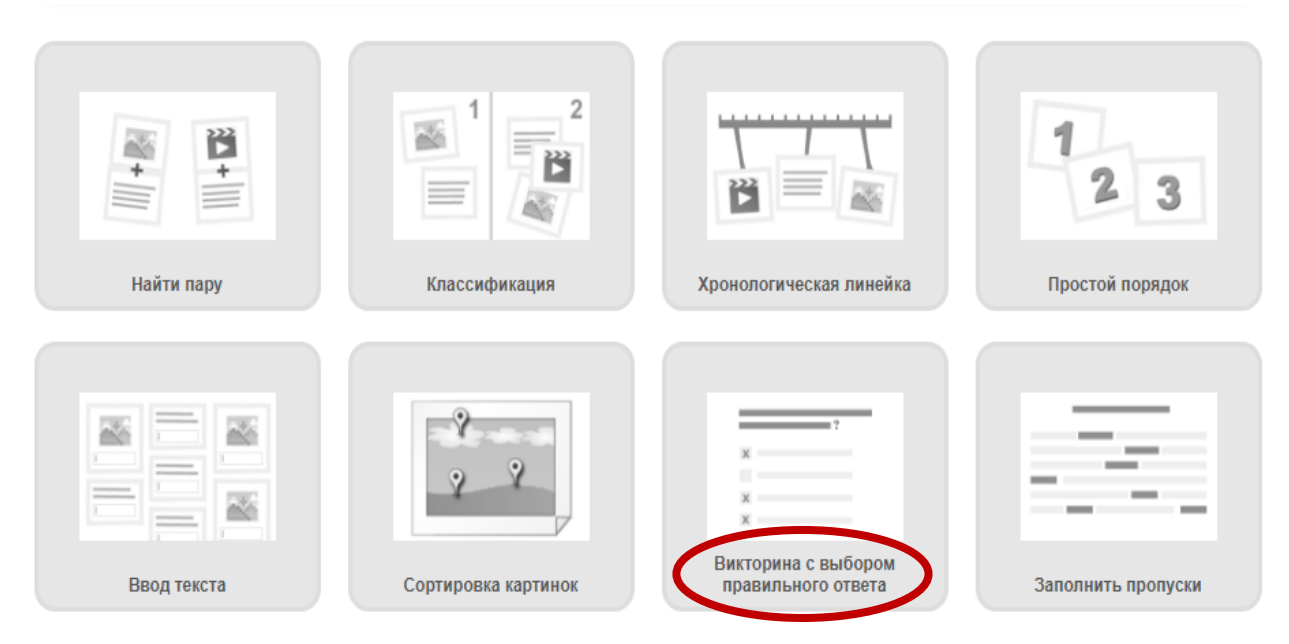

Познакомьтесь с примерами упражнений, которые созданы по этому шаблону, а затем кликните на кнопку - **Создать новое упражнение**:

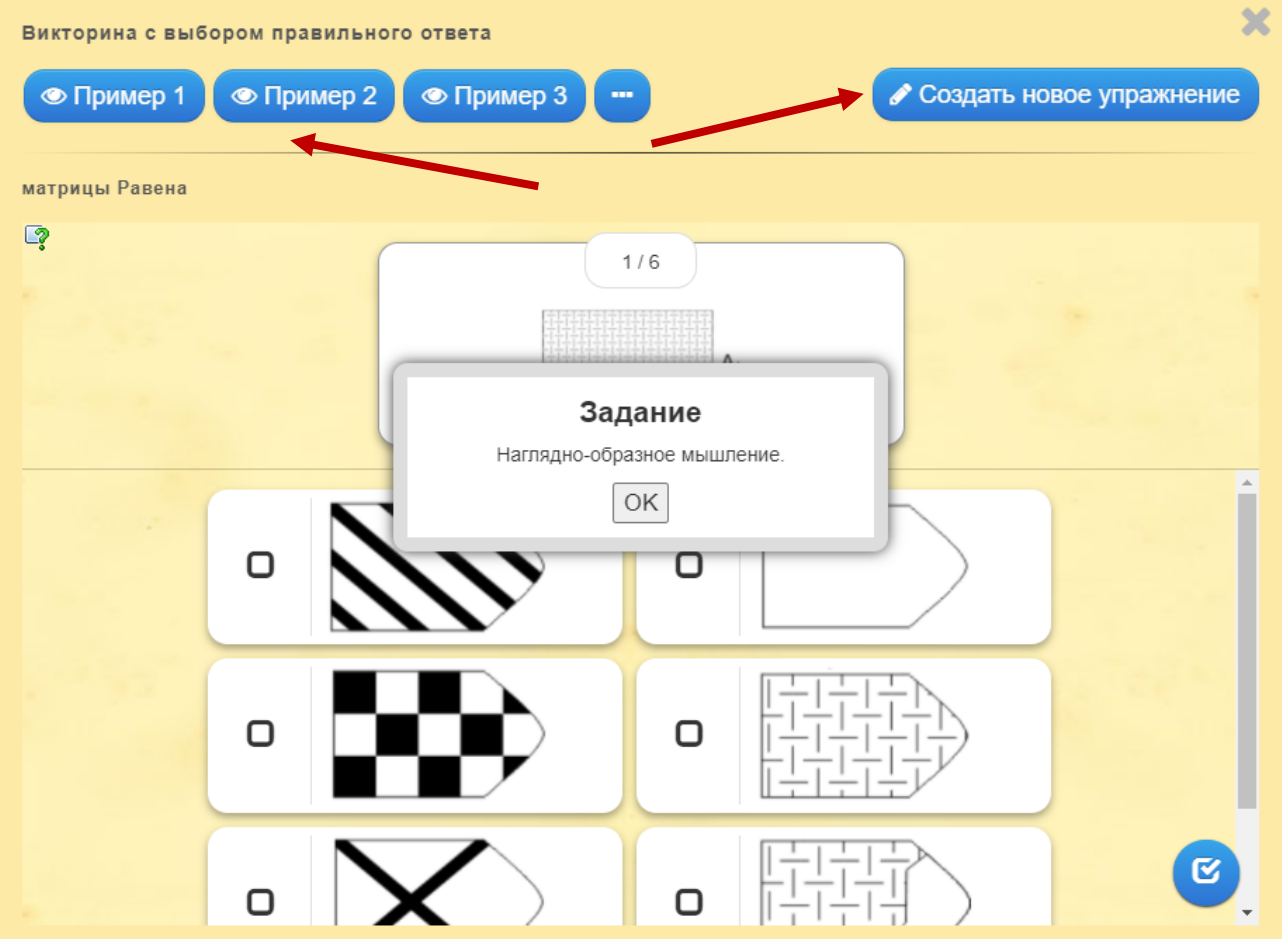

## Откроется страница для редактирования нового упражнения. Заполните поля: **Название упражнения** и **Описание задания**.

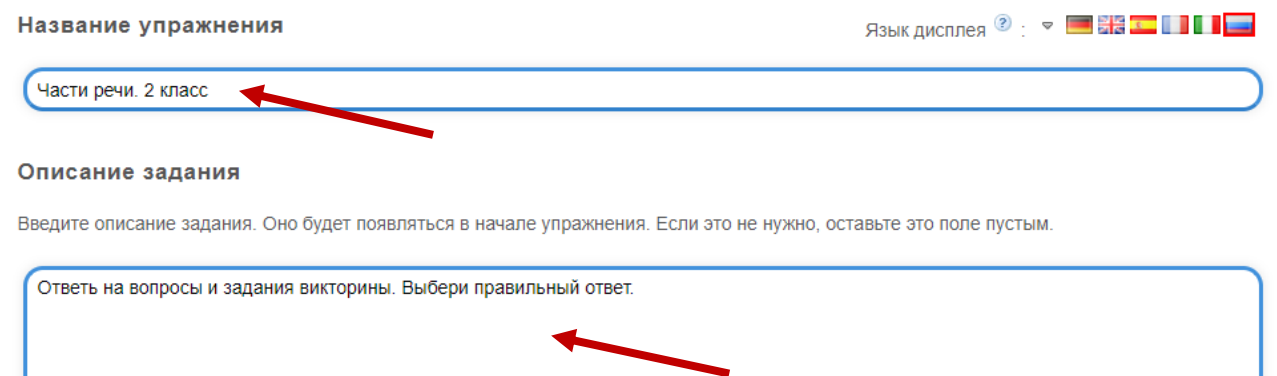

Заполните при необходимости поле **Вступление** или оставьте его без редактирования.

В поле **Вопросы** задайте необходимую информацию, для этого используйте Текст, Картинку, Озвученный текст, Аудио или Видео (выбрать можно только одно из перечисленного), а затем добавьте выбранное в задание. В поле *Ответ* укажите варианты ответа на вопрос, галочкой отметив правильный вариант.

Если необходимо добавить варианты ответа на вопрос, кликните на кнопку *Добавить еще один вариант ответа*.

С помощью кнопки *Добавить еще вопрос* аналогично добавьте информацию по новому вопросу.

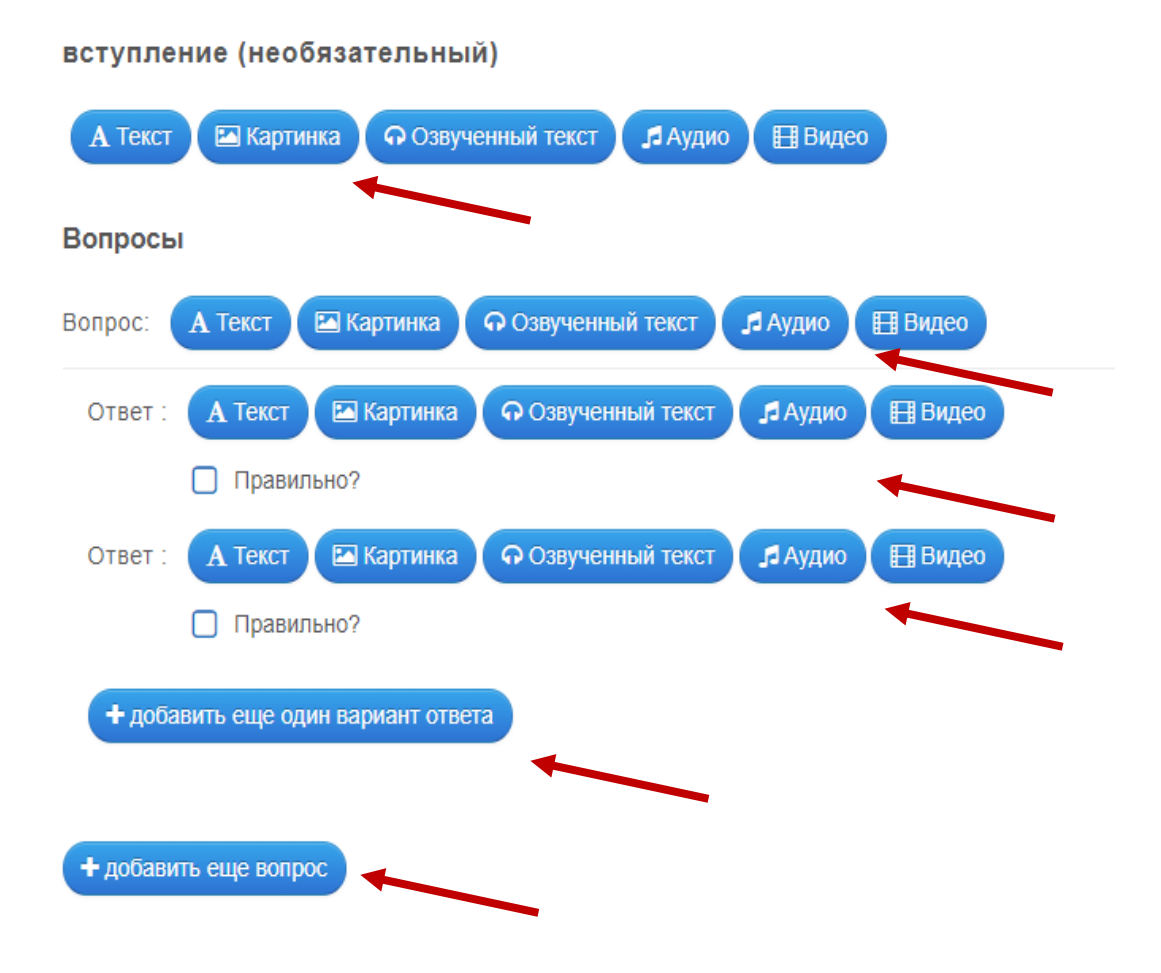

В итоге мы получили следующее:

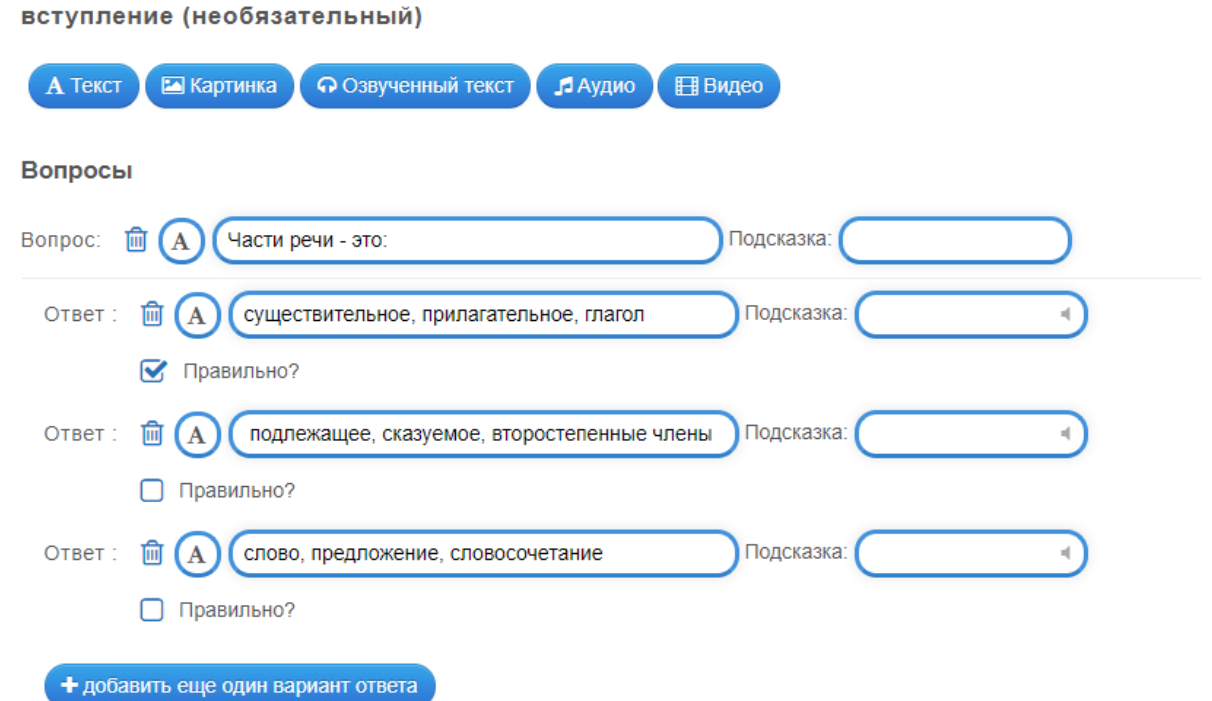

# При необходимости выберите нужный порядок сортировки и поставьте галочку в поле **Оценка в конце**:

#### Сортировать вопросы

Вопросы могут показываться в постоянном или случайном порядке.

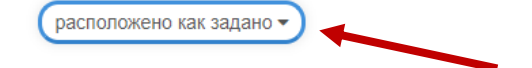

#### Оценка в конце

Даже если ответ неверен, он переходит к следующему вопросу. Правильный ответ (-и) затем выделяется цветом. В конце указано, сколько правильных ответов было дано. Без оценки каждый вопрос выбирается до тех пор, пока не будет найден правильный ответ.

◘ Оценка в конце

Для данного упражнения можно использовать фоновую картинку. Для этого закачайте ее, кликнув на кнопку *Выберите картинку* в поле **Фоновая картинка**:

### Фоновая картинка

Выберите фоновую картинку для кроссворда, если желаете.

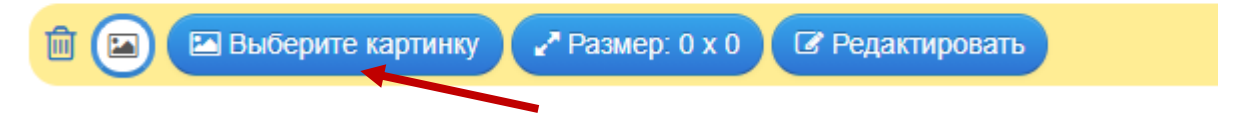

Если хотите изменить запись в поле **Обратная связь,** отредактируйте ее, например так:

### Обратная связь

Задайте текст, который будет высвечиваться, если найдено правильное решение.

```
Молодец, ты ответил на все вопросы верно!
```
Введите полезную информацию для обучающихся в поле Помощь, а затем кликните на кнопку – **Завершить и показать в предварительном просмотре**:

Помощь

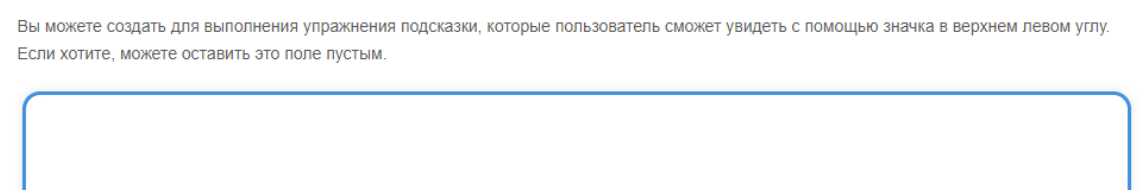

Откроется окно с созданным упражнением, где нужно кликнуть на кнопку в правом нижнем углу – **Сохранить упражнение**, чтобы добавить его в свою папку:

• Завершить и показать в предварительном просмотре

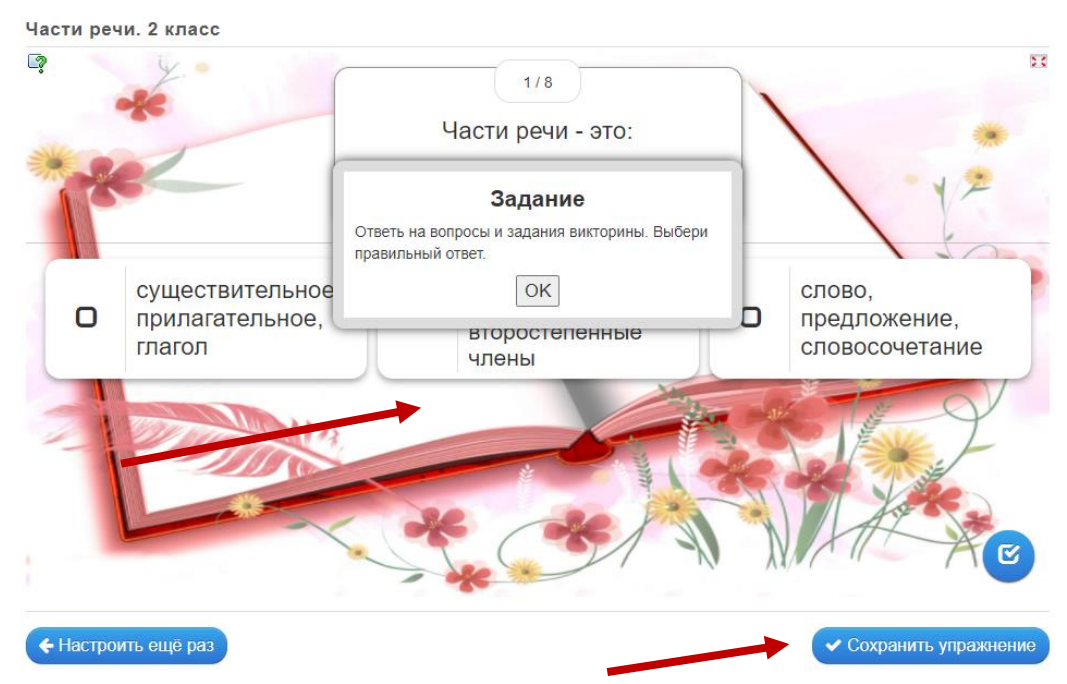

В **«Моих упражнениях»** после сохранения задания можно найти ссылки, с помощью которых можно поделиться созданным упражнением, QR – код и код для встраивания на веб-страницу.

### **1.5. Шаблон «Заполнить пропуски»**

Упражнения, в которых нужно заполнить пропуски, представляют собой ряд незавершенных предложений и сопровождаются заданием закончить их по

смыслу или используя информацию, полученную из прослушанного или прочитанного текста.

Приложение LearningApps позволяет создавать такого рода упражнения по разным предметам:

### *Технология*

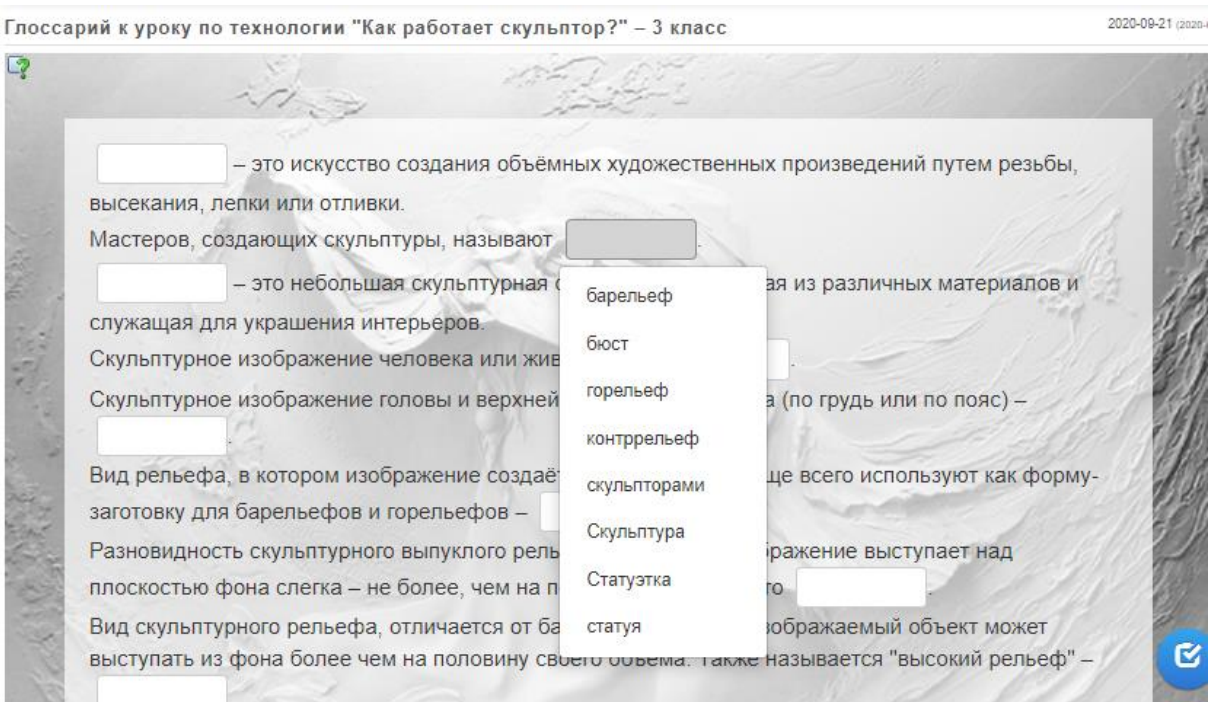

# *Иностранный язык*

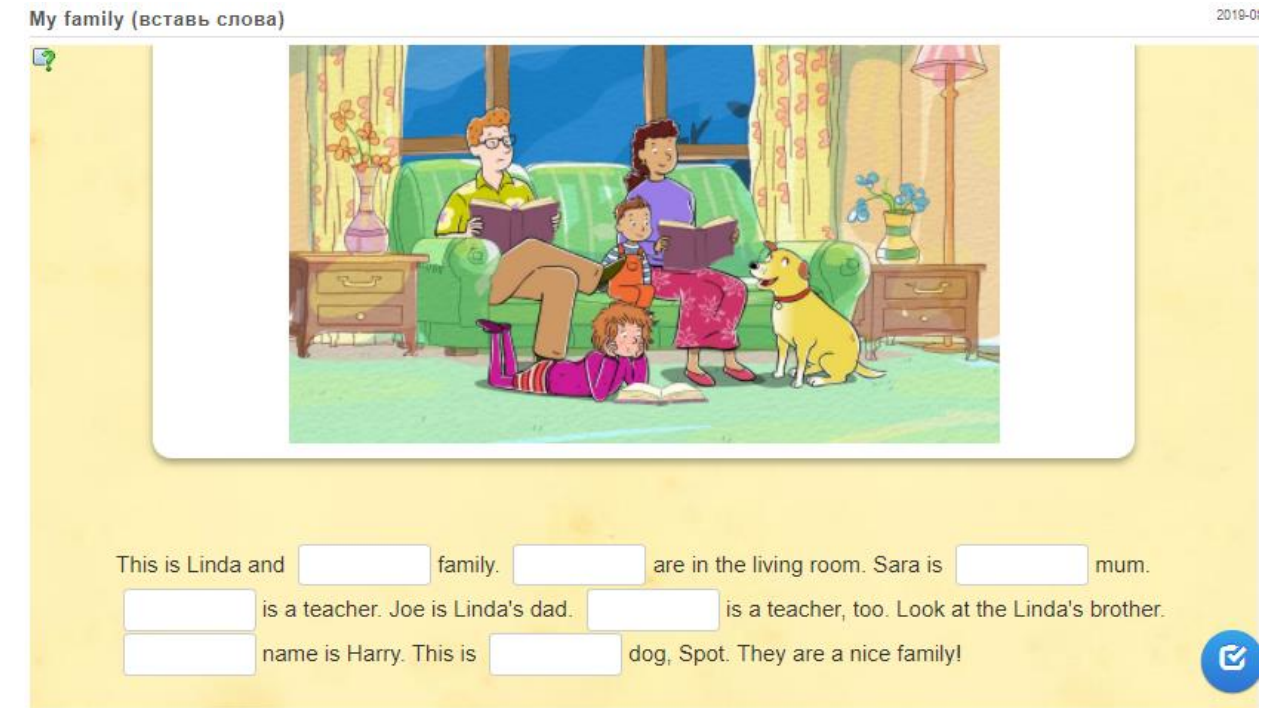

Создадим упражнение по шаблону - **Заполнить пропуски:**

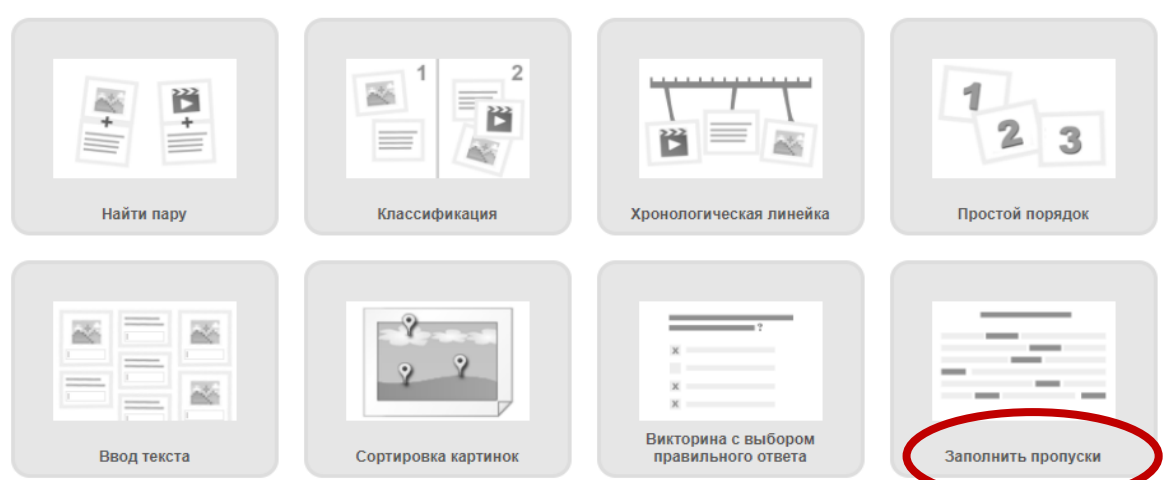

Познакомьтесь с примерами упражнений, которые созданы по этому шаблону, а затем кликните на кнопку - **Создать новое упражнение**:

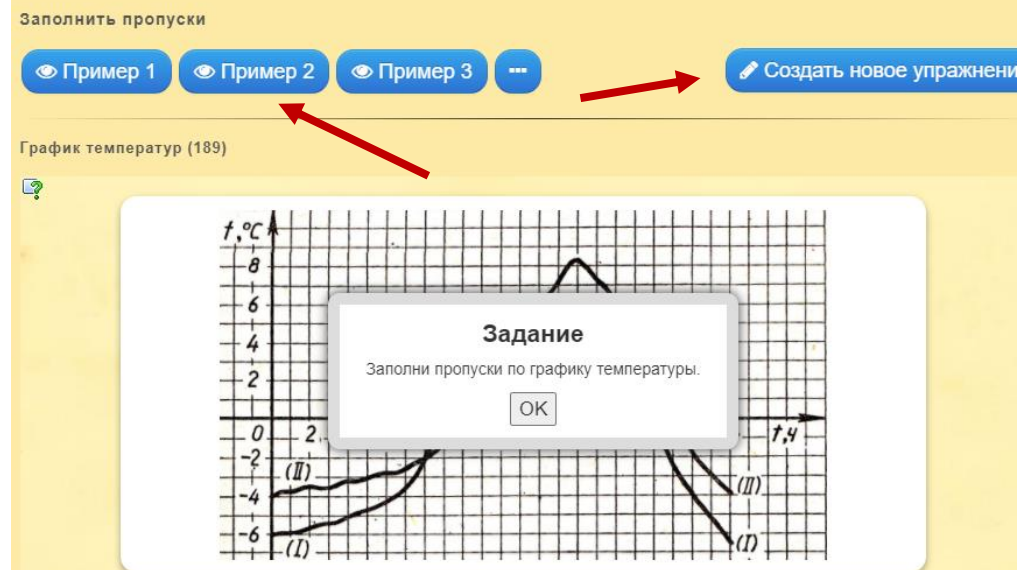

Откроется страница для редактирования нового упражнения. Заполните поля: **Название упражнения** и **Описание задания**.

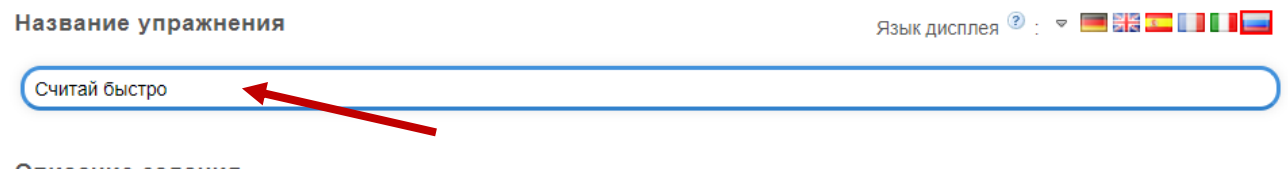

Описание задания

Введите описание задания. Оно будет появляться в начале упражнения. Если это не нужно, оставьте это поле пустым.

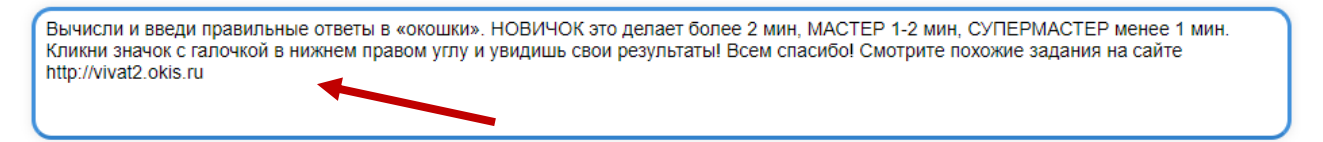

Отредактируйте поле **Установите тип задания** (можно выбрать, например, *Впишите*) или оставьте его без редактирования – *Выберите слов из списка.*

#### Установите тип залания

Установите тип задания. Или пользователь будет выбирать из заданных вами слов или будет вводить слова в поля сам. Если вы выбрали тип задания "Вписывание слов", то можете установить, учитывается ли регистр букв.

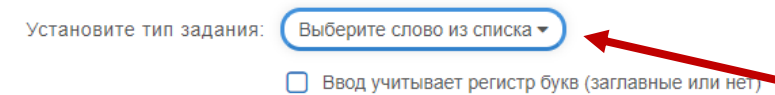

В поле **Заголовок** добавьте (опционально) вводные слова, аудио или видео перед пропущенным текстом, для этого используйте Текст, Картинку, Озвученный текст, Аудио или Видео (выбрать можно только одно из перечисленного), а затем добавьте выбранное в задание.

В поле **Заполнить пропуски** впишите текст (буквенный или цифровой), который должен быть вставлен обучающимися. Используйте символы -1-, -2- и т.д. для обозначения места вставки текста или цифры. Вы можете использовать одни и те же номера для полей вставки одинаковых слов или цифр в данном тексте.

#### Заполнить пропуски

Впишите текст, который должен быть вставлен. Используйте символы -1-, -2- и т.д. для обозначения места вставки текста. Вы можете использовать одни и те же номера для полей вставки одинаковых слов в данном тексте.

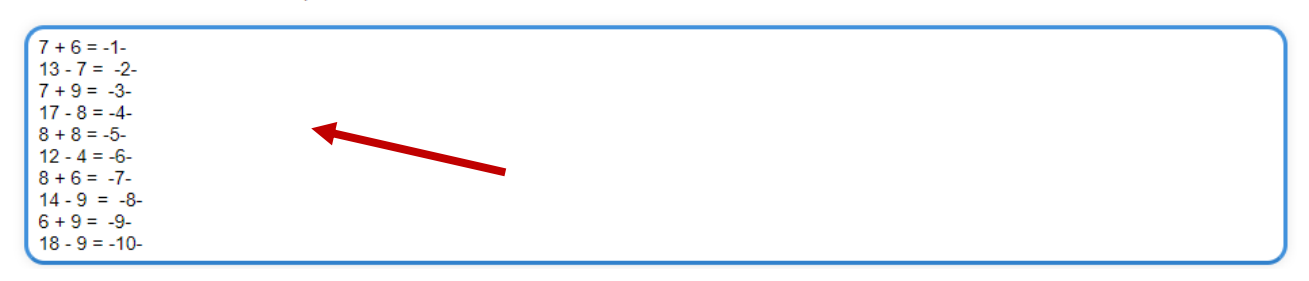

В поле **Вставляемый вместо пропусков текст** последовательно добавьте нужную информацию. Если необходимо добавить элементы вставки на месте пропуска, кликните на кнопу *Добавить следующий элемент*.

#### Вставляемый вместо пропусков текст

В зависимости от типа задания (выбор слов или вставка) заполните каждый пропуск. ВЫБОР СЛОВ ИЗ СПИСКА: впишите верный вариант<br>или список слов для выбора через ; для каждого пропуска. Первым словом в списке должен быть вер ВСТАВКА СЛОВ: впишите для каждого пропуска все возможные варианты вставки через знак : (точка с запятой).

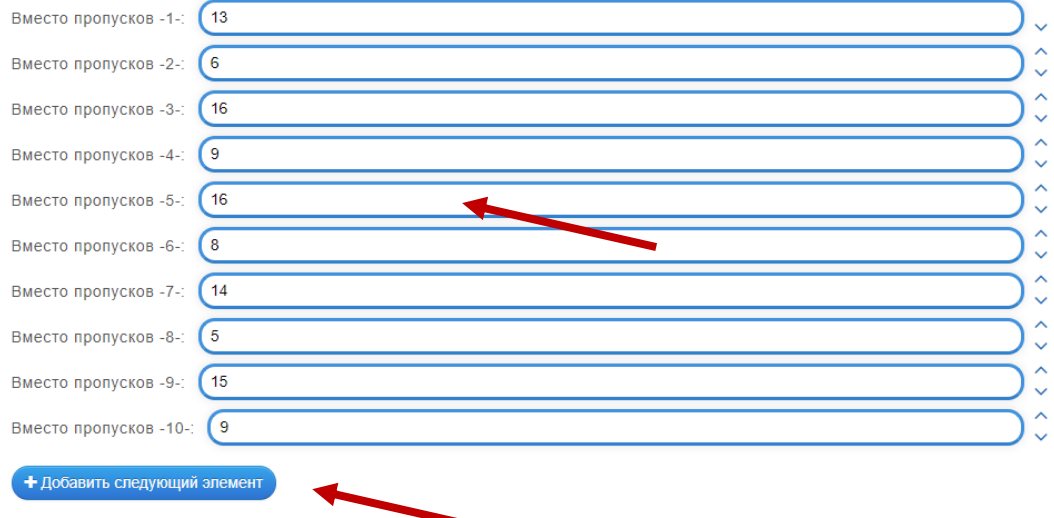

Если хотите изменить запись в поле **Обратная связь,** отредактируйте ее, например так:

#### Обратная связь

Если на все вопросы были даны правильные ответы, то напишите здесь текст, который появится потом как вставка.

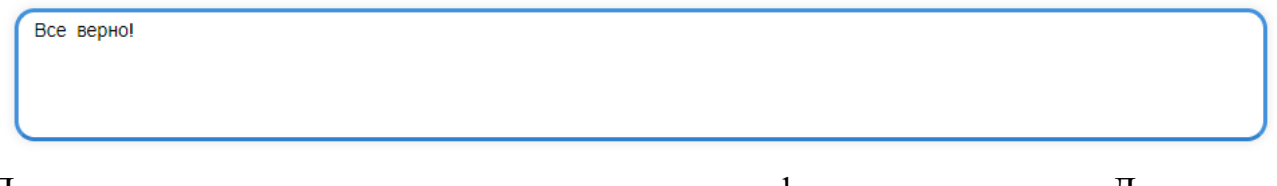

Для данного упражнения можно использовать фоновую картинку. Для этого закачайте ее, кликнув на кнопку *Выберите картинку* в поле **Фоновая картинка**:

### Фоновая картинка

Выберите фоновую картинку для кроссворда, если желаете.

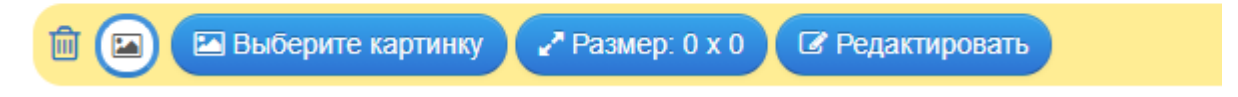

Введите полезную информацию для обучающихся в поле Помощь, а затем кликните на кнопку – **Завершить и показать в предварительном просмотре**:

#### Помощь

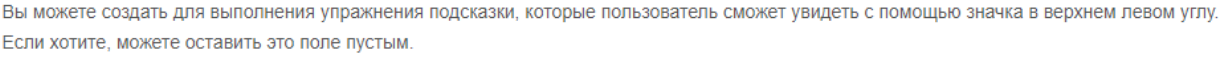

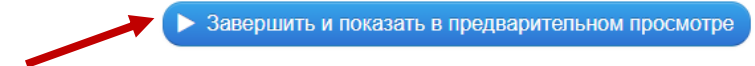

Откроется окно с созданным упражнением, где нужно кликнуть на кнопку в правом нижнем углу – **Сохранить упражнение**, чтобы добавить его в свою папку:

#### Считай быство

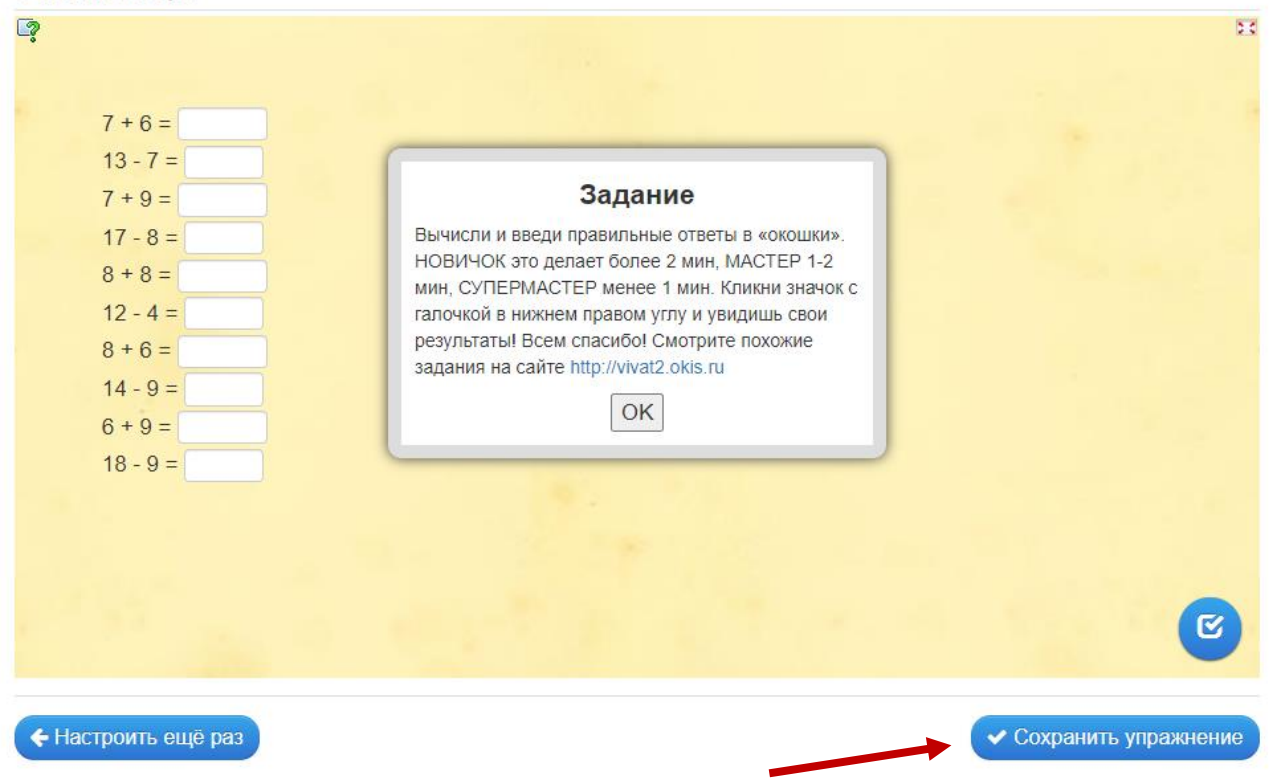

В **«Моих упражнениях»** после сохранения задания можно найти ссылки, с помощью которых можно поделиться созданным упражнением, QR – код и код для встраивания на веб-страницу:

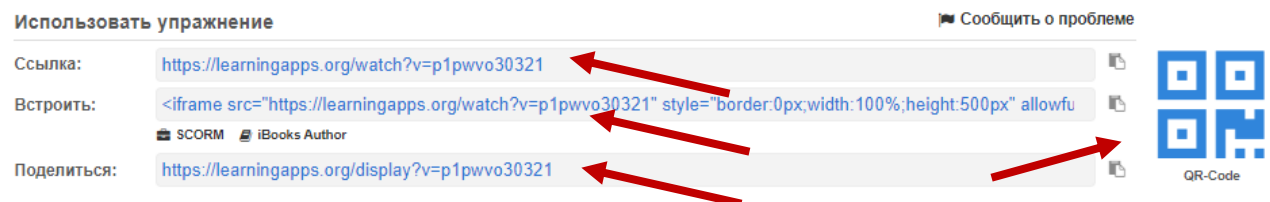

### **1.6. Шаблон «Аудио/видео контент»**

Аудиовизуальный формат передачи учебного материала содержит большое количество информации в небольшом пространстве. Графика и звуки задействуют сразу несколько органов чувств, поэтому обучение становится более эффективным. При этом важно, что видеоролики, которые используются в упражнениях, обучающиеся могут приостановить, перемотать назад, перемотать вперед или перезапустить, чтобы повторить, пропустить или сосредоточиться более тщательно на определенном фрагменте контента.

В приложении LearningApps представлена целая коллекция упражнений, созданных с помощью шаблона «Аудио/видео контент»:

*Химия*

Качественная реакция на определение глицерина

2018-01-11 (2017-03-12)

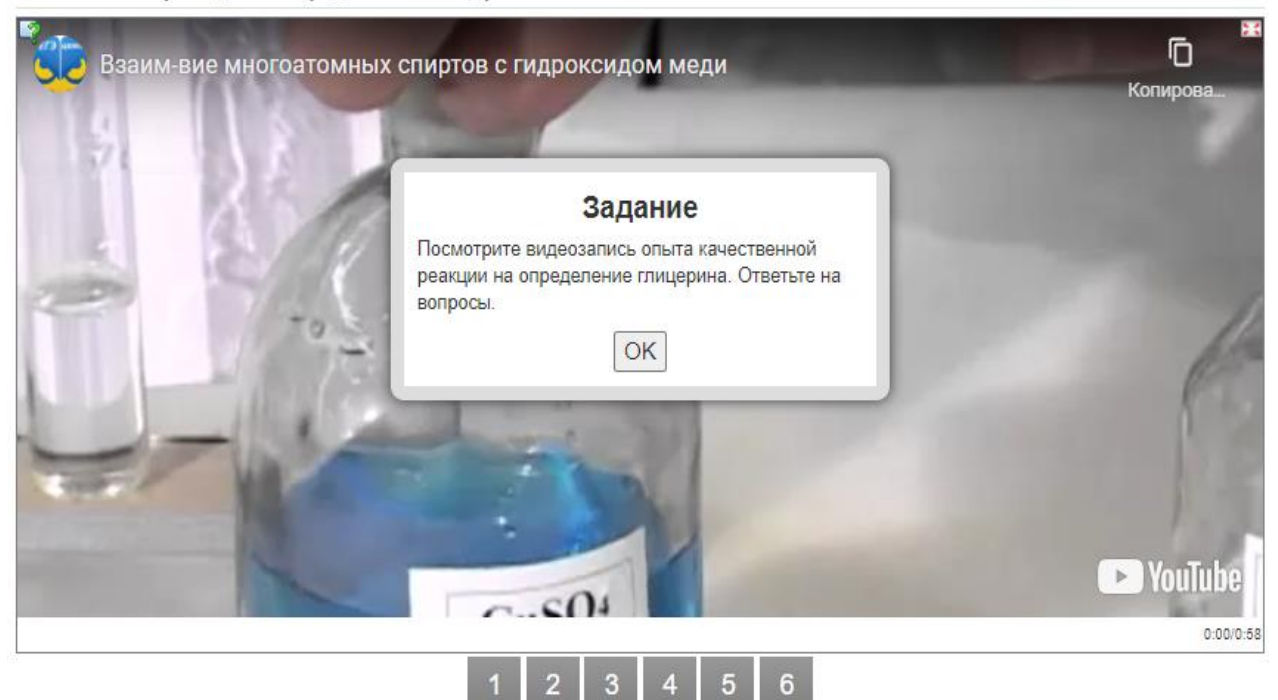

### *Физика*

2018-01-11 (2015-11-16)

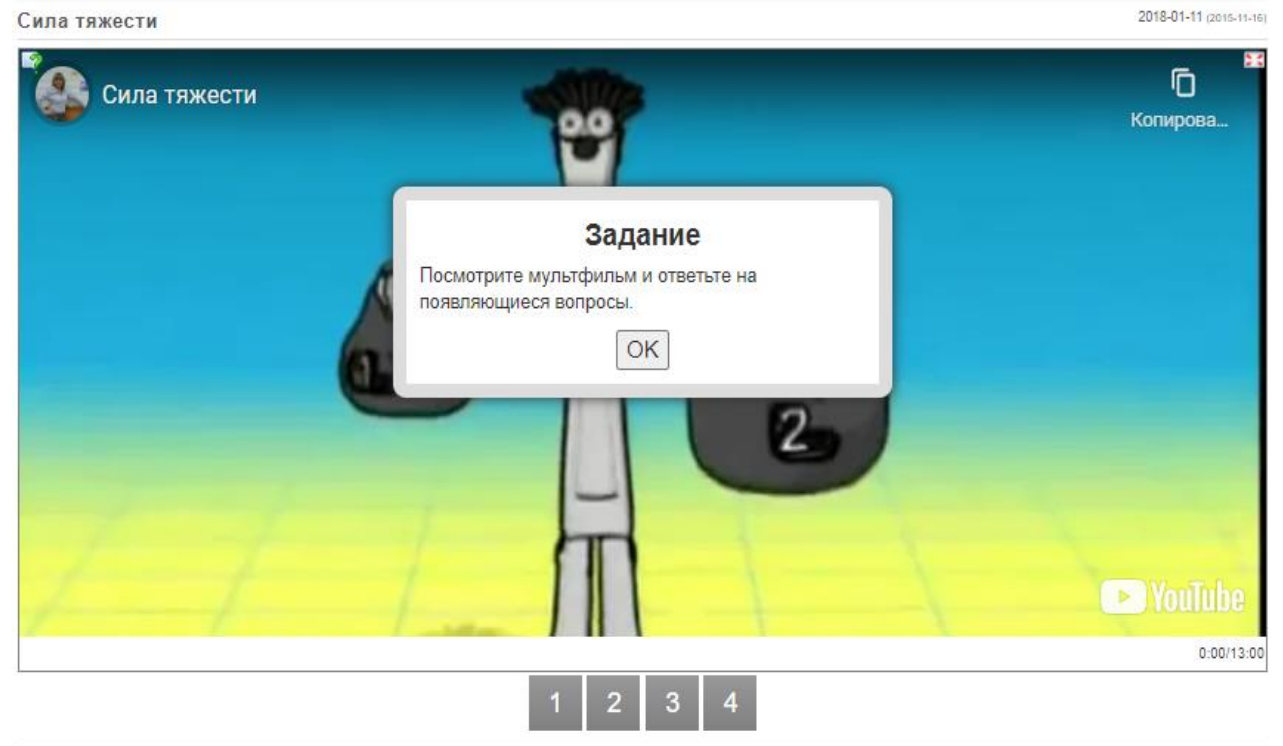

# Создадим упражнение по шаблону - **Аудио/видео контент:**

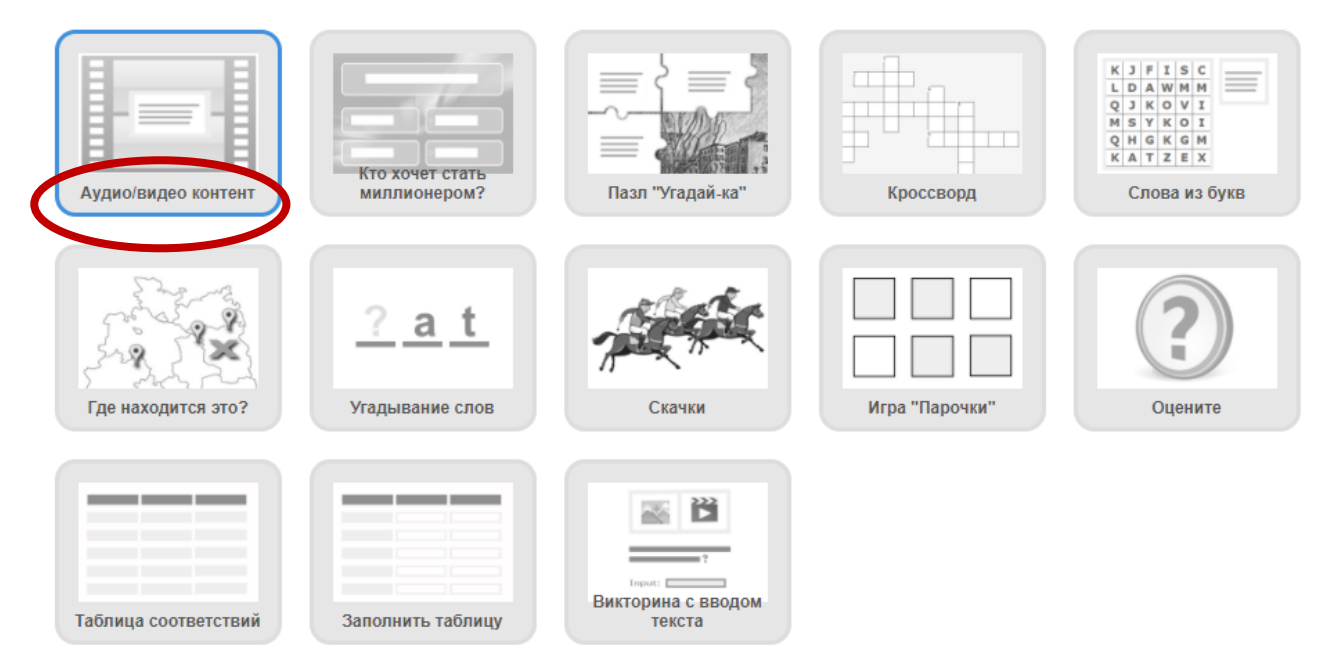

Познакомьтесь с примерами упражнений, которые созданы по этому шаблону, а затем кликните на кнопку - **Создать новое упражнение**:

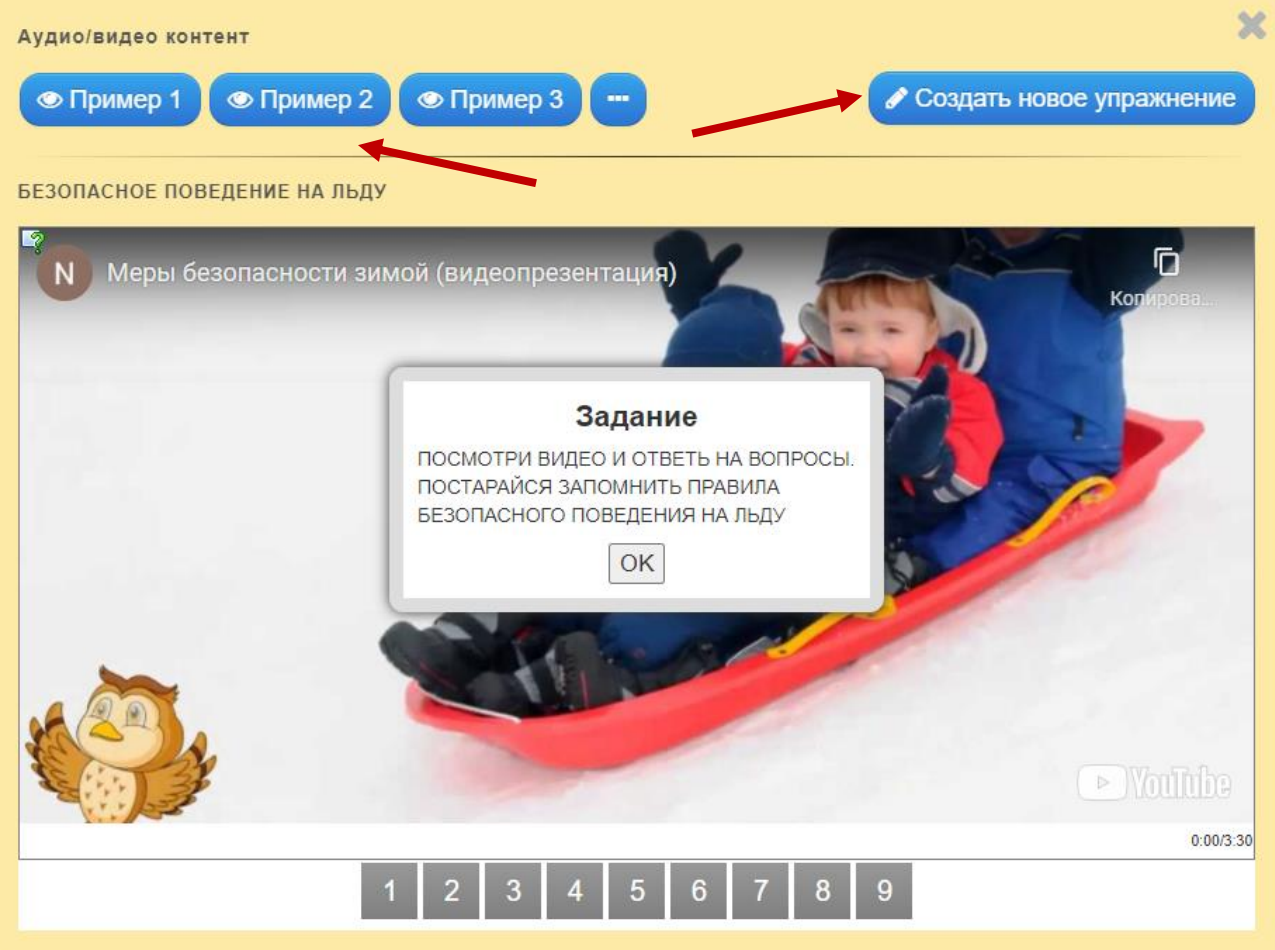

### Откроется страница для редактирования нового упражнения. Заполните поля: **Название упражнения** и **Описание задания**.

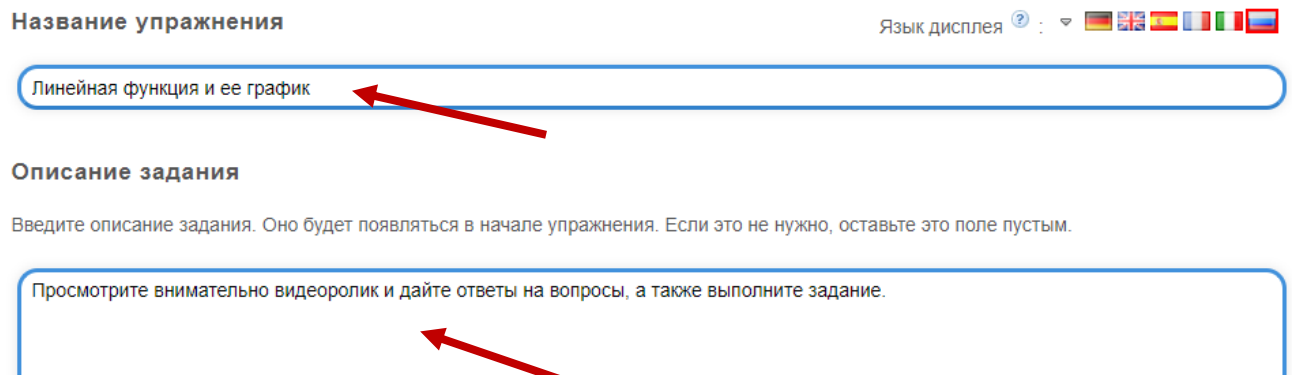

Загрузите видео- или аудиофайлы с помощью кнопок *Аудио* или *Видео* в поле **Видео.** 

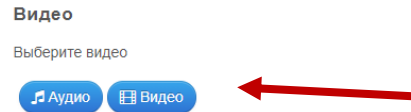

Вопросы

В разделе **Вопросы** в поле *Вставка* разместите вопросы, которые можно задать по содержанию фрагментов видео или аудио, или можно написать замечания, комментарий, которые разъясняют дальнейшее проигрывание. Укажите *Время начала показа видео-* или аудиофрагмента. Кроме этого, в качестве отработки того или иного навыка можно дать выбрать упражнение из приложения Learningapps с помощью кнопки *Выбрать упражнение*. Если необходимо добавить элементы с вопросами и упражнениями, кликните на кнопу *Добавить следующий элемент*.

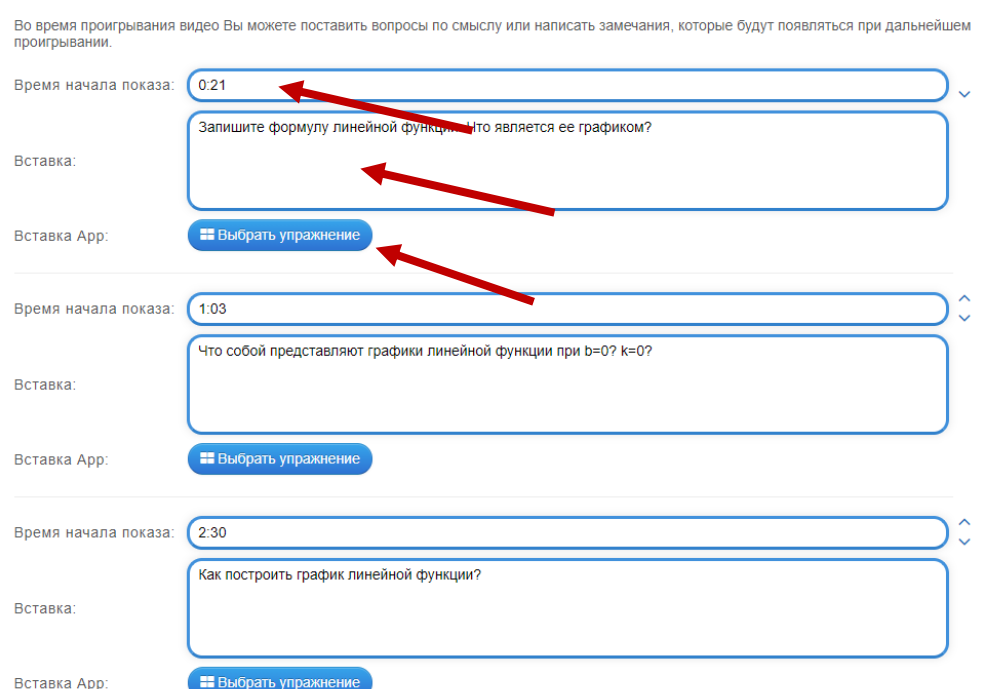

# Введите полезную информацию для обучающихся в поле Помощь, а затем кликните на кнопку – **Завершить и показать в предварительном просмотре**:

#### Помощь

Вы можете создать для выполнения упражнения подсказки, которые пользователь сможет увидеть с помощью значка в верхнем левом углу. Если хотите, можете оставить это поле пустым.

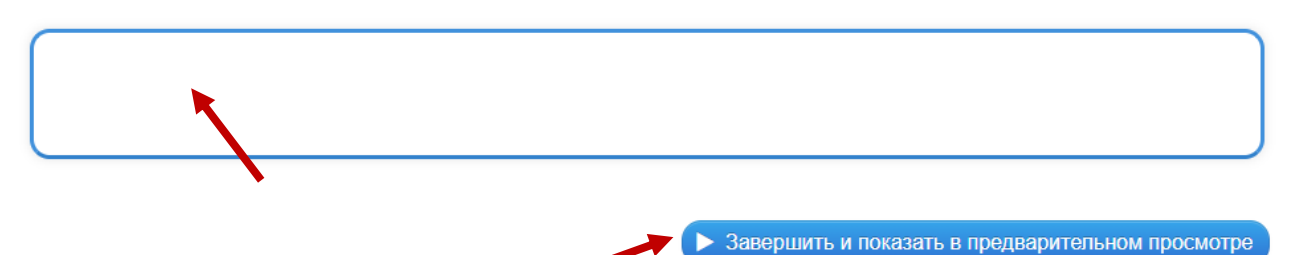

Откроется окно с созданным упражнением, где нужно кликнуть на кнопку в правом нижнем углу – **Сохранить упражнение**, чтобы добавить его в свою папку:

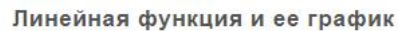

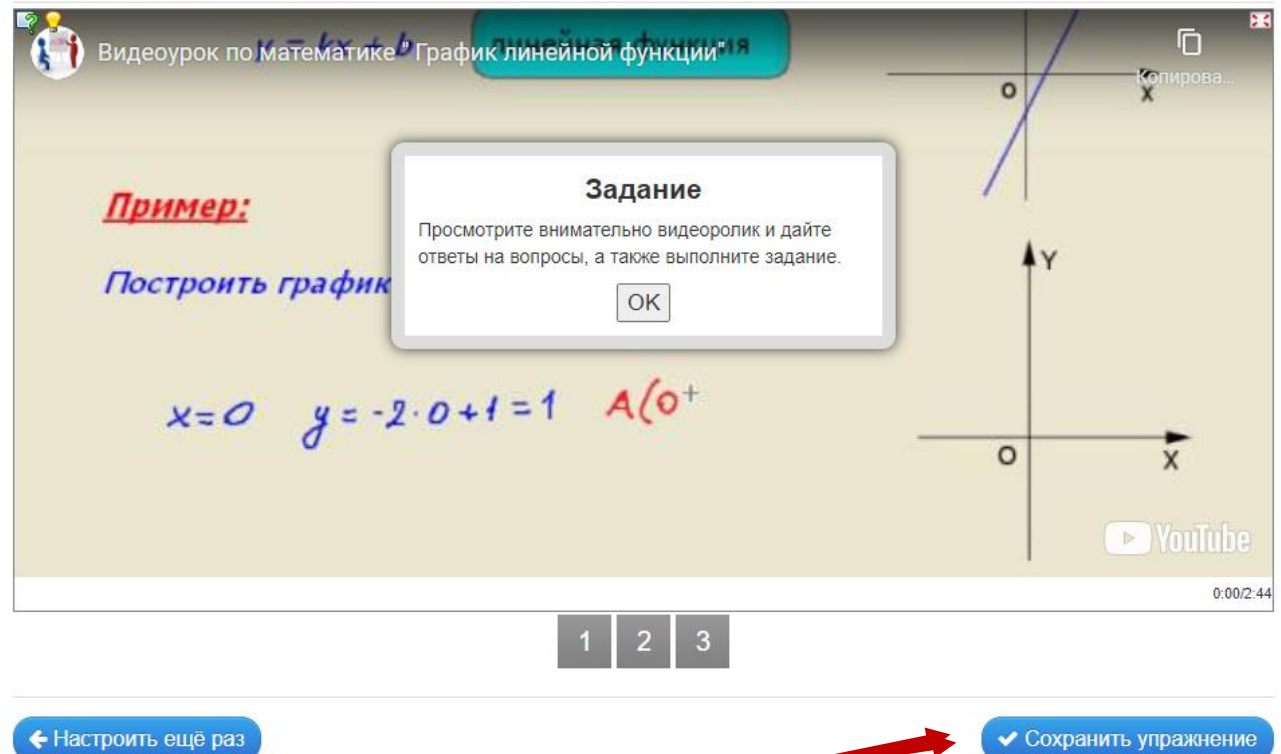

В **«Моих упражнениях»** после сохранения задания можно найти ссылки, с помощью которых можно поделиться созданным упражнением, QR – код и код для встраивания на веб-страницу:

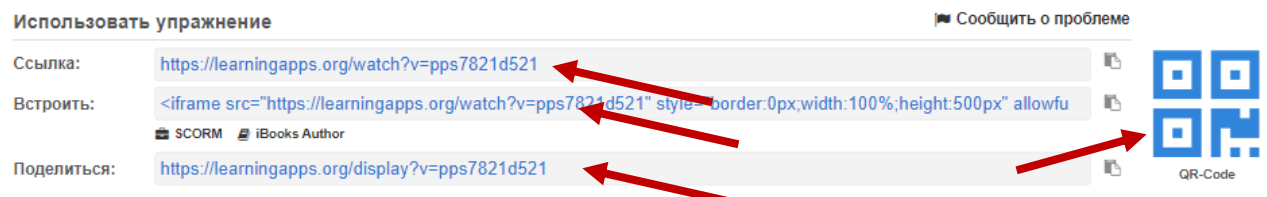

# **1.7. Шаблон «Кто хочет стать миллионером?»**

Игра занимает важное место в процессе интерактивного обучения. Играя, обучающиеся запоминают больше информации, лучше ее усваивают, учатся работать со своим рациональным мышлением и эмоциями.

Приложение LearningApps включает в себя шаблоны, с помощью которых можно создавать упражнения-игры, например, «Кто хочет стать миллионером?». С помощью такого шаблона легко подготовить упражнения по разным учебным предметам:

### *Математика*

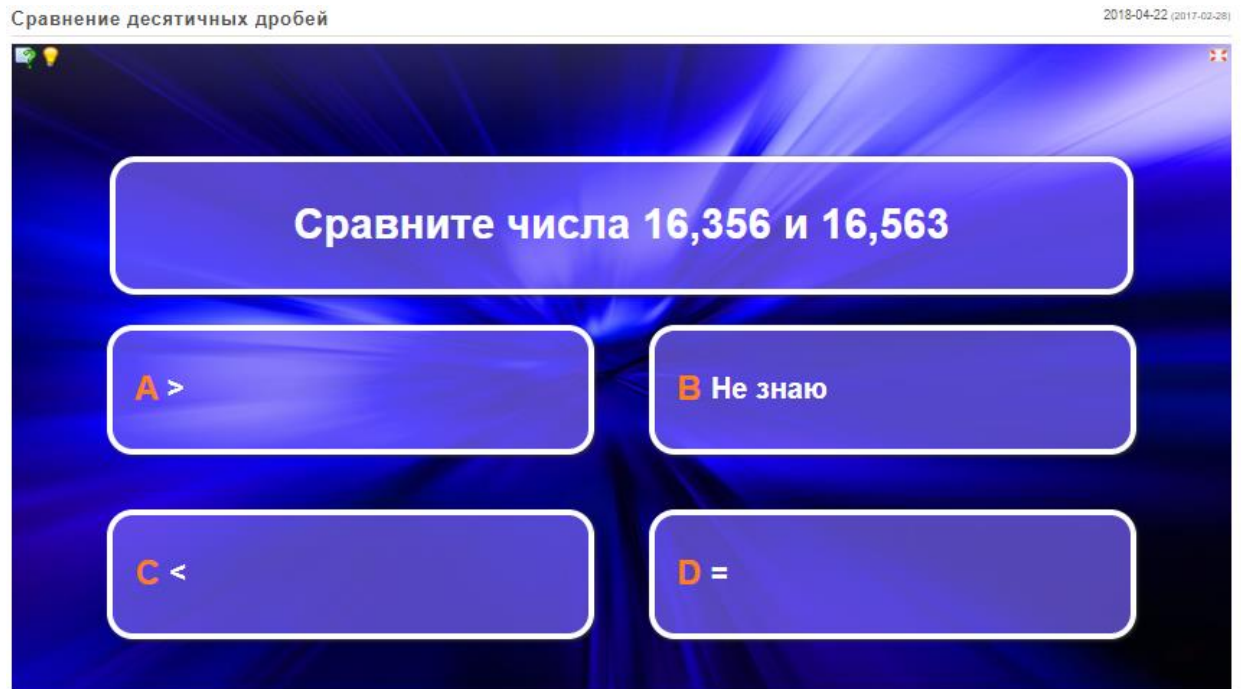

# *География*

Северная Америка 2018-04-22 (2015-0 Координаты самой южной точки Северной Америки - Мыса Марьято А 65°с. ш.; 168°з. д. В 71° с. ш.; 94°з. д. С 52°с. ш.; 55°з. д. D 7°с. ш.; 80°з. д.

# *История*

Франция в 1815-1848 годах

2018-04-22 (2015-)

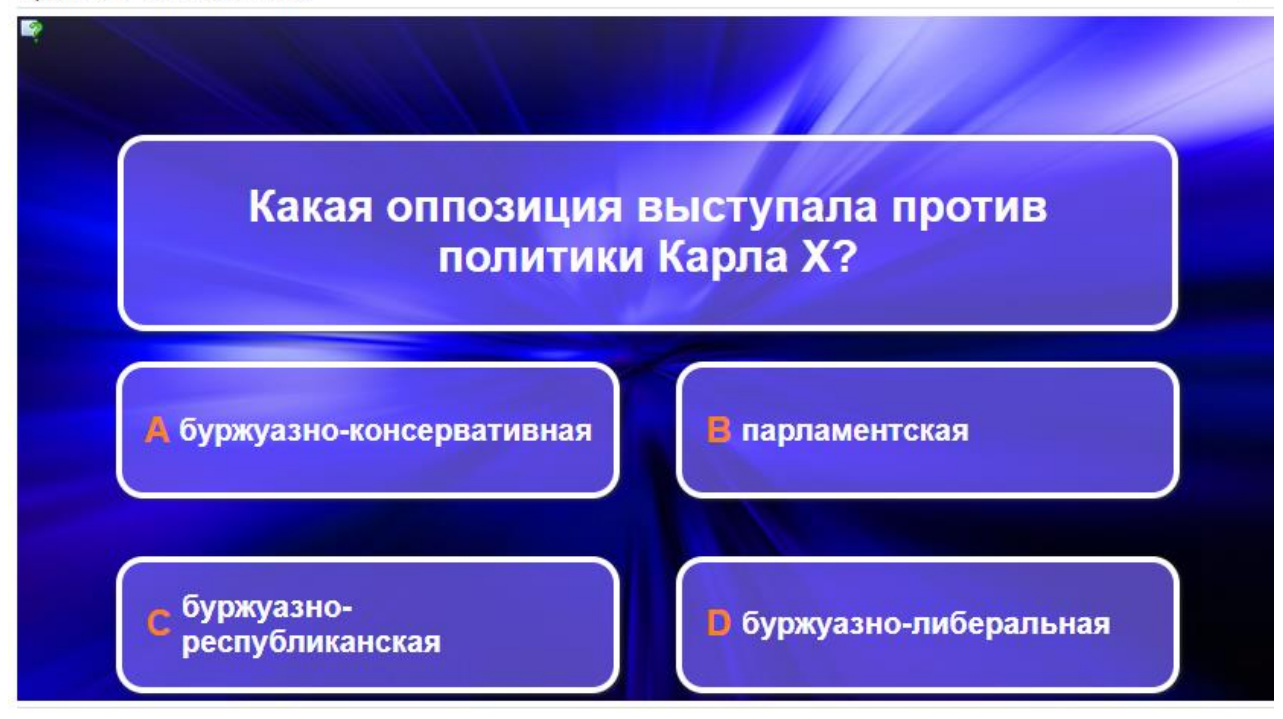

# Создадим упражнение по шаблону - **Кто хочет стать миллионером?**

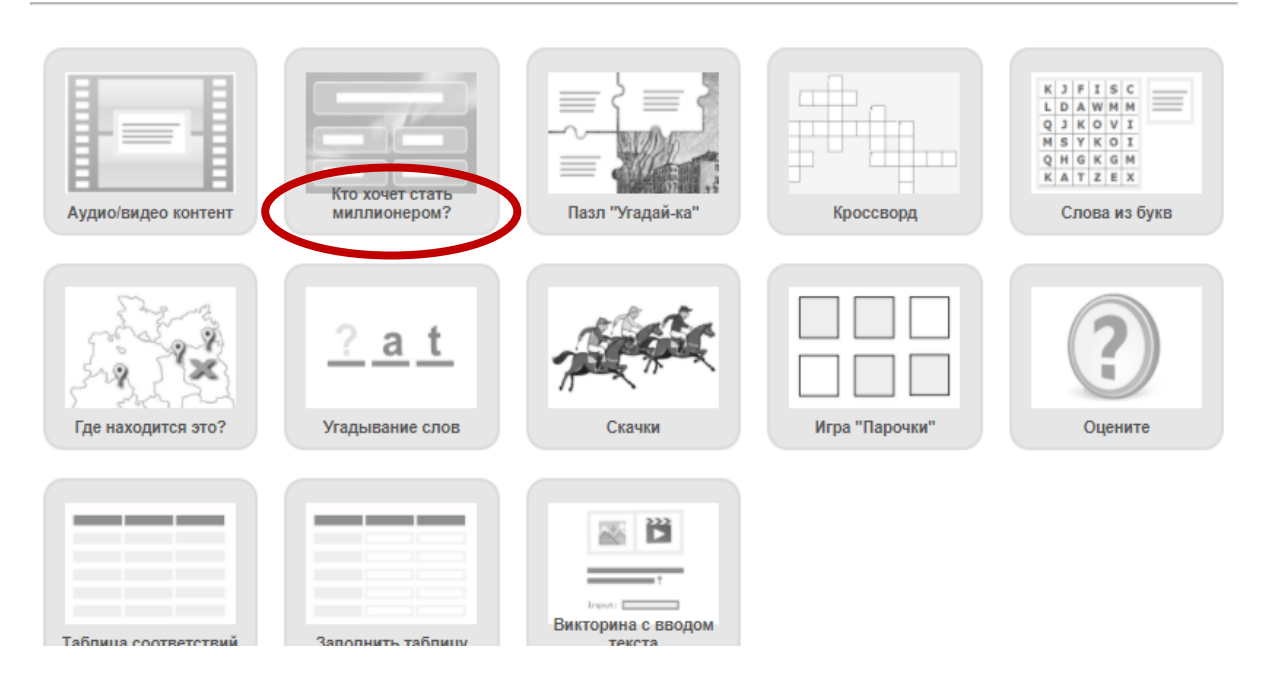

Познакомьтесь с примерами упражнений, которые созданы по этому шаблону, а затем кликните на кнопку - **Создать новое упражнение**:

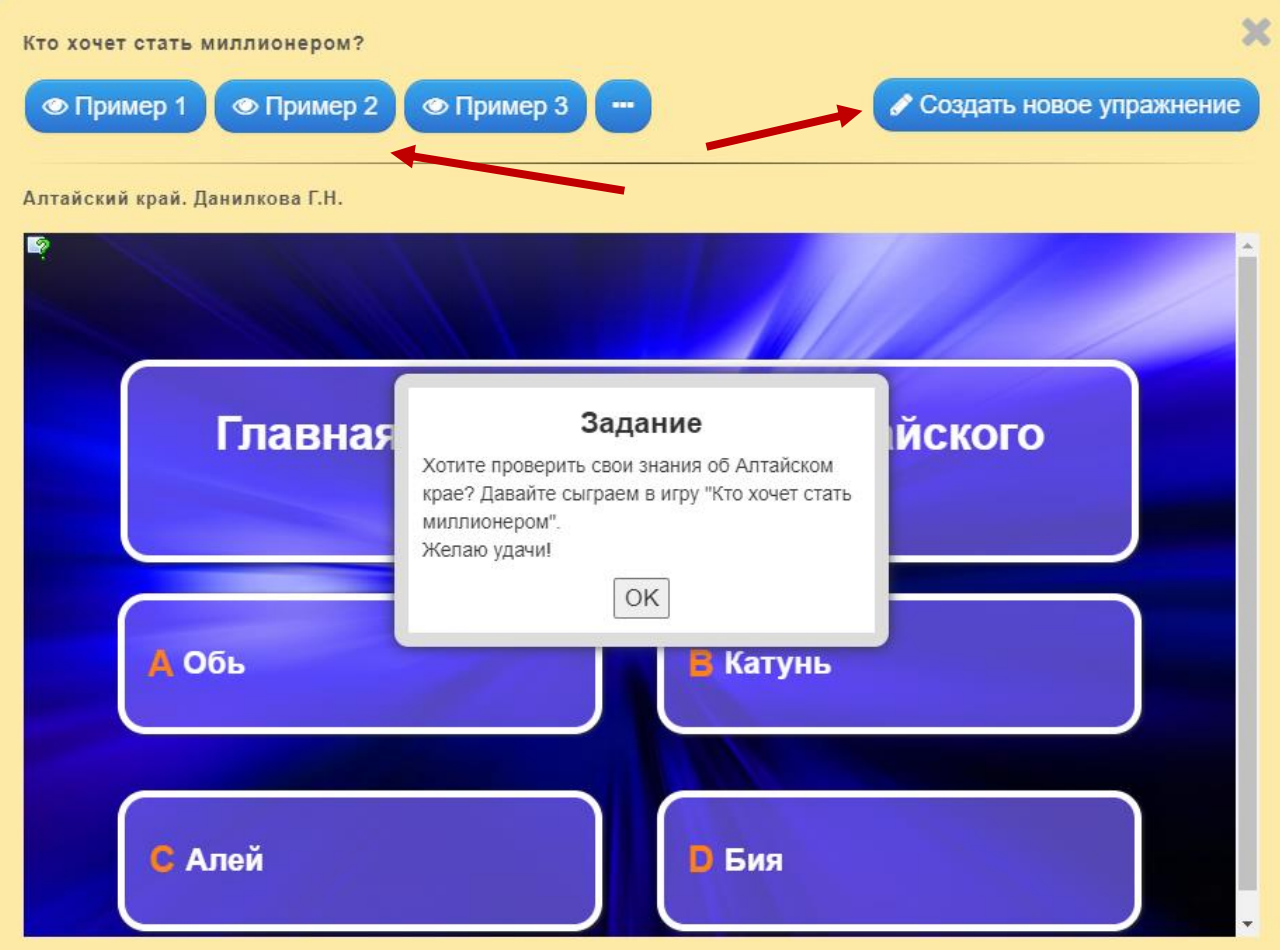

Откроется страница для редактирования нового упражнения. Заполните поля: **Название упражнения** и **Описание задания**.

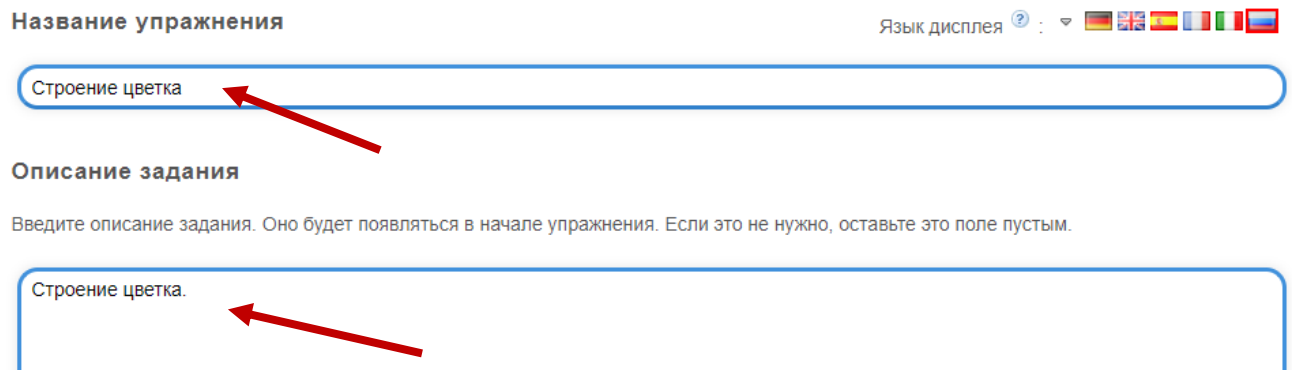

Заполните поле **Вопросы для игры – элементарно (500)**, вписывая *Вопрос,* а затем *Правильный ответ и Неверные ответы.*

Если необходимо добавить еще вопросы, кликните на кнопу *Добавить вопросы по игре*.

#### Вопросы для игры - элементарно (500)

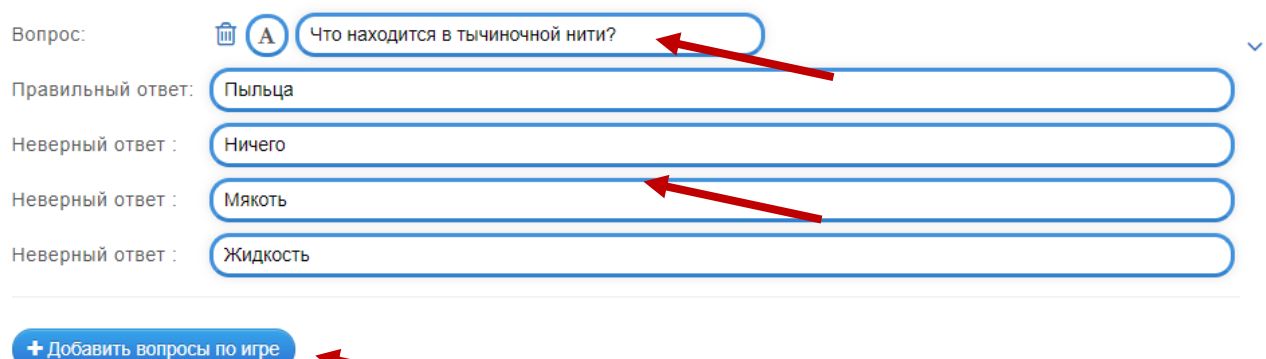

Аналогично заполните разделы **Вопросы для игры – довольно просто (1000)**, **Вопросы для игры – средняя степень сложности (5000), Вопросы для игры – довольно сложно (50000), Вопросы для игры – очень сложно (250000), Вопросы для игры – наивысшей степени сложности (1000000),** вписывая *Вопрос,* а затем *Правильный ответ и Неверные ответы.*

Если необходимо добавить еще вопросы, кликните на кнопу *Добавить вопросы по игре*.

Вопросы для игры - довольно просто (1'000)

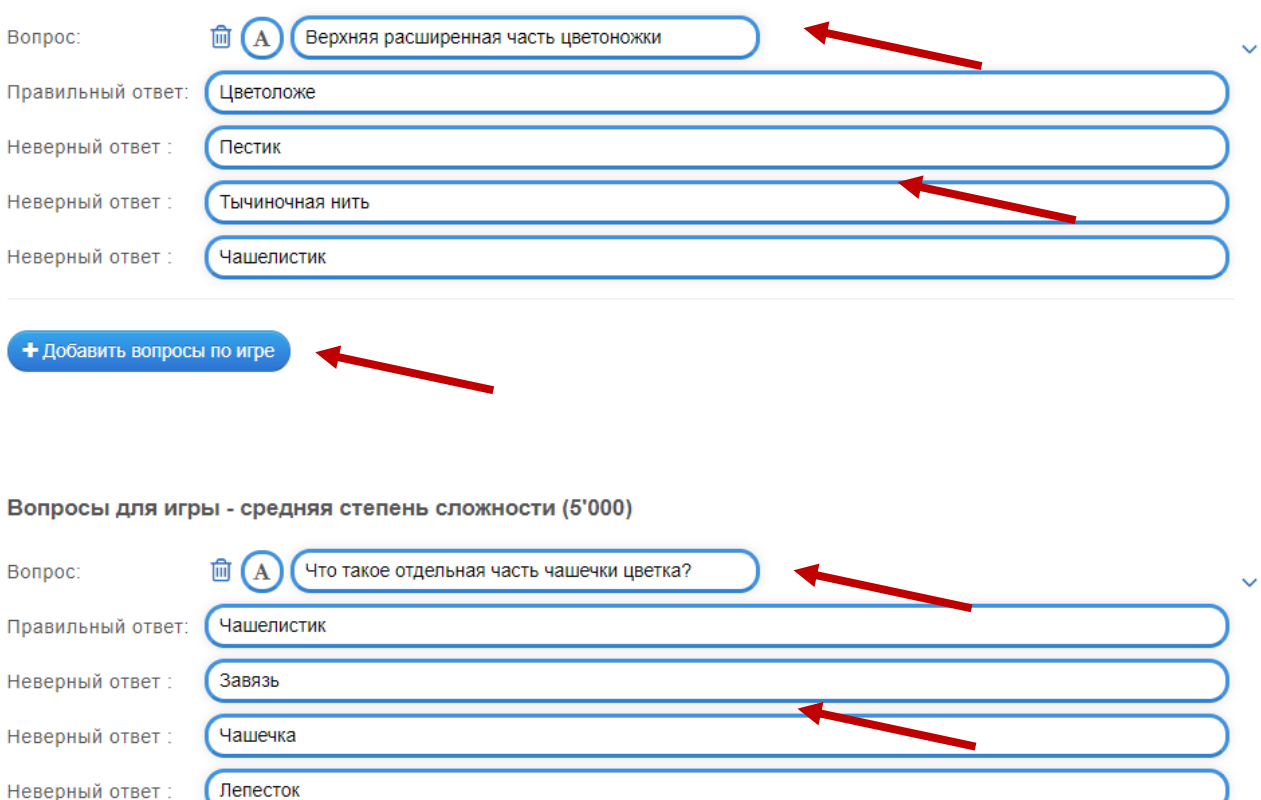

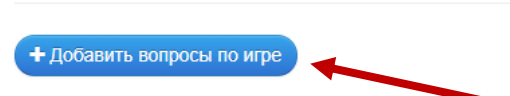

Если хотите изменить запись в поле **Обратная связь,** отредактируйте ее, например так:

#### Обратная связь

Задайте текст, который будет появляться при правильном решении.

**ТЫ, МЕГА-УМ!!!!!!!!!** 

# Введите полезную информацию для обучающихся в поле **Помощь**, а затем кликните на кнопку – *Завершить и показать в предварительном просмотре*:

#### Помощь

Вы можете создать для выполнения упражнения подсказки, которые пользователь сможет увидеть с помощью значка в верхнем левом углу. Если хотите, можете оставить это поле пустым.

Откроется окно с созданным упражнением, где нужно кликнуть на кнопку в правом нижнем углу – *Сохранить упражнение*, чтобы добавить его в свою папку:

3авершить и показать в предварительном просмотре

Строение цветка

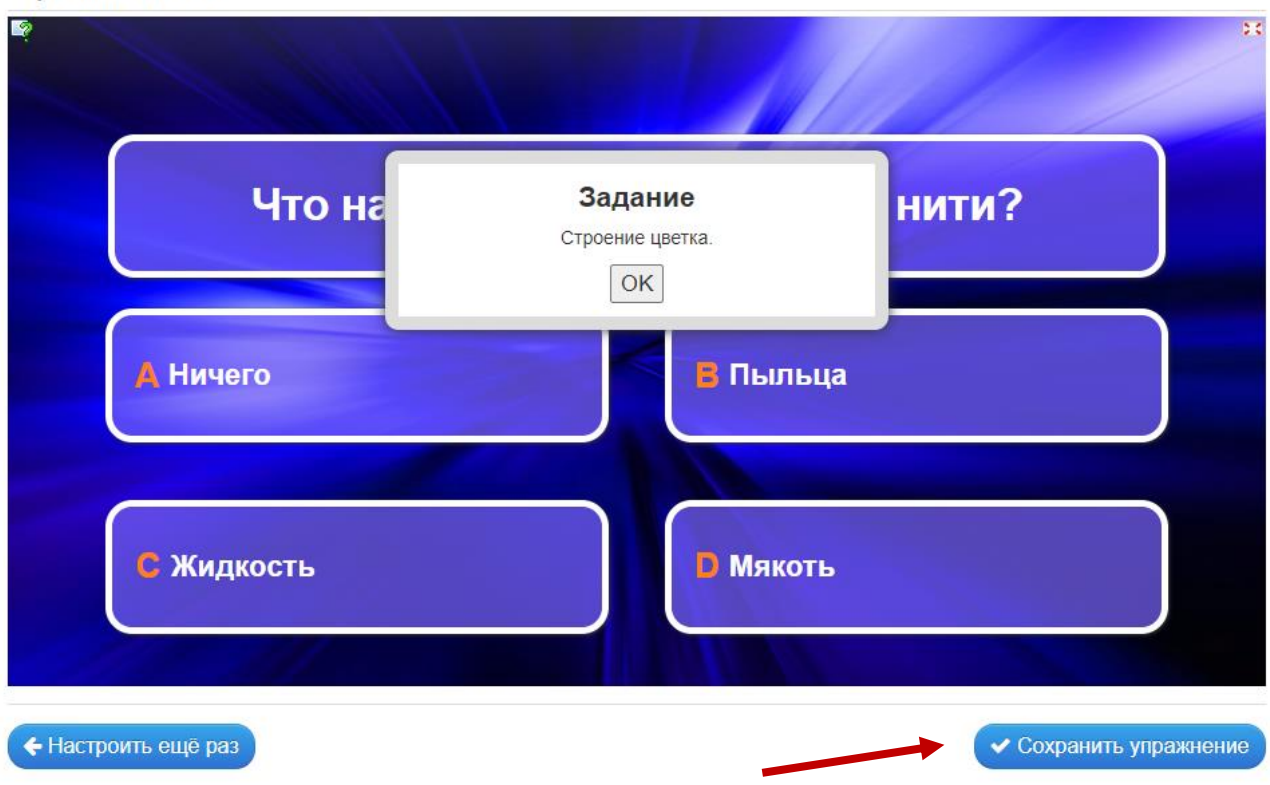

В **«Моих упражнениях»** после сохранения задания можно найти ссылки, с помощью которых можно поделиться созданным упражнением, QR – код и код для встраивания на веб-страницу:

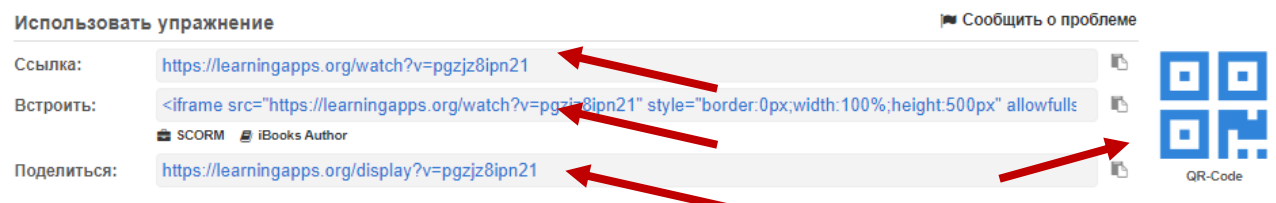

### **1.8. Шаблон «Кроссворд»**

Использование кроссвордов при обучении, их составление, решение, способствует развитию мышления учащихся, учит четко, логично и лаконично выражать свои мысли. Кроссворды, являясь интеллектуальными играми, способствуют развитию эрудиции, расширению словарного запаса, тренировке памяти, внимания.

В приложении LearningApps можно найти большую коллекцию готовых упражнений, созданных с помощью шаблона «Кроссворд»:

# *Математика*

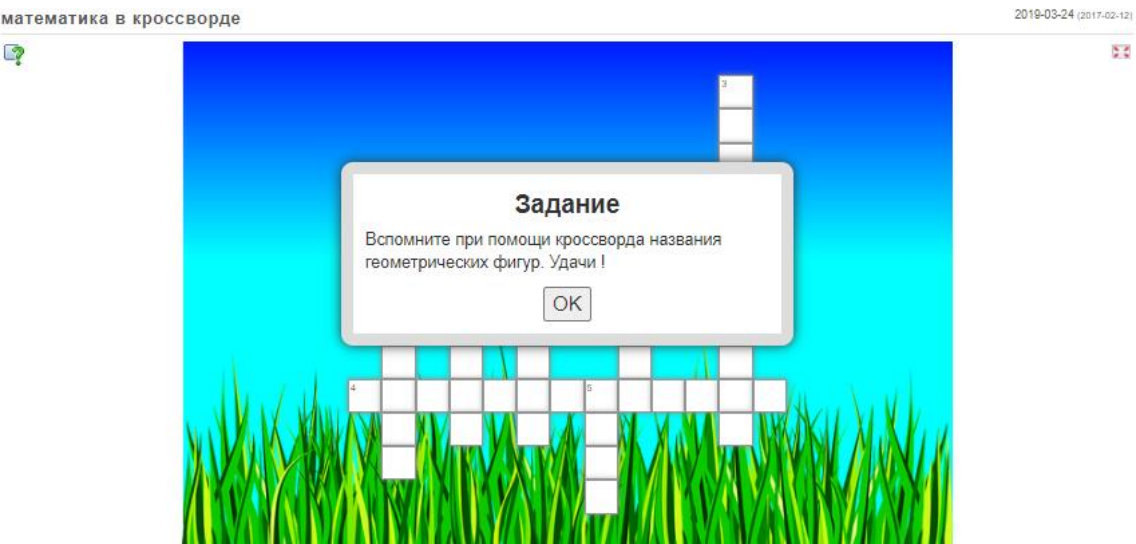

# *Русский язык*

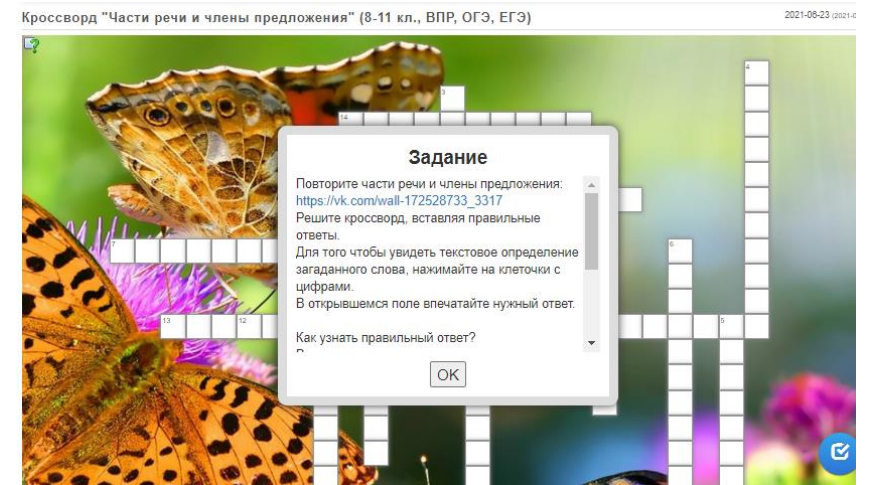

### *Химия*

Химическая связь

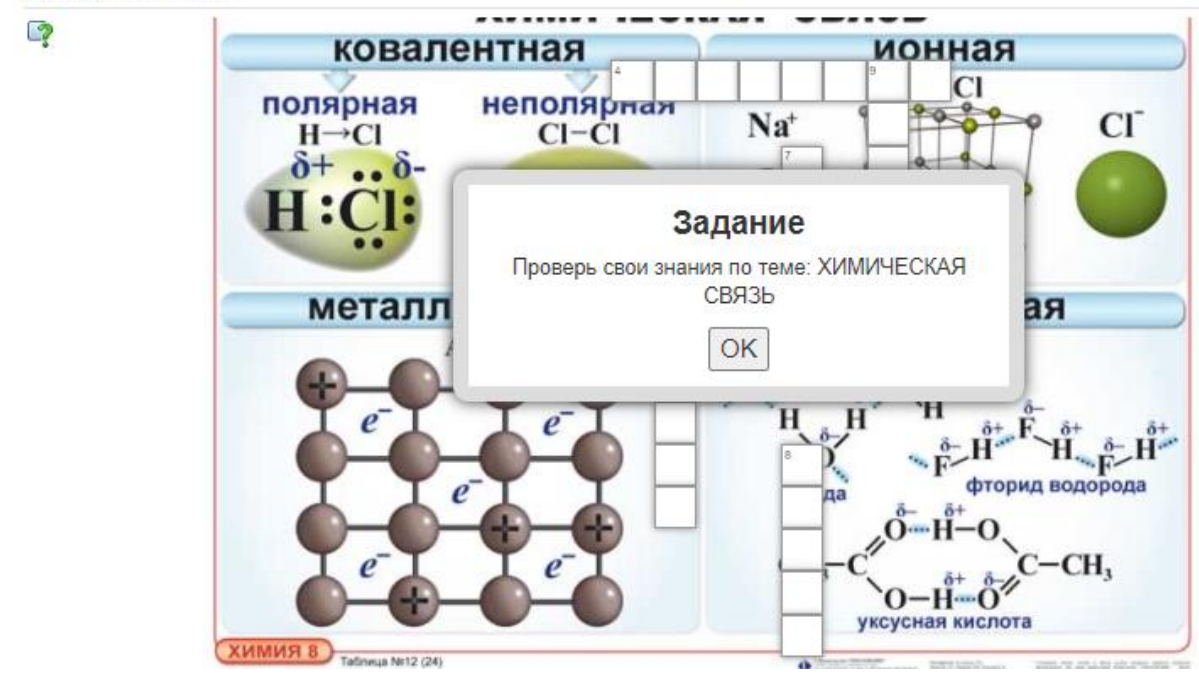

# Создадим упражнение по шаблону - **Кроссворд:**

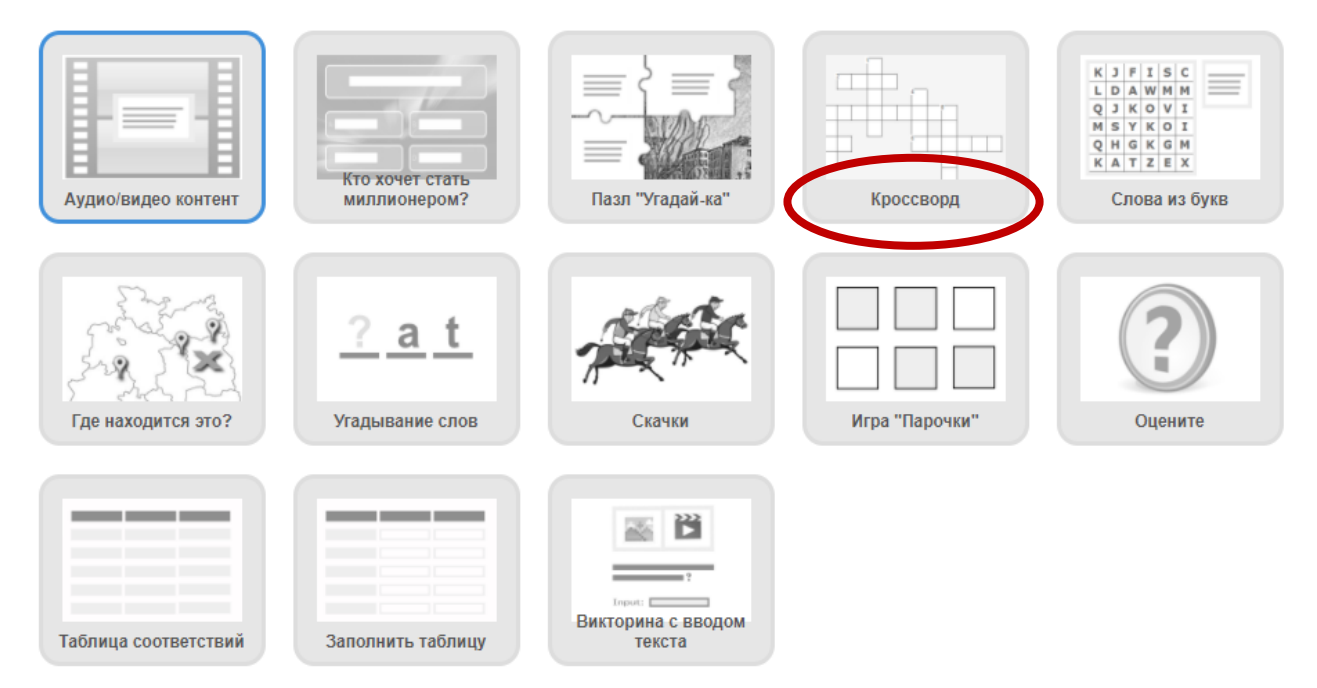

Познакомьтесь с примерами упражнений, которые созданы по этому шаблону, а затем кликните на кнопку - **Создать новое упражнение**:

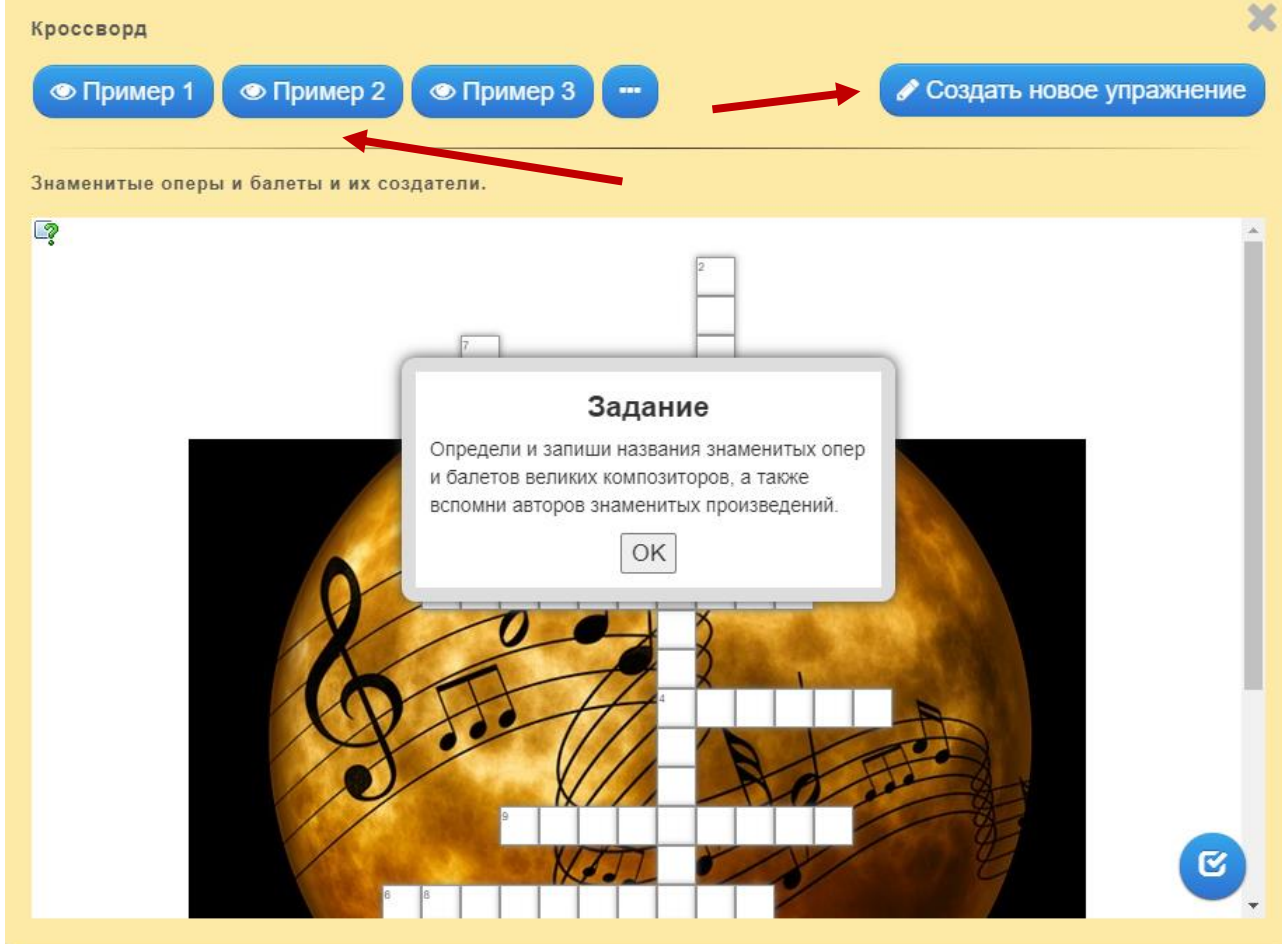

Откроется страница для редактирования нового упражнения. Заполните поля: **Название упражнения** и **Описание задания**.

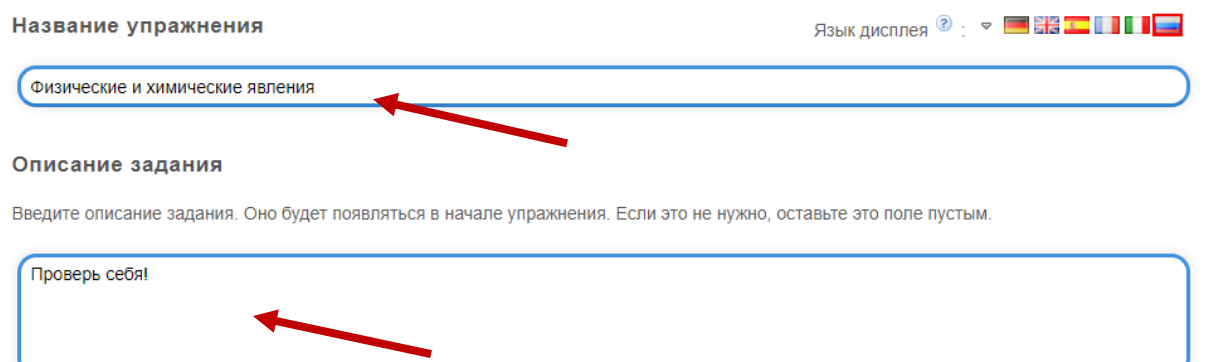

Для того, чтобы в упражнении использовать фоновую картинку, закачайте ее, кликнув на кнопку *Выберите картинку* в разделе **Фоновая картинка**:

Фоновая картинка

Выберите фоновую картинку для кроссворда, если желаете.

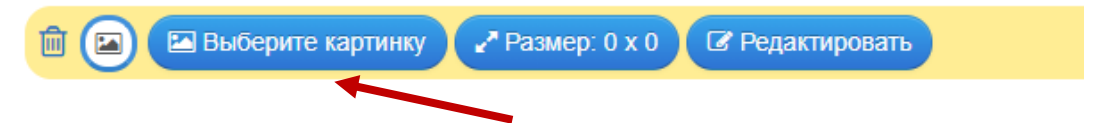

В разделе **Вопросы** задайте необходимую информацию, для этого используйте Текст, Картинку, Озвученный текст, Аудио или Видео (выбрать можно только одно из перечисленного), а затем добавьте выбранное в задание. К каждому вопросу можно добавить *Подсказку.*

В поле *Ответ* укажите ответ на вопрос.

С помощью кнопки *Добавить следующий элемент* аналогично добавьте информацию по новому вопросу.

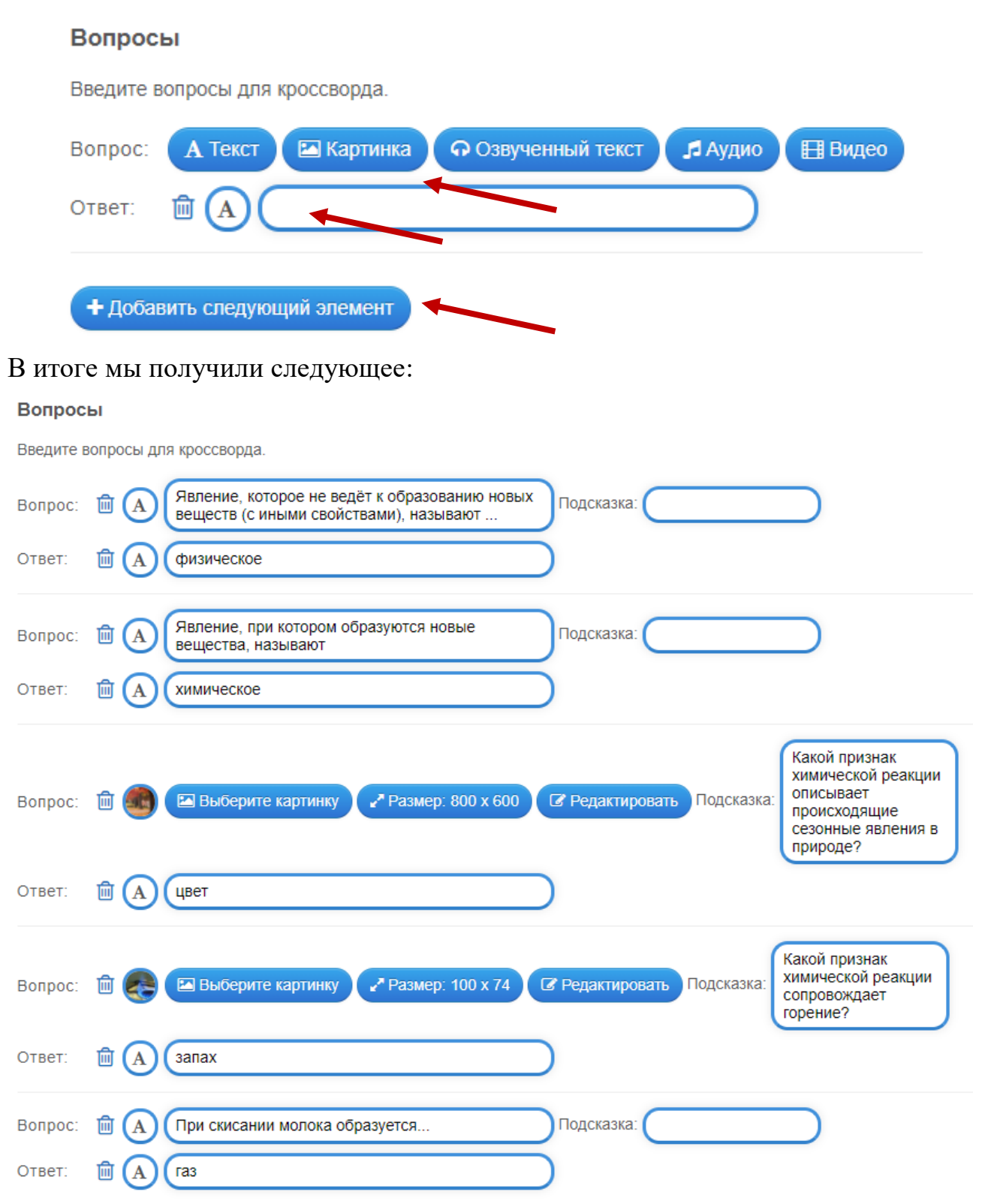

При необходимости в поле **Ключевое слово** укажите ключевое слово, которое автоматически формируется из букв кроссворда.

Если поставить галочку в поле **Фиксированная ориентация**, кроссворд можно совместить вертикально с ответным словом. Для этого символы решающего слова должны быть включены в ответы на отдельные вопросы. Символ 1 должен быть в ответе 1, символ 2 - в ответе 2 и т. Д.

#### Ключевое слово

При необходимости укажите ключевое слово, которое автоматически формируется из букв в головоломке. В головоломке должны быть все буквы ключевого спова!

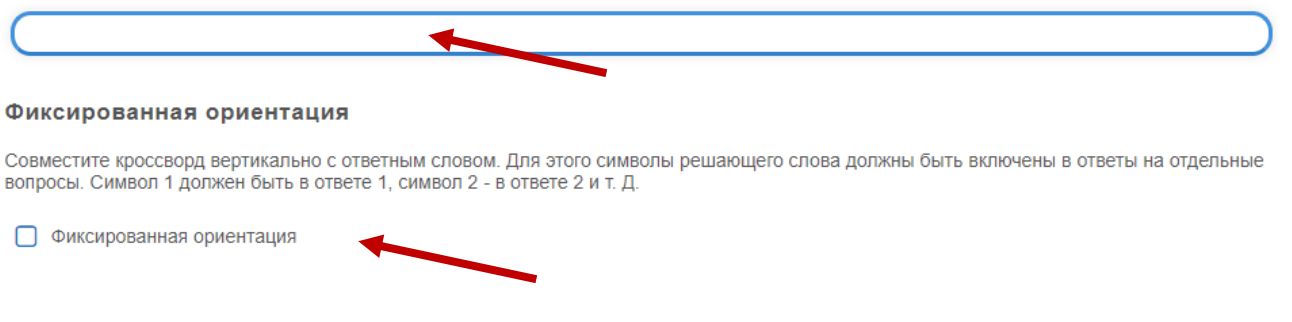

Если хотите изменить запись в поле **Обратная связь,** отредактируйте ее, например так:

### Обратная связь

Задайте текст, который будет высвечиваться, если найдено правильное решение.

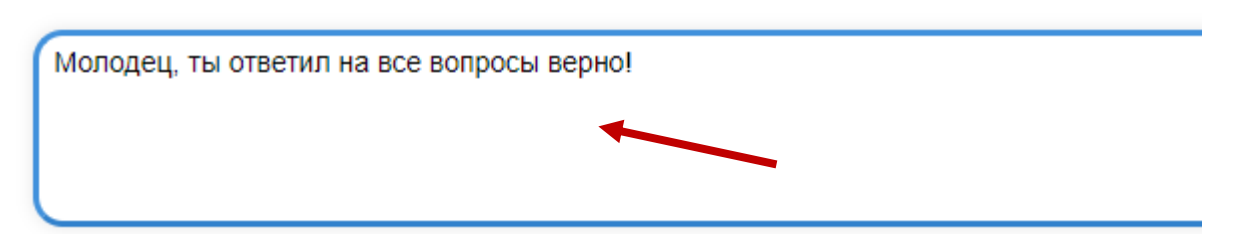

Введите полезную информацию для обучающихся в поле **Помощь**, а затем кликните на кнопку – *Завершить и показать в предварительном просмотре*:

Помощь

Вы можете создать для выполнения упражнения подсказки, которые пользователь сможет увидеть с помощью значка в верхнем левом углу. Если хотите, можете оставить это поле пустым.

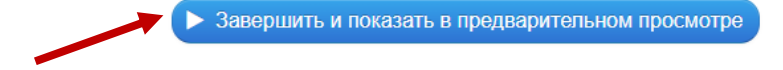

Откроется окно с созданным упражнением, где нужно кликнуть на кнопку в правом нижнем углу – *Сохранить упражнение*, чтобы добавить его в свою папку:

#### Физические и химические явления

 $\bullet$ 

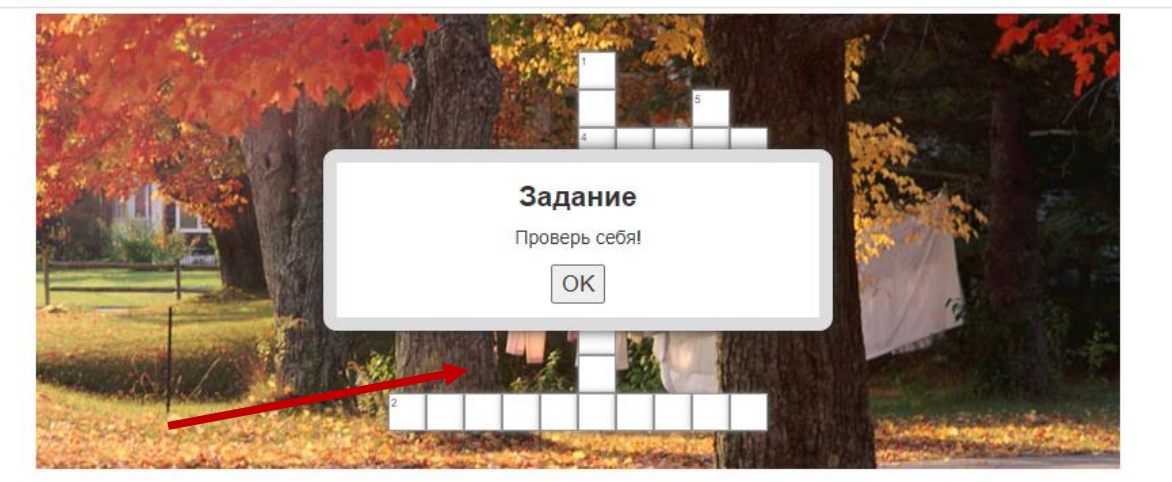

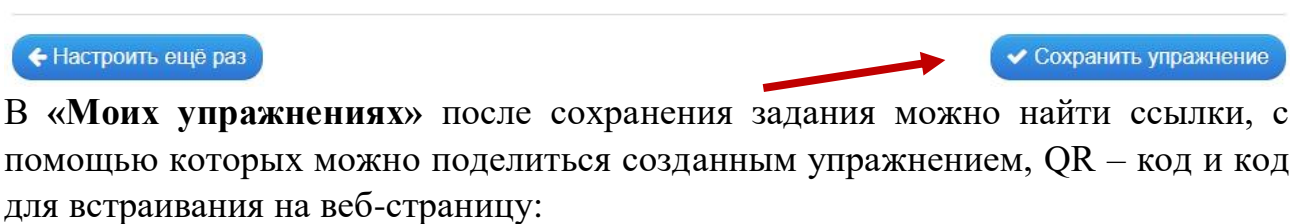

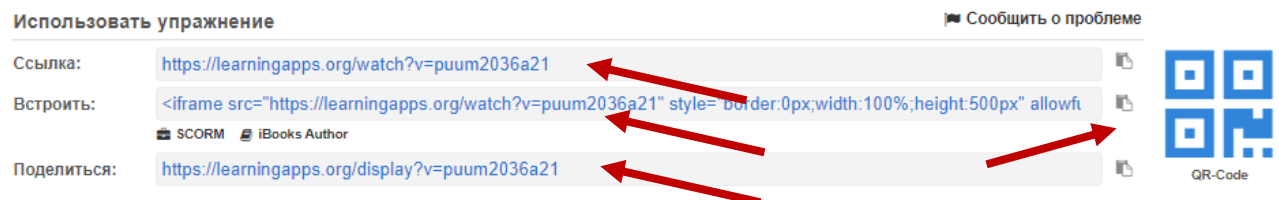

# **1.9. Шаблон «Слова из букв»**

Упражнения, в основе которых лежит игра со словами, являются полезным инструментом в обучении детей, в том числе и с особыми образовательными потребностями. Такого рода упражнения помогают развивать память, интеллект и сообразительность, тренируют зрительную память и логику, обогащают словарный запас обучающихся.

Используя шаблон «Слова из букв», можно легко формировать головоломки, которые в игровой форме помогут обучающимся развивать различные компетенции. В приложении LearningApps можно найти большую коллекцию готовых упражнений, созданных с помощью шаблона «Слова из букв»:

46

s e

## *Музыка*

Средства музыкальной выразительности

ூ

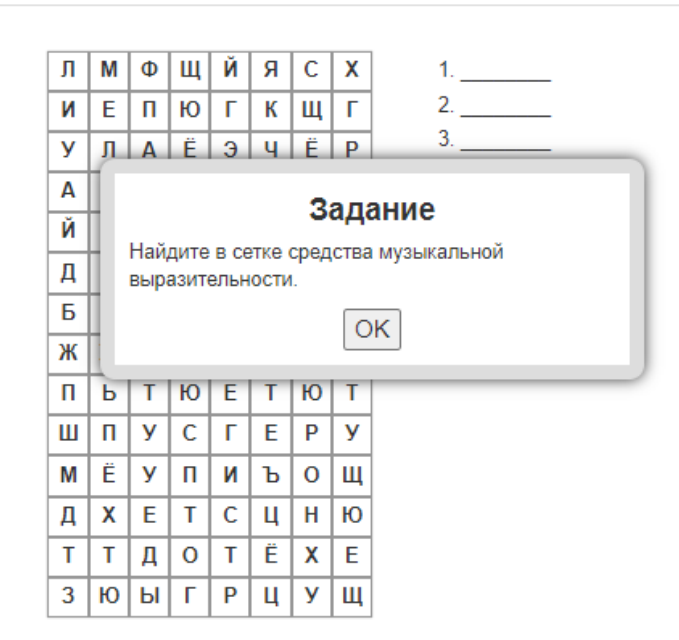

# *Русский язык*

Части слова

 $\overline{\mathcal{P}}$ 

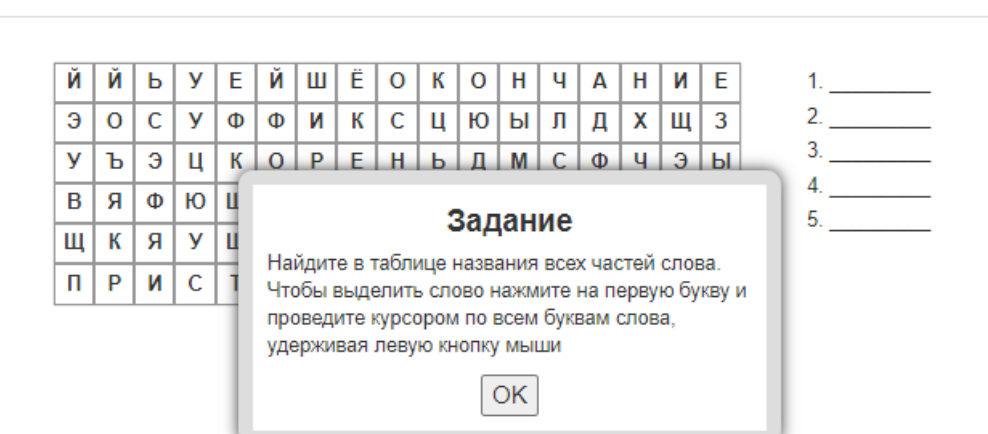

# Создадим упражнение по шаблону - **Слова из букв:**

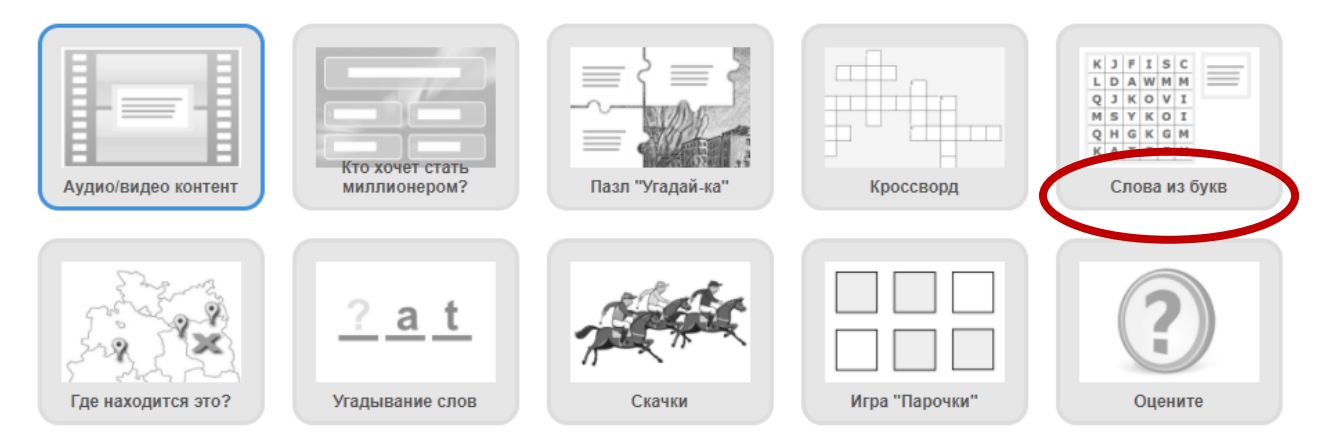

Познакомьтесь с примерами упражнений, которые созданы по этому шаблону, а затем кликните на кнопку - **Создать новое упражнение**:

Создать новое упражнение

• Пример 1

• Пример 2 • Пример 3

"Кот Епифан и другие"

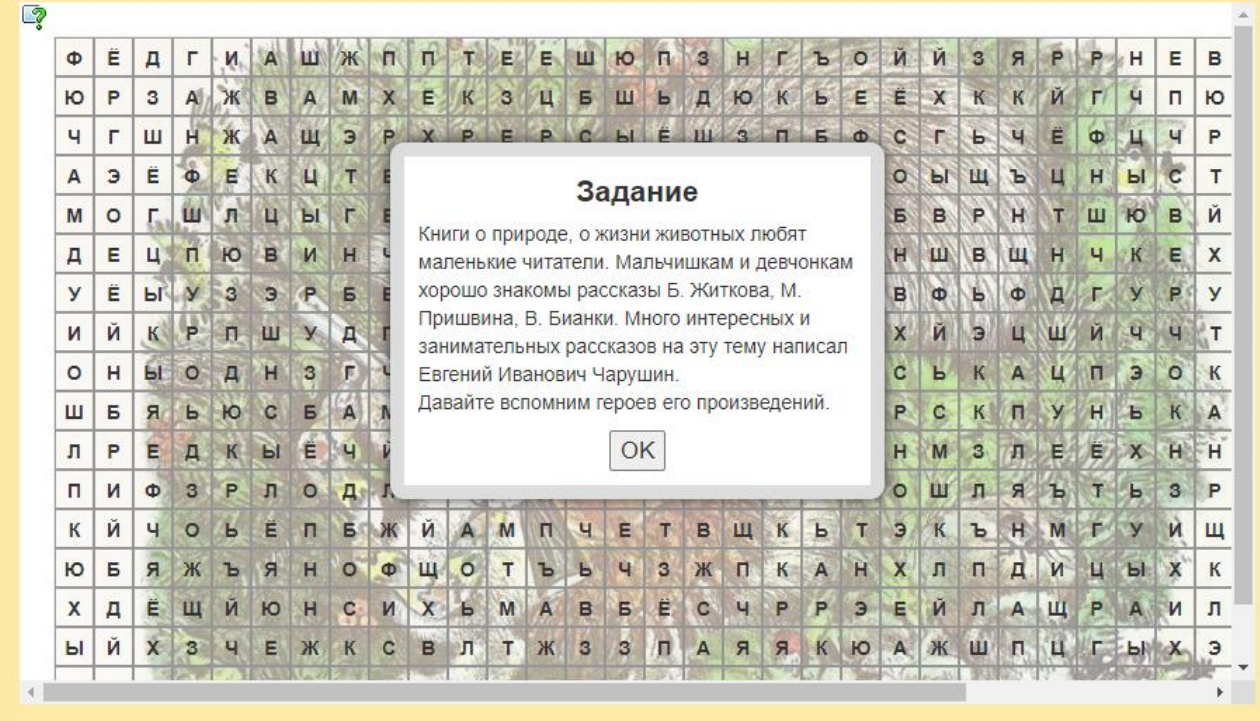

Откроется страница для редактирования нового упражнения. Заполните поля: **Название упражнения** и **Описание задания**.

Название упражнения

Дорожное движение

#### Описание задания

Введите описание задания. Оно будет появляться в начале упражнения. Если это не нужно, оставьте это поле пустым.

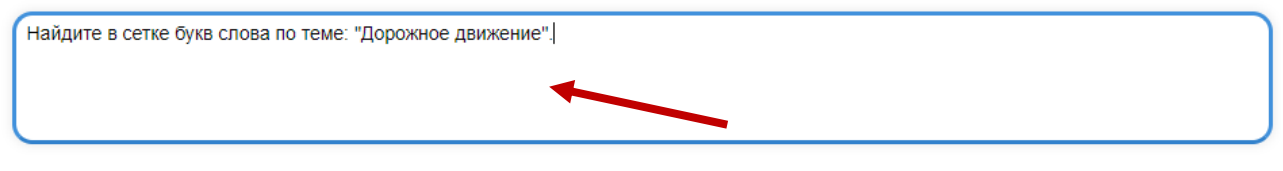

Для того, чтобы в упражнении использовать фоновую картинку, закачайте ее, кликнув на кнопку *Выберите картинку* в разделе **Фоновая картинка**:

### Фоновая картинка

Выберите фоновую картинку для кроссворда, если желаете.

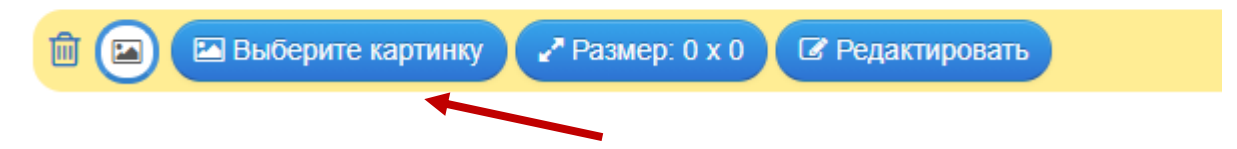

В разделе **Слова** укажите в поле *Слово* – нужное слово. В поле *Подсказка*  добавьте информацию, используя Текст, Картинку, Озвученный текст, Аудио или Видео (выбрать можно только одно из перечисленного).

С помощью кнопки *Добавить следующий элемент* аналогично добавьте информацию по новому слову.

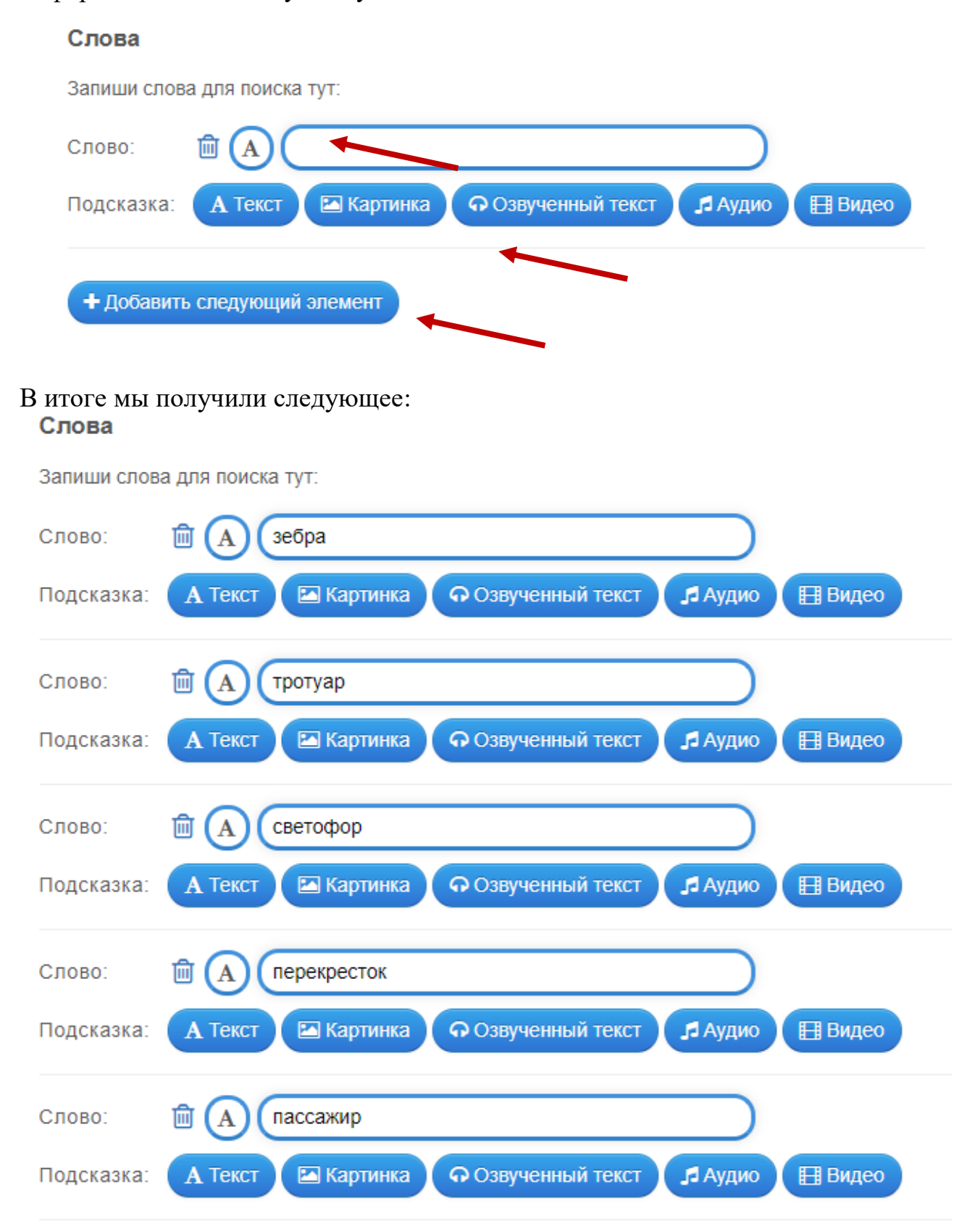

# При необходимости поставьте галочки в полях **Расположение слов по диагонали, Показать слова, Показать подсказки, Строчные буквы.**

Расположение слов по диагонали.

Разрешить расположение слов по диагонали в сетке?

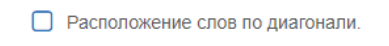

Показать слова

Чтобы упростить задачу, вы можете выбрать опцию: показать сразу список искомых слов.

• Показать слова

#### Показать подсказки

Вы можете включить дополнительные подсказки для каждого поискового запроса. Выберите, будут ли эти подсказки отображаться при запуске или только при нахождении слова

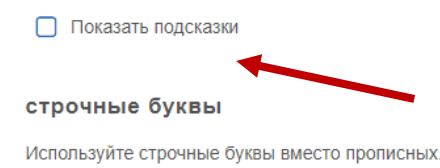

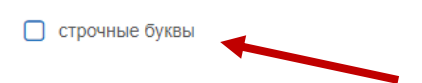

Если хотите изменить запись в поле **Обратная связь,** отредактируйте ее, например так:

#### Обратная связь

Задайте текст, который будет появляться при правильном решении.

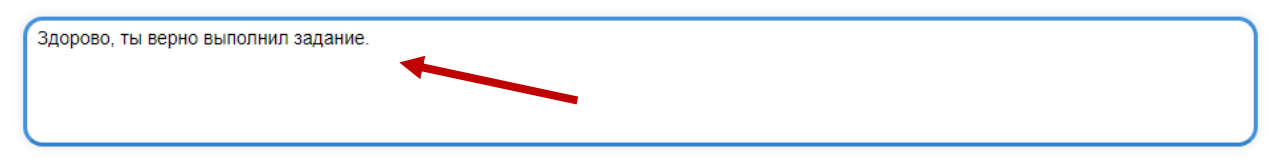

### Обратная связь

Задайте текст, который будет высвечиваться, если найдено правильное решение.

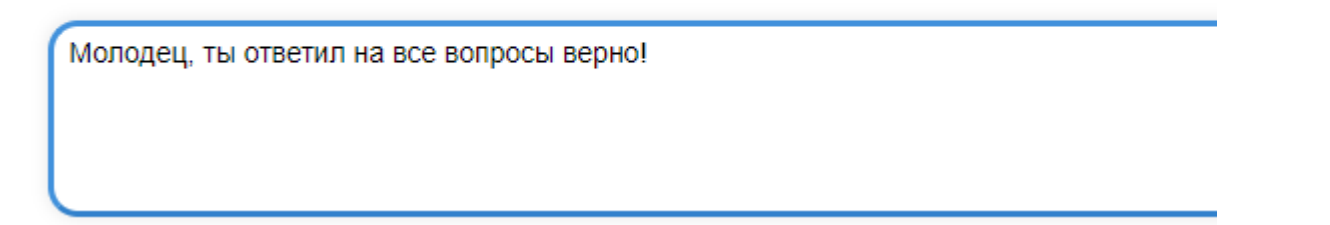

Введите полезную информацию для обучающихся в поле **Помощь**, а затем кликните на кнопку – *Завершить и показать в предварительном просмотре*:

#### Помошь

Вы можете создать для выполнения упражнения подсказки, которые пользователь сможет увидеть с помощью значка в верхнем левом углу. Если хотите, можете оставить это поле пустым.

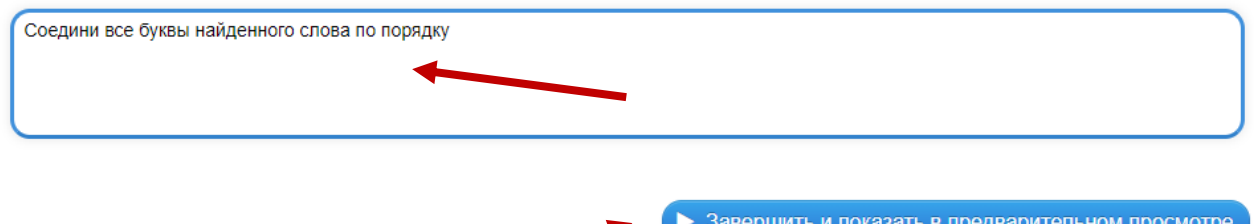

Откроется окно с созданным упражнением, где нужно кликнуть на кнопку в правом нижнем углу – *Сохранить упражнение*, чтобы добавить его в свою папку:

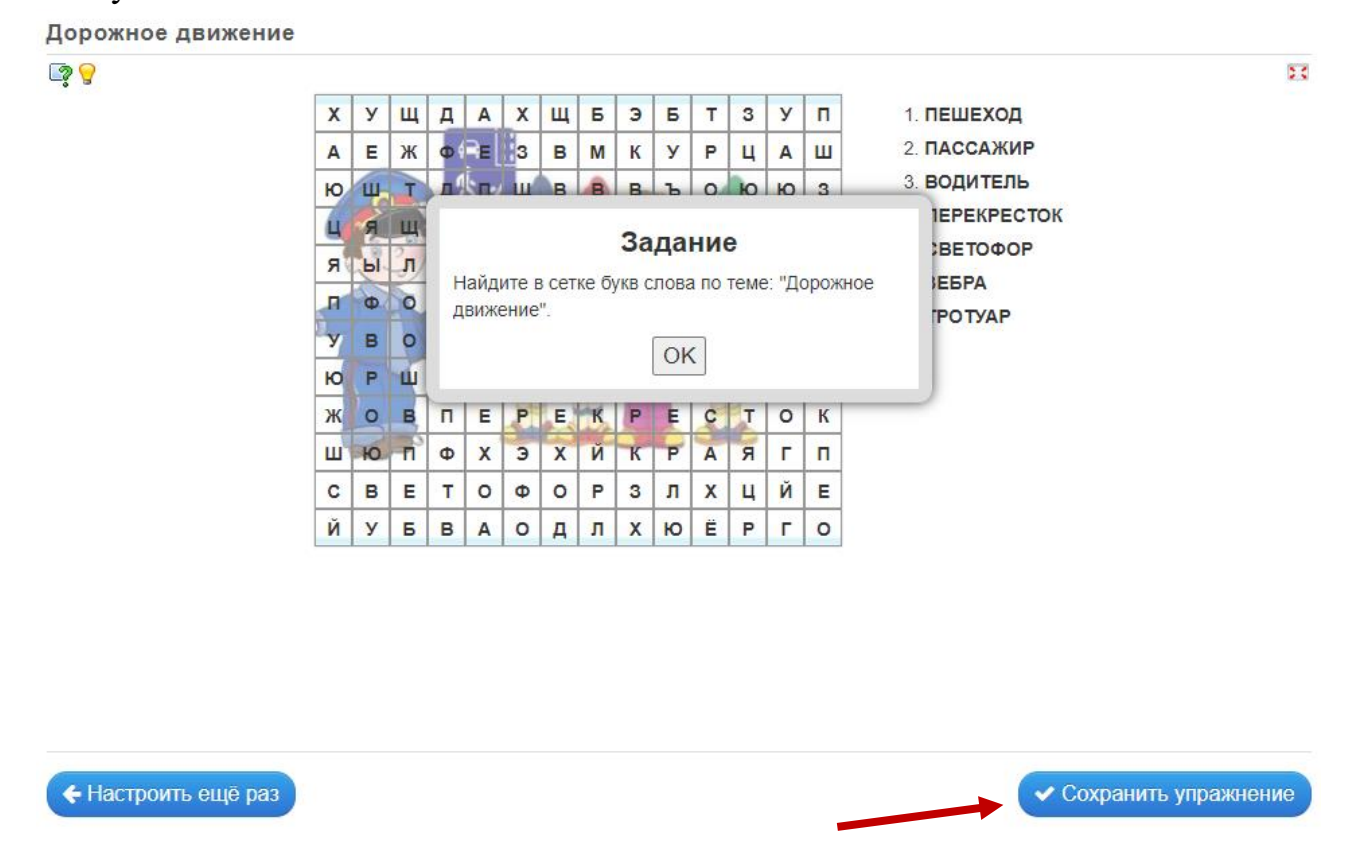

В **«Моих упражнениях»** после сохранения задания можно найти ссылки, с помощью которых можно поделиться созданным упражнением, QR – код и код для встраивания на веб-страницу:

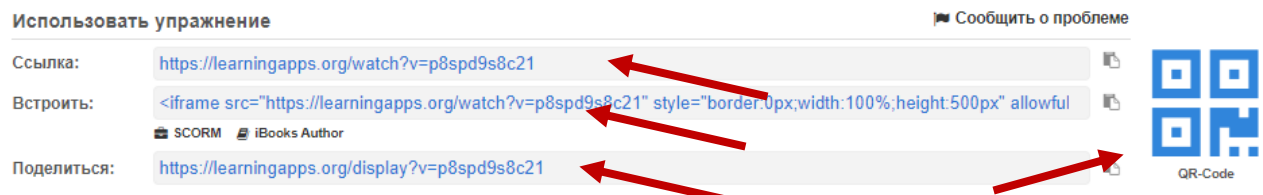

# **2. Использованные источники**

- 1. LearningApps: как создавать задания? Источник <https://teachbase.ru/obuchenie/kak-sozdavat-zadaniya-v-servise-learningapps/>
- 2. Использование интерактивных технологий в образовательном процессе. Источник - <https://uch-pro.ru/articles/interaktivnye-tekhnologii-v-obrazovanii-/>
- 3. Использование LearningApps для создания интерактивных заданий. Источник - <https://pandia.ru/text/80/390/1054.php>
- 4. Использование сервиса LearningApps для дистанционного обучения. Источник - <https://urok.1sept.ru/articles/686302>
- 5. Плисецкая, Б. Сущность мультимедиа, история развития. // Подраздел 1.1.2 — мультимедиа в образовании. Источник - <http://gigabaza.ru/doc/74185.html>
- 6. Что такое LearningApps.org? Источник <https://learningapps.org/about.php>